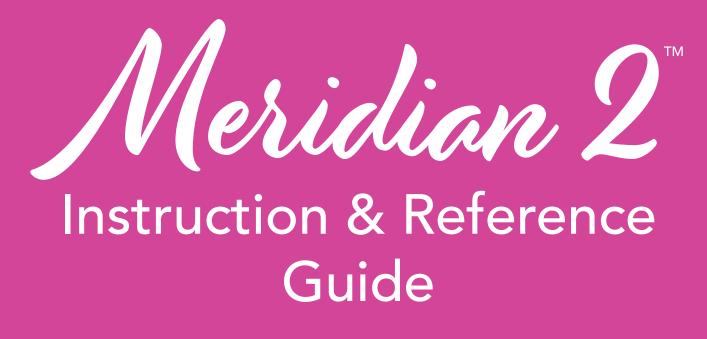

Model BLMA2

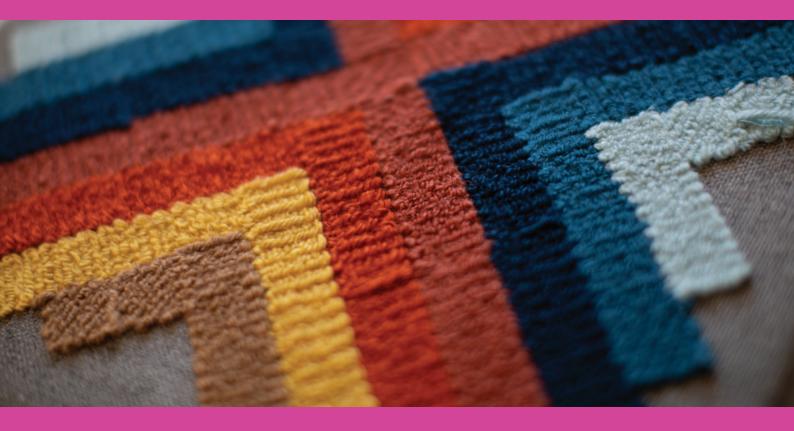

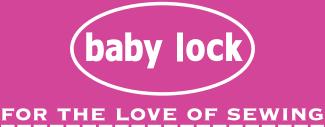

To register your machine warranty and receive Baby Lock product updates and offers, go to <u>babylock.com/login</u>. If you have questions about registration, visit your Authorized Baby Lock Retailer.

Baby Lock Consumer Helpline: 800-313-4110 www.BabyLock.com

## INTRODUCTION

Thank you for purchasing this machine. Before using this machine, carefully read the "IMPORTANT SAFETY INSTRUCTIONS", and then study this manual for the correct operation of the various functions. In addition, after you have finished reading this manual, store it where it can quickly be accessed for future reference.

## IMPORTANT SAFETY INSTRUCTIONS

Please read these safety instructions before attempting to use the machine.

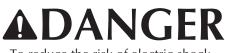

- To reduce the risk of electric shock

**1** Always unplug the machine from the electrical outlet immediately after using, cleaning, making any user servicing adjustments mentioned in this manual, or if you are leaving the machine unattended.

# 

- To reduce the risk of burns, fire, electrical shock, or injury to persons.

2 Always unplug the machine from the electrical outlet, or when making any adjustments mentioned in the instruction manual.

- To unplug the machine, switch the machine to the symbol "O" position to turn it off, then grasp the plug and pull it out of the electrical outlet. Do not pull on the cord.
- Plug the machine directly into the electrical outlet. Do not use an extension cord.
- Always unplug your machine if there is a power failure.

## **3** Electrical Hazards:

- This machine should be connected to an AC power source within the range indicated on the rating label. Do not connect it to a DC power source or inverter. If you are not sure what kind of power source you have, contact a qualified electrician.
- This machine is approved for use in the country of purchase only.
- 4 Never operate this machine if it has a damaged cord or plug, if it is not working properly, has been dropped or damaged, or water is spilled on the unit. Return the machine to the nearest authorized Baby Lock retailer for examination, repair, electrical or mechanical adjustment.
- While the machine is stored or in use if you notice anything unusual, such as an odor, heat, discoloration or deformation, stop using the machine immediately and unplug the power cord.
- When transporting the machine, be sure to carry it by its handle. Lifting the machine by any other part may damage the machine or result in the machine falling, which could cause injuries.
- When lifting the machine, be careful not to make any sudden or careless movements, which may cause a personal injury.

**5** Always keep your work area clear:

- Never operate the machine with any air openings blocked. Keep ventilation openings of the machine free from the build up of lint, dust, and loose cloth.
- Never drop or insert foreign object into any opening.
- Do not operate where aerosol (spray) products are being used or where oxygen is being administered.
- Do not use the machine near a heat source, such as a stove or iron; otherwise, the machine, power cord or garment being embroidered may ignite, resulting in fire or an electric shock.
- Do not place this machine on an unstable surface, such as an unsteady or slanted table, otherwise the machine may fall, resulting in injuries.

**6** Special care is required when embroidering:

- Always pay close attention to the needle. Do not use bent or damaged needles.
- Keep fingers away from all moving parts. Special care is required around the machine needle.
- Switch the machine to the symbol "O" position to turn it off when making any adjustments in the needle area.
- Do not use a damaged or incorrect needle plate, as it could cause the needle to break.
- Do not push or pull the fabric when embroidering.

**7** This machine is not a toy:

- Your close attention is necessary when the machine is used by or near children.
- This product contains small parts. Keep the product out of the reach of children to prevent accidental ingestion of small parts.
- The plastic bag that this machine was supplied in should be kept out of the reach of children or disposed of. Never allow children to play with the bag due to the danger of suffocation.
- Do not use the seam ripper in any other way than how it is intended.
- Do not use outdoors.

## **8** For a longer service life:

- When using and storing this machine, avoid direct sunlight and high humidity locations. Do not use or store the machine near a space heater, iron, halogen lamp, or other hot objects.
- Do not use cleansers or organic solvents, such as thinner, petroleum ether or alcohol, to clean the machine. Otherwise, the finish may peel off or become scratched.
- Always consult the Instruction and Reference Guide when replacing or installing any assemblies, the presser feet, needle, or other parts to assure correct installation.

## **9** For repair or adjustment:

- If the light unit is damaged, it must be replaced by an authorized Baby Lock retailer.
- In the event a malfunction occurs or adjustment is required, first follow the troubleshooting table in the back of the Instruction and Reference Guide to inspect and adjust the machine yourself. If the problem persists, please consult your local authorized Baby Lock retailer.

Use this machine only for its intended use as described in the manual.

Use accessories recommended by the manufacturer as contained in this manual.

The contents of this manual and specifications of this product are subject to change without notice.

For additional product information and updates, visit our website at <u>www.babylock.com</u>

## SAVE THESE INSTRUCTIONS This machine is intended for household use.

## FOR USERS IN COUNTRIES EXCEPT EUROPEAN COUNTRIES

This appliance is not intended for use by persons (including children) with reduced physical, sensory or mental capabilities, or lack of experience and knowledge, unless they have been given supervision or instruction concerning use of the appliance by a person responsible for their safety. Children should be supervised to ensure that they do not play with the appliance.

## FOR USERS IN EUROPEAN COUNTRIES

This appliance can be used by children aged from 8 years and above and persons with reduced physical, sensory or mental capabilities or lack of experience and knowledge if they have been given supervision or instruction concerning use of the appliance in a safe way and understand the hazards involved. Children shall not play with the appliance. Cleaning and user maintenance shall not be made by children without supervision.

## FOR USERS IN THE UK, EIRE, MALTA AND CYPRUS ONLY

## **IMPORTANT**

- In the event of replacing the plug fuse, use a fuse approved by ASTA to BS 1362, i.e. carrying the mark, rating as marked on plug.
- Always replace the fuse cover. Never use plugs with the fuse cover omitted.
- If the available electrical outlet is not suitable for the plug supplied with this equipment, you should contact your authorized Baby Lock retailer to obtain the correct lead.

## Federal Communications Commission (FCC) Supplier's Declaration of Conformity (For U.S.A. Only)

Responsible Party:

Tacony Corporation 1760 Gilsinn Lane, Fenton, Missouri 63026, U.S.A.

declares that the product

Product Name: Baby Lock Embroidery Machine Model Number: BLMA2

This device complies with Part 15 of the FCC Rules. Operation is subject to the following two conditions: (1) this device may not cause harmful interference, and (2) this device must accept any interference received, including interference that may cause undesired operation.

This equipment has been tested and found to comply with the limits for a Class B digital device, pursuant to Part 15 of the FCC Rules. These limits are designed to provide reasonable protection against harmful interference in a residential installation. This equipment generates, uses, and can radiate radio frequency energy and, if not installed and used in accordance with the instructions, may cause harmful interference to radio communications. However, there is no guarantee that interference will not occur in a particular installation. If this equipment does cause harmful interference to radio or television reception, which can be determined by turning the equipment off and on, the user is encouraged to try to correct the interference by one or more of the following measures:

- Reorient or relocate the receiving antenna.
- Increase the separation between the equipment and receiver.
- Connect the equipment into an outlet on a circuit different from that to which the receiver is connected.
- Consult the authorized Baby Lock retailer or an experienced radio/TV technician for help.
- This transmitter must not be co-located or operated in conjunction with any other antenna or transmitter.

## Important

Changes or modifications not expressly approved by Tacony Corporation could void the user's authority to operate the equipment.

This equipment complies with FCC/IC radiation exposure limits set forth for an uncontrolled environment and meets the FCC radio frequency (RF) Exposure Guidelines and RSS-102 of the IC radio frequency (RF) Exposure rules. This equipment should be installed and operated keeping the radiator at least 20cm or more away from person's body.

## For Users in Canada

This device complies with Industry Canada's licence-exempt RSSs. Operation is subject to the following two conditions: (1) This device may not cause interference; and

(2) This device must accept any interference, including interference that may cause undesired operation of the device.

This equipment complies with FCC/IC radiation exposure limits set forth for an uncontrolled environment and meets the FCC radio frequency (RF) Exposure Guidelines and RSS-102 of the IC radio frequency (RF) Exposure rules. This equipment should be installed and operated keeping the radiator at least 20cm or more away from person's body.

## For Users in Mexico

The operation of this equipment is subject to the following two conditions:

- (1) it is possible that this equipment or device may not cause harmful interference, and
- (2) this equipment or device must accept any interference, including interference that may cause undesired operation.

## Para usuarios en México

La operación de este equipo está sujeta a las siguientes dos condiciones:

- (1) es posible que este equipo o dispositivo no cause interferencias perjudiciales y
- este equipo o dispositivo debe aceptar cualquier interferencia, incluyendo la que pueda causar su operación no deseada.

## TRADEMARKS

## **IMPORTANT:**

READ BEFORE DOWNLOADING, COPYING, INSTALLING OR USING.

By downloading, copying, installing or using the software you agree to this license. If you do not agree to this license, do not download, install, copy or use the software.

## Intel License Agreement For Open Source Computer Vision Library

Copyright © 2000, Intel Corporation, all rights reserved. Third party copyrights are property of their respective owners.

Redistribution and use in source and binary forms, with or without modification, are permitted provided that the following conditions are met:

- Redistribution's of source code must retain the above copyright notice, this list of conditions and the following disclaimer.
- Redistribution's in binary form must reproduce the above copyright notice, this list of conditions and the following disclaimer in the documentation and/ or other materials provided with the distribution.
- The name of Intel Corporation may not be used to endorse or promote products derived from this software without specific prior written permission.

This software is provided by the copyright holders and contributors "as is" and any express or implied warranties, including, but not limited to, the implied warranties of merchantability and fitness for a particular purpose are disclaimed. In no event shall Intel or contributors be liable for any direct, indirect, incidental, special, exemplary, or consequential damages (including, but not limited to, procurement of substitute goods or services; loss of use, data, or profits; or business interruption) however caused and on any theory of liability, whether in contract, strict liability, or tort (including negligence or otherwise) arising in any way out of the use of this software, even if advised of the possibility of such damage.

All information provided related to future Intel products and plans is preliminary and subject to change at any time, without notice.

WPA<sup>™</sup> and WPA2<sup>™</sup> are trademarks of Wi-Fi Alliance<sup>®</sup>.

Any trade names and product names of companies appearing on Baby Lock products, related documents and any other materials are all trademarks or registered trademarks of those respective companies.

## **COPYRIGHT AND LICENSE**

This product includes software developed by the following vendor: ©2008 Devicescape Software, Inc.

# PRECAUTION FOR WIRELESS CONNECTION

Make sure you use a router or firewall when connecting your machine to the Internet to protect it against unauthorized access from the Internet.

## CONTENTS

| Chapter 1 GETTING READY 9                                 | •      |
|-----------------------------------------------------------|--------|
| NAMES OF MACHINE PARTS                                    | 9      |
| INCLUDED ACCESSORIES 10                                   | )      |
| Included Accessories                                      | 0      |
| Options12                                                 | 2      |
| TURNING THE MACHINE ON/OFF                                | 3      |
| LCD SCREEN 15                                             | 5      |
| Using the Machine Settings Key10                          |        |
| Using the Machine Help                                    |        |
| WIRELESS NETWORK CONNECTION                               |        |
| FUNCTIONS 21                                              | 1      |
| Operations Available with a Wireless Network Connection 2 | 1      |
| Enabling a Wireless Network Connection                    | 2      |
| Using the Wizard to Set Up the Wireless Network           |        |
| Connection                                                | 2      |
| CONNECTING THE ACCESSORY TO THE                           | _      |
| MACHINE 24                                                |        |
| Using a USB Mouse 24                                      | 4      |
| WINDING/INSTALLING THE BOBBIN 24                          | ł      |
| Winding the Bobbin                                        |        |
| Setting the Bobbin                                        | 7      |
| UPPER THREADING                                           |        |
| Upper Threading                                           | 3<br>• |
| CHANGING THE NEEDLE 31                                    | I.     |

## Chapter 2 BASIC EMBROIDERY

| BEFORE EMBROIDERING                                            | . 33 |
|----------------------------------------------------------------|------|
| Embroidery Step by Step                                        | 33   |
| About the Embroidery Unit                                      |      |
| SELECTING PATTERNS                                             | . 35 |
| Selecting Embroidery Patterns                                  | 35   |
| Selecting Character Patterns                                   | 37   |
| Selecting Frame Patterns                                       |      |
| Combining Patterns                                             |      |
| EDITING PATTERNS                                               | . 41 |
| Previewing the Pattern                                         | 43   |
| Changing the Size and the Density of the Pattern               | 43   |
| Creating Repeated Patterns                                     |      |
| Embroidering the Pattern Repeatedly                            |      |
| Deselect Region Setting (No Sew Setting)                       |      |
| EDITING COLORS                                                 |      |
| Changing the Thread Color                                      | 50   |
| Finding New Color Schemes with the Color Visualizer            | = 1  |
| Function                                                       |      |
| Thread Color Sorting<br>VIEWING THE EMBROIDERY SCREEN          |      |
|                                                                |      |
| PREPARING THE FABRIC                                           |      |
| Attaching Iron-on Stabilizers (Backing) to the Fabric          | 55   |
| Hooping the Fabric in the Embroidery Frame                     |      |
| ATTACHING THE EMBROIDERY FRAME                                 |      |
| CONFIRMING THE PATTERN POSITION                                |      |
| Checking the Needle Drop Point with the Embroidery Foot "      |      |
| with LED Pointer                                               |      |
| Displaying a Background Image<br>Checking the Pattern Position |      |
| THE 2-POINT EMBROIDERY POSITIONING                             | 62   |
| FUNCTION                                                       | ()   |
|                                                                |      |
| EMBROIDERING A PATTERN                                         |      |
| Embroidering Attractive Finishes                               | 67   |
| Embroidering Patterns<br>Using Appliqués                       |      |
| ADJUSTMENTS DURING THE EMBROIDERY                              | 69   |
|                                                                | 70   |
| PROCESS                                                        |      |
| If the Thread Breaks or the Bobbin Runs out of Thread Dur      |      |
| Embroidering                                                   | 70   |

Resuming Embroidery after Turning off the Power ...... 71

## Chapter 3 ADVANCED EMBROIDERY 73

| VARIOUS EMBROIDERING FUNCTIONS<br>Basting Embroidery          |    |
|---------------------------------------------------------------|----|
| Creating an Appliqué Piece                                    |    |
| MAKING EMBROIDERY ADJUSTMENTS                                 | 77 |
| Adjusting Thread Tension                                      | 77 |
| Adjusting the Bobbin Case                                     |    |
| Using the Automatic Thread Cutting Function                   |    |
| (End Color Trim)                                              | 79 |
| Using the Thread Trimming Function (Jump Stitch Trim)         |    |
| Adjusting the Embroidery Speed                                |    |
| Changing the Thread Color Display                             |    |
| Aligning the Pattern and the Needle                           |    |
| Embroidering Linked Characters                                |    |
| USING THE MEMORY FUNCTION                                     | 83 |
| Saving Embroidery Patterns                                    |    |
| Retrieving Embroidery Patterns                                |    |
| EMBROIDERY APPLICATIONS                                       | 85 |
| Using a Frame Pattern To Make an Appliqué                     | 85 |
| Embroidering Couching Patterns                                | 86 |
| Creating Stippling, Echo Quilting, or Decorative Fill Pattern | 5  |
| around a Design                                               | 89 |
| Embroidering Split Embroidery Patterns                        | 90 |

## Chapter 4 IQ DESIGNER 91

| ABOUT IQ DESIGNER                                   | 91  |
|-----------------------------------------------------|-----|
| PATTERN DRAWING SCREEN                              | 91  |
| Before Creating Designs                             | 93  |
| Drawing Lines                                       |     |
| Drawing Regions                                     | 94  |
| Using the Stamp Key                                 | 95  |
| Using the Erase Key                                 | 96  |
| Using the Select Key                                |     |
| STITCH SETTINGS SCREEN                              | 97  |
| Specifying Individual Stitch Settings               | 97  |
| Specifying Global Stitch Settings                   |     |
| Loading the Background Image                        |     |
| LINE CONVERSION                                     | 100 |
| Create a Pattern with Line Conversion               | 100 |
| ILLUSTRATION CONVERSION                             | 102 |
| Create a Pattern with Illustration Conversion       | 102 |
| STIPPLING                                           | 104 |
| Basic Stippling with IQ Designer                    |     |
| Decorative Stitching around a Pattern in Embroidery |     |
| (a Quilting Function)                               | 106 |
| IQ INTUITION- MONITORING APP                        | 108 |
| IQ INTUITION- POSITIONING APP                       |     |
| *                                                   |     |

| Chapter 5 APPENDIX                          | 111       |
|---------------------------------------------|-----------|
| CARE AND MAINTENANCE                        | 111       |
| Cleaning the LCD                            | 111       |
| Cleaning the machine surface                | 111       |
| Restrictions on Oiling                      | 111       |
| Precautions on Storing the Machine          | 111       |
| Cleaning the Race                           | 111       |
| Cleaning the Bobbin Case                    | 112       |
| Cleaning the Cutter in the Bobbin Case Area |           |
| Changing Embroidery Foot "W+" with LED Po   | inter 113 |
| BEFORE LENDING OR DISPOSING O               | OF THE    |
| PRODUCT                                     | 114       |
| ADJUSTING THE SCREEN                        | 114       |
| Touch Panel is Malfunctioning               | 114       |
| TROUBLESHOOTING                             | 115       |
| If the Thread Becomes Tangled Under the Bob | bin       |
| Winder Seat                                 | 115       |
| List of Symptoms                            | 115       |
| ERROR MESSAGES                              | 119       |
| SPECIFICATIONS                              | 121       |
| UPDATING YOUR MACHINE'S SOFT                | WARE 123  |
| Update Procedure Using USB Media            |           |
| Update Procedure Using Wireless LAN Conne   |           |
| INDEX                                       |           |

# Chapter 1 GETTING READY

### v¦ä Note −

• Be sure to install the latest software. Refer to "UPDATING YOUR MACHINE'S SOFTWARE" on page 123.

## NAMES OF MACHINE PARTS

### Main Parts

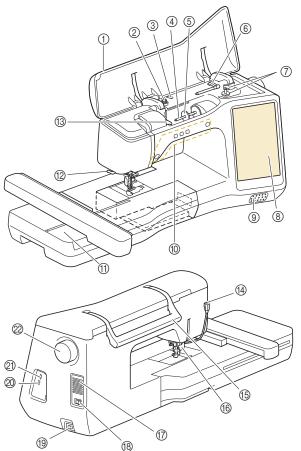

- ① Top cover
- ② Pretension disk (page 25)
- ③ Thread guide for bobbin winding (page 25)
- (4) Spool pin (page 26)
- (5) Spool cap (page 24)
- (6) Supplemental spool pin (page 24)
- ⑦ Bobbin winder (page 24)
- LCD (liquid crystal display) (page 15)
- ③ Speaker
- (1) Operation buttons (page 10)
- (1) Embroidery unit (page 34)
- 12 Thread cutter (page 30)
- (13) Thread guide plate (page 26)
- ③ Connector for the presser foot (page 114)
- (5 Handle

Carry the machine by its handle when transporting the machine.

#### 16 Presser foot lever

You cannot use the presser foot lever after the presser foot has been raised using (-) (Presser foot lifter button).

#### Air vent

- The air vent allows the air surrounding the motor to circulate. Do not cover the air vent while the machine is being used.
- (18) Main power switch (page 13)
- (19) Power cord receptacle (page 14)
- **②** USB port for mouse (page 24)

#### ② USB port

② Handwheel

Turn the handwheel toward you (counterclockwise) to raise and lower the needle.

### Needle and Presser Foot Section

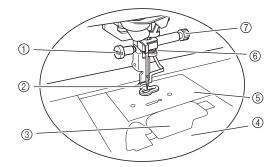

- ① Screw for embroidery foot (page 114)
- ② Embroidery foot The embroidery foot helps control fabric flexibility for better stitch consistency.
- ③ Bobbin cover (page 27)
- (4) Needle plate cover (page 27)
- (5) Needle plate (page 113)
- 6 Needle bar thread guide (page 30)
- ⑦ Needle clamp screw (page 32)

## Operation Buttons

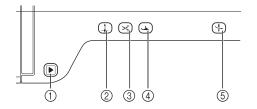

### ① "Start/Stop" button

Press the "Start/Stop" button to start or stop embroidering. The button changes color according to the machine's operation mode.

Green: The machine is ready to embroider or is embroidering.

Red: The machine is not ready to start embroidering.

② Needle position button  $(\downarrow)$ 

Press the needle position button to raise or lower the needle position. Pressing the button twice embroiders a single stitch.

- ③ Thread cutter button ( > ) Press the thread cutter button after embroidering to trim the excess thread.
- ④ Presser foot lifter button (-----)

Press the presser foot lifter button to lower the presser foot and apply pressure to the fabric. Press this button again to raise the presser foot.

S Automatic threading button (+)

Use the automatic threading button to automatically thread the needle.

## **INCLUDED ACCESSORIES**

## **Included Accessories**

After opening the box, check that the following accessories are included. If any item is missing or damaged, contact your authorized Baby Lock retailer.

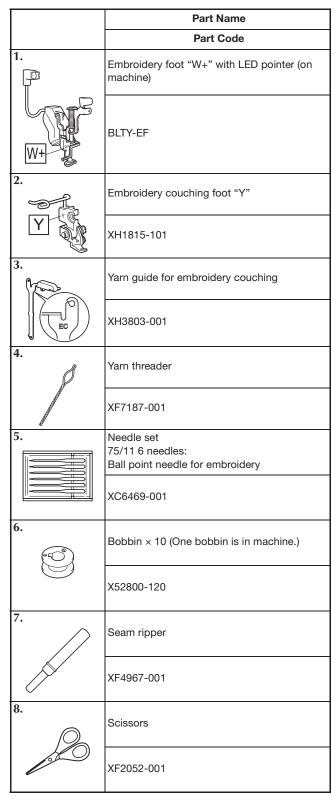

### INCLUDED ACCESSORIES

|     | Part Name                                             |  |  |  |
|-----|-------------------------------------------------------|--|--|--|
|     | Part Code                                             |  |  |  |
| 9.  | Cleaning brush                                        |  |  |  |
| 4   | X59476-051                                            |  |  |  |
| 10. | Screwdriver (small)                                   |  |  |  |
|     | X55468-051                                            |  |  |  |
| 11. | Screwdriver (large)                                   |  |  |  |
|     | XC4237-021                                            |  |  |  |
| 12. | Disc-shaped screwdriver                               |  |  |  |
|     | XC1074-051                                            |  |  |  |
| 13. | Spool cap (small)                                     |  |  |  |
|     | 130013-157                                            |  |  |  |
| 14. | Spool cap (medium) × 2 (One spool cap is on machine.) |  |  |  |
|     | X55260-156                                            |  |  |  |
| 15. | Spool cap (large)                                     |  |  |  |
|     | 130012-027                                            |  |  |  |
| 16. | Thread spool insert (mini king thread spool)          |  |  |  |
| Ţ   | XA5752-121                                            |  |  |  |
| 17. | Vertical spool pin                                    |  |  |  |
| S   | XC8619-052                                            |  |  |  |
| 18. | Spool felt (on machine)                               |  |  |  |
|     | X57045-051                                            |  |  |  |

|     | Part Name                                                                                              |  |  |
|-----|----------------------------------------------------------------------------------------------------|--|--|
| 10  | Part Code                                                                                              |  |  |
| 19. | Spool net × 2                                                                                          |  |  |
|     | XA5523-050                                                                                             |  |  |
| 20. | Embroidery needle plate cover                                                                          |  |  |
|     | XE5131-001                                                                                             |  |  |
| 21. | Touch pen (stylus)                                                                                     |  |  |
|     | XA9940-051                                                                                             |  |  |
| 22. | Bobbin case (on machine)                                                                               |  |  |
|     | XC8167-651                                                                                             |  |  |
| 23. | Bobbin cover (on machine)                                                                              |  |  |
|     | XE8992-101                                                                                             |  |  |
| 24. | Embroidery frame with decal set<br>36 cm (H) × 24 cm (W)<br>(approx. 14 inches (H) × 9-1/2 inches (W)) |  |  |
|     | EF95S: Frame<br>EF96: Embroidery sheet                                                                 |  |  |
| 25. | Embroidery frame with decal set<br>18 cm (H) × 13 cm (W)<br>(approx. 7 inches (H) × 5 inches (W))      |  |  |
|     | EF75S: Frame<br>EF79: Embroidery sheet                                                                 |  |  |
| 26. | Embroidery positioning sticker sheets × 4                                                              |  |  |
|     | XE4912-501                                                                                             |  |  |
| 27. | Lens calibration sheet                                                                                 |  |  |
|     | XH4336-001                                                                                             |  |  |
| 28. | Embroidery bobbin thread (#90, white)                                                                  |  |  |
|     | BBTE-W                                                                                                 |  |  |

|                              | Part Name                                                                                                    |                | Part Name                                                                                                |
|------------------------------|----------------------------------------------------------------------------------------------------|----------------|----------------------------------------------------------------------------------------------------|
|                              | Part Code                                                                                                    |                | Part Code                                                                                                |
| 29.                          | Stabilizer material                                                                                                    | 1.*            | Embroidery frame set<br>30 cm (H) × 20 cm (W)<br>(approx. 12 inches (H) × 8 inches (W))                  |
|                              | X81176-001                                                                                                    |                | EF92: Frame<br>EF94: Embroidery sheet                                                                    |
| 30.                          | Bobbin center pin and instruction sheet                                                                                                  | 2.*            | Embroidery frame with decal set<br>24 cm (H) × 24 cm (W)<br>(approx. 9-1/2 inches (H) × 9-1/2 inches (W) |
|                              | XF5048-001                                                                                                    |                | EF97S: Frame<br>EF98: Embroidery sheet                                                                   |
| 31.                          | Accessory bag                                                                                                    | 3.*            | Embroidery frame set<br>20 cm (H) × 20 cm (W)<br>(approx. 8 inches (H) × 8 inches (W))                   |
| C                            | XC4487-021                                                                                                    |                | EF91: Frame<br>EF93: Embroidery sheet                                                                    |
| 32.                          | Soft cover                                                                                                    | 4.*            | Embroidery frame set<br>15 cm (H) × 15 cm (W)<br>(approx. 6 inches (H) × 6 inches (W))                   |
|                              | XG0717-001                                                                                                    | 5.*            | BLMA-150                                                                                                 |
| 3.                           | Power cord                                                                                                    | 5.             | Embroidery frame with decal set<br>10 cm (H) × 10 cm (W)<br>(approx. 4 inches (H) × 4 inches (W))        |
|                              | XC6052-121                                                                                                    | and the second | EF74S: Frame<br>EF78: Embroidery sheet                                                                   |
| 34.                          | Instruction and Reference Guide                                                                                                    | 6.*            | Embroidery frame set<br>2 cm (H) × 6 cm (W)<br>(approx. 1 inch (H) × 2-1/2 inches (W))                   |
|                              | D02M4U-001                                                                                                    | -*             | EF73: Frame<br>EF77: Embroidery sheet                                                                    |
| 35.                          | Quick Reference Guide                                                                                                    | 7.*            | Border embroidery frame<br>30 cm (H) × 10 cm (W)<br>(approx. 12 inches (H) × 4 inches (W))               |
|                              | D02M50-001                                                                                                    |                | BLMA-CBH                                                                                                 |
|                              | emo                                                                                                    |                | Magnetic frame<br>300 mm (H) × 180 mm (W)<br>(approx. 12 inches (H) × 7 inches (W))                      |
|                              | e visit <u>www.babylock.com</u> to download the<br>roidery Design Guide.                                                                 |                | EMF300                                                                                                   |
| Options                      |                                                                                                    | 9.             | Magnetic frame 18 cm (H) × 13 cm (W)<br>(approx. 7 inches (H) × 5 inches (W))                            |
| ourchased sep<br>These embro | are available as optional accessories to be<br>arately from your authorized Baby Lock retailer.<br>oidery frames can be used for general |                | ₩ EMF180                                                                                                 |
| embroidery<br>Intuition).    | but cannot be used with the application (IQ                                                                                              | 10.            | Magnifying lens                                                                                          |
|                              |                                                                                                    |                |                                                                                                    |

BLMA-ML

|                     | Part Name                 |
|---------------------|---------------------------|
|                     | Part Code                 |
| 11.                 | Multi-purpose screwdriver |
| $\bigcirc \bigcirc$ | BLMPD2                    |
| 12.                 | Embroidery foot "W"       |
| W                   | XF4012-101                |
| 13.<br>             | 10 spool stand            |
|                     | BLMA-TS                   |
| 14.                 | Spool stand               |
|                     | BLMA-STS                  |

## 🕅 Memo -

- To obtain optional accessories or parts, contact your authorized Baby Lock retailer or visit our site <u>www.babylock.com</u>.
- All specifications are correct at the time of printing. Please be aware that some specifications may change without notice.
- Visit your nearest authorized Baby Lock retailer or our site <u>www.babylock.com</u> for a complete listing of optional accessories available for your machine.
- Always use accessories recommended for this machine.

## **TURNING THE MACHINE ON/OFF**

## A WARNING

- Use only regular household electricity for the power source. Using other power sources may result in fire, electric shock, or damage to the machine.
- Do not touch the plug with wet hands. Electric shock may result.
- Make sure that the plugs on the power cord are firmly inserted into the electrical outlet and the power cord receptacle on the machine. Otherwise, a fire or electric shock may result.
- Turn the main power to OFF and remove the plug in the following circumstances:
  - When you are away from the machine
  - After using the machine
  - When the power fails during use
  - When the machine does not operate correctly due to a bad connection or a disconnection
  - During electrical storms

## **A** CAUTION

- Use only the power cord included with this machine.
- Do not use extension cords or multi-plug adapters with many other appliances plugged in to them. Fire or electric shock may result.
- When unplugging the machine, always turn the main power to OFF first. Always grasp the plug to remove it from the outlet. Pulling on the cord may damage the cord, or lead to fire or electric shock.
- Do not allow the power cord to be cut, damaged, modified, forcefully bent, pulled, twisted, or bundled. Do not place heavy objects on the cord. Do not subject the cord to heat. These things may damage the cord, or cause fire or electric shock. If the cord or plug is damaged, take the machine to your authorized Baby Lock retailer for repairs before continuing use.
- Unplug the power cord if the machine is not to be used for a long period of time. Otherwise, a fire may result.

- (For U.S.A only)
  - This appliance has a polarized plug (one blade wider than the other). To reduce the risk of electrical shock, this plug is intended to fit in a polarized electrical outlet only one way. If the plug does not fit fully in the electrical outlet, reverse the plug. If it still does not fit, contact a qualified electrician to install the proper electrical outlet. Do not modify the plug in any way.

Insert the power supply cord into the power cord receptacle, then insert the plug into a wall outlet.

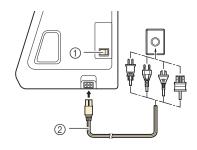

- ① Main power switch
- ② Power supply cord

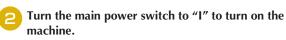

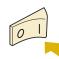

### 🖉 Memo

- The light, LCD and the "Start/Stop" button light up when the machine is turned on.
- When the machine is turned on, the opening movie is played. Touch anywhere on the screen.
- Turn the main power switch to "O" to turn off the machine.
- Setting Your Machine for the First Time
  - When you first turn on the machine, set the language and time/date to your language and local time/date.

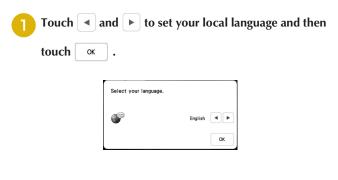

| 2 | The message screen, confirming if you want to set |
|---|---------------------------------------------------|
|   | time/date, appears. Touch or.                     |
| 3 | Touch $-$ or $+$ to set time/date. And then touch |
|   | ОК .                                              |
|   | Clock Display ON OFF                              |

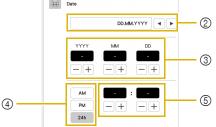

- ① Select [ON] to display time/date on the screen.
- ② Touch ◀ or ► to select the date display format.
- ③ Set the year (YYYY), month (MM) and date (DD).
- ④ Select whether 24h or 12h setting will display.
- 5 Set the current time.
- $\rightarrow$  The clock starts from 0 second of the time you set.

### 

• The time/date you set may be cleared, if you don't turn on the machine for an extended period of time.

The following message about a wireless LAN

connection appears. To set up a connection, touch

ox , and then refer to steps <sup>3</sup> through <sup>5</sup> in "Using the Wizard to Set Up the Wireless Network Connection" on page 22 to finish setting up a wireless LAN connection.

| Set the Wireless LAN.<br>OK to start Wireless LAN setup wizard | ?  |
|----------------------------------------------------------------|----|
|                                                                |    |
| Not now                                                        | ОК |

## LCD SCREEN

Touch the LCD screen or a key with your finger or the included touch pen to select a machine function.

## **IMPORTANT**

- Only touch the screen with your finger or the touch pen (stylus) included with the machine. Do not use a mechanical pencil, screwdriver or any other hard or sharp object. In addition, do not press the screen with extreme pressure. Otherwise the screen may be damaged.
  - ö Note -
  - All or part of the screen may sometimes become darker or lighter due to changes in the surrounding temperature or other changes in the environment. This is not a sign of a malfunction. If the screen is difficult to read, adjust its brightness.

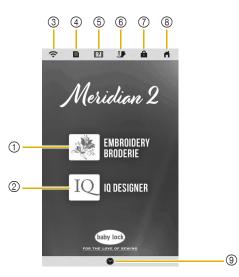

|     | Display                                 |                                                                                                    |        |  |  |
|-----|-----------------------------------------|----------------------------------------------------------------------------------------------------|--------|--|--|
| No. | Name                                    | Explanation                                                                                                    | Page   |  |  |
| 1   | Embroidery<br>key                       | Select an embroidery pattern.                                                                                                    | 33     |  |  |
| 2   | IQ<br>IQ Designer<br>key                | Create an original embroidery<br>pattern.                                                                                                    | 91     |  |  |
| 3   | Wireless LAN<br>key                     | Shows the machine's signal strength. Touch this key to specify the wireless settings. If there is a new update file, the key appears as $\bigcirc$ .                       | 17, 22 |  |  |
| 4   | Machine<br>settings key                 | Change the needle stop position,<br>adjust the pattern or screen, and<br>change other machine settings.                                                                    | 16     |  |  |
| 5   | Machine help<br>key                     | See explanations on how to use<br>the machine. You can see the<br>tutorial videos and also MP4<br>movie files that you have saved on<br>USB media.                         | 19     |  |  |
| 6   | Presser foot/<br>Needle<br>exchange key | Touch this key before changing<br>the needle, the presser foot, etc.<br>This key locks all key and button<br>functions to prevent operation of<br>the machine.             | 27, 31 |  |  |
| 7   | Screen lock<br>key                      | Lock the screen. When the screen<br>is locked, you can still embroider,<br>but cannot change any of the<br>screen functions. Touch this key<br>again to unlock the screen. | -      |  |  |
| 8   | Home page<br>screen key                 | Return to the home page screen at<br>any time and select a different<br>category - [Embroidery] or [IQ<br>Designer].                                                       | -      |  |  |
| 9   | Time/Date key                           | Set the time/date.                                                                                                    | 14     |  |  |

| Using the Machine Settings Key                                                                                                    |                                                                                                    |
|----------------------------------------------------------------------------------------------------|----------------------------------------------------------------------------------------------------|
| Touch is to change the default machine settings (needle stop position, embroidery speed, opening display, etc.). To                                                                                                    | If you have purchased an upgrade kit<br>and want to certify your sawing machine,<br>press [CERTIFICATION] key.                                                                                            |
| display the different settings screens, touch 🛛 🖅 for                                                                                                    |                                                                                                    |
| "General settings", employed for "Embroidery settings" or for "Wireless LAN settings".                                                                                                    | Certification<br>↓→ scs xxxxx-(6)                                                                                                    |
| W Note                                                                                                    | No. XXXXXXXXXXXXXXXXXXXXXXXXXXXXXXXXXXXX                                                                                                    |
| <ul> <li>Note ———</li> <li>The machine default setting is highlighted.</li> </ul>                                                                                                    | Version XXX-(18)<br>Reset to Default Reset (19)<br>C 3/7 > OK                                                                                                    |
| <ul> <li>Memo</li> <li>Touch &lt; or &gt; to display a different settings</li> </ul>                                                                                                    |                                                                                                    |
| General Settings                                                                                                    | IMPORTANT                                                                                                    |
| General Settings                                                                                                    | • When [Upper and Bobbin Thread Sensor] is set                                                                                                    |
|                                                                                                    | to [OFF], the machine cannot detect tangled<br>upper thread. Continuing to use the machine                                                                                                    |
|                                                                                                    | with tangled thread may cause damage.                                                                                                    |
|                                                                                                    | inter tangled thread his/ eduse damager                                                                                                    |
| Weedle Position -       -       -       -       -       (1)         U       U       Needle Position -       ON       OFF       -       (2)         V       V       Stitch Placement       ON       OFF       -       (2) | <ol> <li>Select the needle stop position (the needle position<br/>when the machine is not operating) to be up or down.</li> </ol>                                                                         |
| Mouse Pointer<br>Weper and Bobbin<br>Tread Sensor<br>ON OFF (4)                                                                                                    | ② Select the operation of the (1) (Needle position button) from the following two sequences.                                                                                                    |
|                                                                                                    |                                                                                                    |
|                                                                                                    | Each press of the (+) (Needle position button):<br>[ON] : Switches the needle position between being                                                                                                    |
| Screen Display<br>Brightness I - + - (5)                                                                                                    | raised, stopped immediately before entering the fabric, or lowered.                                                                                                    |
|                                                                                                    | [OFF] : Switches the needle position between being raised or lowered.                                                                                                    |
| K 1/2 D K                                                                                                    | ③ Select the shape of the pointer when a USB mouse is used.                                                                                                    |
| ? ■ ☑ J ▲ ▲                                                                                                    | ④ Turn both the upper and bobbin thread sensors [ON] or<br>[OFF]. If it is turned [OFF], the machine can be used<br>without thread.                                                                       |
|                                                                                                    | (5) Select the speaker volume. Increase the number for<br>louder volume, decrease for softer volume.                                                                                                    |
|                                                                                                    | <ul> <li>Select the brightness of the work area lights.</li> <li>Select the area of the brightness</li> </ul>                                                                                             |
| Shutoff Support Mode                                                                                                    | <ul> <li>⑦ Select the screen display brightness.</li> <li>⑧ You can save the current settings screen image in a USB</li> </ul>                                                                            |
| Screen Saver Bmin  Select                                                                                                    | media by touching this key when the USB media is<br>inserted into the USB port. The files are saved in a folder<br>labeled [bPocket].                                                                     |
| Opening Screen Opening Screen () (3)                                                                                                    | ③ Reset settings on this page to original default. Some settings are not reset.                                                                                                    |
|                                                                                                    | (1) Set the [Eco Mode] and the [Shutoff Support Mode] to<br>save the machine power (page 18).                                                                                                    |
|                                                                                                    | <ul> <li>(i) Select the length of time until the screen saver appears.</li> <li>(ii) Select the image of the screen saver (page 10)</li> </ul>                                                            |
| < 3/7 > OK                                                                                                    | <ul> <li>(2) Select the image of the screen saver (page 18).</li> <li>(3) Select the initial screen that is displayed when the</li> </ul>                                                                 |
| •                                                                                                    | machine is turned on.                                                                                                    |
|                                                                                                    | Generative display language.                                                                                                    |
|                                                                                                    | <ul> <li>(5) KIT I has been certified on this machine.</li> <li>(9) Shows the total number of stitches embroidered on this</li> </ul>                                                                     |
|                                                                                                    | (b) Shows the total number of stitches embroidered on this<br>machine, which is a reminder to take your machine in for<br>regular servicing. (Contact your authorized Baby Lock<br>retailer for details.) |
|                                                                                                    | (7) Shows the internal machine number for this machine.                                                                                                    |
|                                                                                                    | Bhows the program version.                                                                                                    |
|                                                                                                    | (1) Erase all saved data, customized settings and network information in the machine.                                                                                                    |

## **Embroidery Settings**

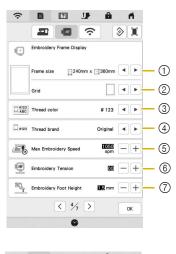

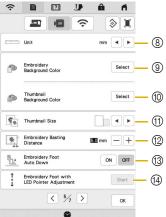

- ① Select the embroidery frame to be used.
- ② Select the center point marker or grid lines.
- ③ Select the thread color display on the embroidery screen; thread number, color name. (page 81)
- Select the thread brand of the thread color display. (page 81)
- ⑤ Adjust the maximum embroidery speed (page 80).
- 6 Adjust the upper thread tension for embroidering (page 78).
- ⑦ Select the height of the embroidery foot during embroidering (page 55).
- ⑧ Select the display units for embroidering (mm/inch).
- ③ Select the color of the background for the embroidery display area.
- Select the color of the background for the thumbnail area.
- ① Select the size of pattern thumbnails.
- 2 Adjust the distance between the pattern and the basting stitching. (page 73)
- When set to [ON], pressing the "Start/Stop" button when the embroidery foot is raised automatically lowers the embroidery foot before starting embroidering.
- Adjust the position and brightness of the embroidery foot "W+" with LED pointer (this setting is available if embroidery foot "W+" with LED pointer has been attached.) (page 60)

### Wireless LAN Settings

(9)

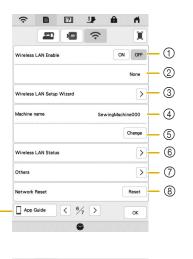

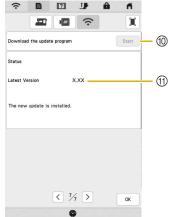

- ① Enable/Disable the wireless LAN function (page 22).
- 2 Shows the connected SSID.
- ③ Set the machine to connect wireless LAN function.
- ④ Shows the machine name used on the wireless network.
- (5) Change the machine name used on the wireless network.
- 6 Check the wireless LAN status.
- ⑦ Display other menus.
- ⑧ Reset network operations.
- ③ Display the introduction to the applications. Touch the key of the app whose information you want to display. On smart devices with a QR reader app installed, scan the QR code to display a screen that shows how to install the app.

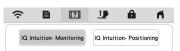

IQ Intuition- Monitoring: The machine's embroidering status can be monitored from your smart device. For details, refer to "IQ INTUITION- MONITORING APP" on page 108.

IQ Intuition- Positioning: You can position your embroidery designs on the fabric, by capturing image of the hooped fabric and sending the image to your machine. For details, refer to "IQ INTUITION-POSITIONING APP" on page 109.

- If there is a new update program, download the update file. (page 123)
- (1) Display update program information. (page 123)

### Setting the [Eco Mode] and the [Shutoff Support Mode]

You can save the machine power by setting the [Eco Mode] and the [Shutoff Support Mode].

If you leave the machine turned on without using it for the set period of time, the machine enters in each mode.

Touch is to display [Eco Mode] and [Shutoff Support Mode]. (page 16)

#### [Eco Mode];

Machine will enter a sleep mode after the set period of time. Touch the screen or press the "Start/Stop" button to continue operating.

#### [Shutoff Support Mode];

Machine will enter the lower power mode after the set period of time. Turn the machine off and then back on to restart operating.

## 🖉 Memo

- If you turn off the machine while the machine is in the [Eco Mode] or the [Shutoff Support Mode], wait for about 5 seconds before turning on the machine again.
- For details on condition of the [Eco Mode] and [Shutoff Support Mode], refer to "SPECIFICATIONS" on page 121.

### Changing the Screen Saver Image

Instead of the default image, you can select your own personal images for the screen saver of your machine. Before changing the screen saver image, prepare the image on USB media. For details on compatible image files, refer to "SPECIFICATIONS" on page 121.

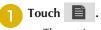

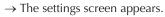

2 Touch 🔳.

 $\rightarrow$  The general settings screen appears.

Display [Screen Saver] in the general settings screen.

|   |                   |           | ŝ          | B          | ?           | J      | â     | ń      |     |      |      |     |
|---|-------------------|-----------|------------|------------|-------------|--------|-------|--------|-----|------|------|-----|
|   |                   |           |            | -          | 1           | ŝ      |       | » I    |     |      |      |     |
|   |                   | 1         | 0          | co Mode    |             |        | OFF   | ••     |     |      |      |     |
|   |                   |           | s          | hutoff Sup | pport Mode  |        | OFF   |        |     |      |      |     |
|   |                   |           | <b>3</b> s | creen Sav  | er          |        | 3 min | ••     |     |      |      |     |
|   |                   |           |            |            |             |        |       | Select | J   |      |      |     |
| 4 | Touch             | Select    |            |            |             |        |       |        |     |      |      |     |
| 5 | Touch             | Custo     | mize       | ].         |             |        |       |        |     |      |      |     |
|   |                   |           | ŝ          |            | ?           | J      | â     | ń      |     |      |      |     |
|   |                   | ſ         |            | Defau      | dt (        | Custo  | omize |        |     |      |      |     |
|   |                   |           |            |            |             | Custo  |       |        |     |      |      |     |
|   |                   |           |            |            | lefault 01  |        |       |        |     |      |      |     |
| 6 | Connec<br>image f |           |            |            |             |        |       |        |     | ur p | erso | nal |
| 7 | Touch             | Customize | 01         |            | to          | o selo | ect f | the fi | rst | ima  | ige. |     |
|   |                   |           | ŝ          | B          | ?           | J      | Â     | đ      |     |      |      |     |
|   |                   | ſ         | ſ          | Defa       |             | _      | omize |        |     |      |      |     |
|   |                   |           | L          | Deta       |             | Cust   | omize |        |     |      |      |     |
|   |                   |           |            |            | Customize ( | 01     |       |        |     |      |      |     |
|   |                   |           |            |            | Customize ( | )2     |       |        |     |      |      |     |
|   |                   |           |            |            |             |        |       |        |     |      |      |     |

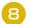

#### Select the device that is connected.

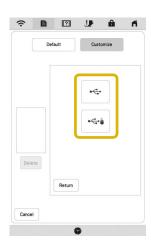

 $\rightarrow$  A list of your personal images appears on the screen.

- \* Delete : Delete the selected image.
- <sup>\*</sup> Return to the previous page.

### Select a file name and then touch Set

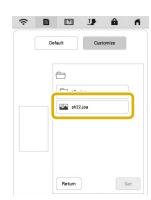

 $\rightarrow$  The selected image is stored on your machine.

Return : Return to the previous page.

Repeat steps 🕏 through ອ to set the remaining images.

Default

Touch  $\ \$  to return to the original screen.

#### Memo

• Touch [Default] to select default images for the screen saver.

Customiz

### Using the Machine Help

Touch **[?]** to display the machine help screen. Functions are available from the screen shown below.

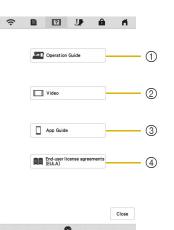

- ① Explanation for upper threading, winding the bobbin, preparing to embroider a pattern, and how to use the machine (page 19)
- ② Tutorial videos or MPEG-4 (MP4) videos (page 20, page 20)
- ③ Display the introduction to the applications. Touch the key of the app whose information you want to display. On smart devices with a QR reader app installed, scan the QR code to display a screen that shows how to install the app.

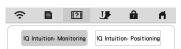

IQ Intuition- Monitoring: The machine's embroidering status can be monitored from your smart device. For details, refer to "IQ INTUITION- MONITORING APP" on page 108.

IQ Intuition- Positioning: You can position your embroidery designs on the fabric, by capturing image of the hooped fabric and sending the image to your machine. For details, refer to "IQ INTUITION-POSITIONING APP" on page 109.

④ End-user license agreements (EULA)

#### Using the Operation Guide Function

Touch **P** <sup>Operation Guide</sup> to display the screen shown below. Categories are displayed at the top of the screen. Touch a key to see more information about that category. Some of the functions are described in the movies. Watch these movies for a better understanding of the functions.

| 1 | Principal Parts | Principal Buttons             | 2   |
|---|-----------------|-------------------------------|-----|
| 3 | Basic Operation | Embroidery<br>Basic Operation | - 4 |
| 5 | Troubleshooting | Maintenance                   | 6   |

- ① Information about the main parts of the machine and their functions
- O  $% \left( {{\left( {{{\left( {{{\left( {{{\left( {{{\left( {{{}}}} \right)}} \right)}$  Information about the operation buttons} } \right.} \right)}} \right)} \right)} \right)}
- ③ Information about threading the machine, changing needles, etc.
- ④ Information about attaching the embroidery unit, preparing fabric for embroidering, etc.
- ⑤ Information about troubleshooting
- (6) Information about cleaning the machine, etc.

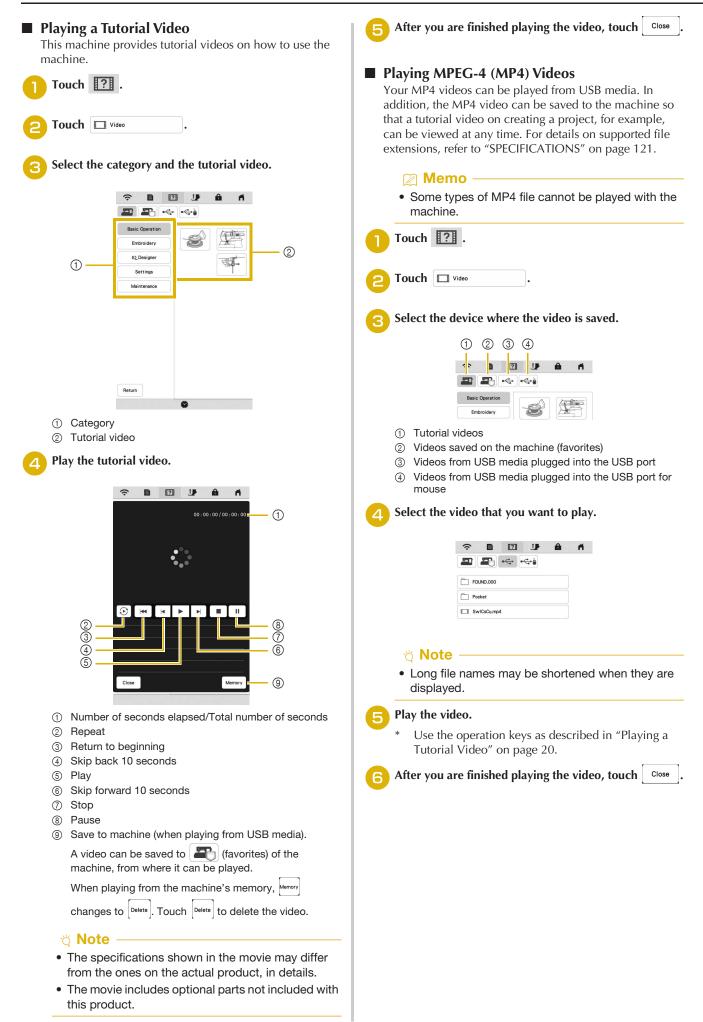

## WIRELESS NETWORK CONNECTION FUNCTIONS

## **Operations Available with a Wireless Network Connection**

This machine supports a wireless network connection. The following useful operations will be available if the machine is connected to a wireless network.

## For updating

Directly download the update file to the machine. (page 123)

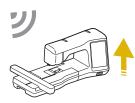

## For embroidering

• Conveniently check the operating status of the machine from your smart device by using the dedicated mobile application (IQ Intuition-Monitoring).

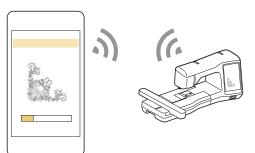

• IQ Intuition- Positioning: You can position your embroidery designs on the fabric, by capturing image of the hooped fabric and sending the image to your machine.

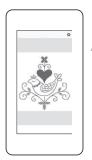

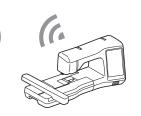

 Wirelessly transfer an embroidery pattern from your computer to the machine by using the dedicated Windows application (Design Database Transfer). The application can be downloaded from the following URL.

https://www.babylock.com/accessories/software/ design-database-transfer

 Settings must be specified in Design Database Transfer. For more information, refer to the manual for Design Database Transfer.

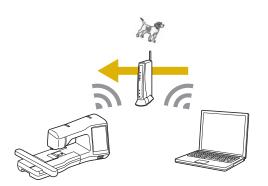

- Wirelessly transfer to the machine an embroidery pattern edited with embroidery editing software (Palette version 11 or later) on a computer. Also, transfer to Palette an embroidery pattern edited on the machine.
- \* Settings must be specified in Palette. For more information, refer to the manual for Palette.

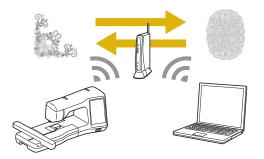

• When an updated version of the software is available on our website, the wireless LAN key appears as

**?** (page 123)

### **Enabling a Wireless Network Connection**

The machine can be connected to your wireless network. Refer to "SPECIFICATIONS" on page 121 for requirements for a wireless network connection.

| Touch | ? |
|-------|---|
|-------|---|

Set [Wireless LAN Enable] to [ON].

| (î.        | Đ        | ?      | J   | â        | đ.     |
|------------|----------|--------|-----|----------|--------|
|            | -        |        | ŝ   |          |        |
| Wireless L | AN Enabl | e      |     | ON       | OFF    |
|            |          |        |     |          | None   |
| Wireless L | AN Setup | Wizard |     |          | >      |
| Machine na | ime      |        | Se  | wingMach | ine000 |
|            |          |        |     |          | Change |
| Wireless L | AN Statu | s      |     |          | >      |
| Others     |          |        |     |          | >      |
| Network R  | eset     |        |     |          | Reset  |
| App G      | uide     | < %    | ~ > |          | ОК     |
|            |          |        | 2   |          |        |

→ The machine begins to emit the wireless network signal.

## Using the Wizard to Set Up the Wireless Network Connection

There are multiple ways to set up the wireless network connection. We recommend the method that uses the wizard on this machine.

In order to connect your machine to a wireless network, the security information (SSID and network key) for your home network will be required. The network key may also be called a password, security key or encryption key. First, find your security information and note it.

| SSID | Network Key (Password) |  |
|------|------------------------|--|
|      |                        |  |

### 🔀 Memo

- The wireless network connection cannot be set up if you do not have the security information.
- · How to find the security information
  - ① Check the manual provided with your home network.
  - ② The default SSID may be the manufacturer's name or the model name.
  - ③ If you cannot find the security information, contact the manufacturer of the router, your network administrator or your Internet provider.
  - ④ Some SSIDs and network keys (passwords) are case (upper case and lower case) sensitive. Please properly record your information.

🔁 Touch > beside [Wireless LAN Setup Wizard].

20 1 OFF Vireless LAN Er Wireless LAN Setup Wizard > e000 Change > Wireless LAN Status > Others Reset Network Rese App Guide < <sup>6</sup>/<sub>7</sub> > OK

 $\rightarrow$  A list of available SSIDs appears.

Touch > beside the SSID that was noted.

| ŝ           | D    | ?       | J    | â      | 1      |
|-------------|------|---------|------|--------|--------|
| Select SSID |      |         |      |        |        |
| *****       | XXXX |         |      |        | >      |
| *****       | XXXX |         |      |        | >      |
| *****       | XXXX |         |      |        | >      |
| ****        | XXXX |         |      |        | >      |
| ****        | XXXX |         |      |        | >      |
| *****       | xxxx |         |      |        | >      |
| *****       | XXXX |         |      |        | >      |
| *****       | xxxx |         |      |        | >      |
| Return      | 1    | Refresh | Save | d SSID | New St |

 $\rightarrow$  The screen for entering the network key (password) appears.

#### 🛛 Memo

• If the SSID that was noted does not appear in the

list, touch Refresh .

- If the desired network SSID is not displayed, specify it as described below.
  - 1 Select New SSID .
  - (2) Enter the desired network SSID, and then touch  $\overline{\alpha}$ .
  - ③ Select the authentication method and encryption mode.
- If the machine had already been connected to the home network, touch saved SSID, and then select the saved SSID.

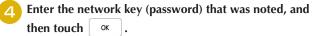

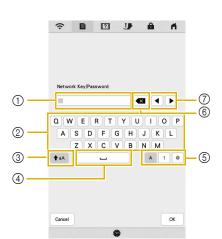

- ① Text input area
- ② Character keys
- ③ Caps key
- ④ Space key
- 5 Letters/numbers/symbols key
- Backspace key (Deletes the character at the cursor's position.)
- ⑦ Cursor keys (Move the cursor to the left or right.)

When the following message appears, touch

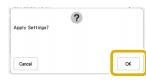

→ When a connection is established, the following message appears.

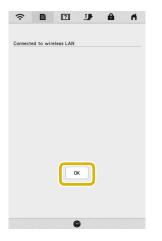

| ŝ             | Ð          | ?      | J   | â          | - M    |
|---------------|------------|--------|-----|------------|--------|
|               | -          |        | ŝ   |            | 1      |
| Wireless      | LAN Enable | •      |     | ON         | OFF    |
|               |            |        |     | *****      | xxxx   |
| Wireless      | LAN Setup  | Wizard |     |            | )      |
| Machine I     | name       |        | Sev | vingMachir | 1e000  |
|               |            |        |     |            | Change |
| Wireless      | LAN Status |        |     |            |        |
| Others        |            |        |     |            | )      |
| Network       | Reset      |        |     |            | Reset  |
| <b>—</b> •••• | Guide      | < 6/   | 5   | 6          | ОК     |

→ The name beside [Machine name] is the name that will be used when registering the machine with embroidery editing software (Palette version 11 or later) or Design Database Transfer in order to transfer

#### 🛛 Memo –

files.

- The name in the [Machine name] field will be used with the IQ Intuition- Monitoring App and IQ Intuition- Positioning App.
- While connected, the signal strength is indicated by the icon in the upper-left corner of the display.
- Once a wireless network connection has been set up, a connection will be established each time the machine is turned on. However, [Wireless LAN Enable] in the network settings screen must remain set to [ON].

### Using the [Others] Menu to Set Up the Wireless Network Connection

The [Others] menu contains the following items.

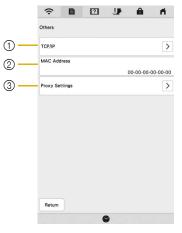

- ① TCP/IP settings can be manually entered.
- 2 Shows the MAC address.
- ③ Use when proxy settings are required.

## CONNECTING THE ACCESSORY TO THE MACHINE

## Using a USB Mouse

A USB mouse, connected to the machine, can be used to perform a variety of operations in the screens. Connect a USB mouse to the USB port.

## 🖉 Memo

• Use a basic computer mouse to operate the machine functions. Some USB mouse devices may not be compatible with this machine.

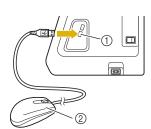

USB port
 USB mouse

### ö Note

- The left mouse button can be used to perform operations such as choosing a design and choosing menu keys.
- The mouse pointer does not appear in the screen saver or opening screen.

### ■ Clicking a Key

When the mouse is connected, the pointer appears on the screen. Move the mouse to position the pointer over the desired key, and then click the left mouse button.

### 🖉 Memo

• Double-clicking has no effect.

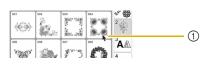

① Pointer

## WINDING/INSTALLING THE Bobbin

## Winding the Bobbin

## **IMPORTANT**

• Use the plastic bobbins that came with this machine or bobbins of the same type: 11.5 mm (approx. 7/16 inch) plastic Class 15 (A style) bobbins, which are available from your Baby Lock retailer.

## Using the Supplemental Spool Pin

With this machine, you can wind the bobbin during embroidering. While using the main spool pin for embroidery, you can conveniently wind the bobbin using the supplemental spool pin.

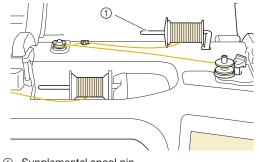

① Supplemental spool pin

- Turn the main power to ON and open the top cover.
- Align the groove in the bobbin with the spring on the bobbin winder shaft, and set the bobbin on the shaft.

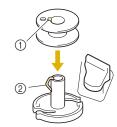

- ① Groove in the bobbin
- ② Spring on the bobbin winder shaft

## Place the spool of thread for the bobbin and the spool cap onto the supplemental spool pin.

Slide the spool onto the supplemental spool pin so that the thread unwinds to the front from the bottom. Otherwise the thread may become tangled around the supplemental spool pin.

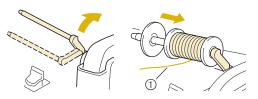

① The thread unwinds to the front from the bottom.

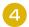

Slide the spool cap onto the spool pin as far as possible to the right, with the rounded side on the left.

## **IMPORTANT**

- If the spool or the spool cap is not installed correctly, the thread may become tangled around the spool pin, and the machine may be damaged.
- Three spool cap sizes are available, allowing you to choose a spool cap that best fits the size of spool being used. If the spool cap is too small for the spool being used, the thread may catch on the slit in the spool or the machine may be damaged. When using mini king thread spool, use the thread spool insert.
   For details on thread spool insert (mini king thread spool), refer to "Note" on page 25.

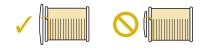

### 🖞 Note -

• When using the spool as shown below, use the thread spool insert (mini king thread spool). Make sure that the thread spool insert is firmly inserted. After installing it, pull out some thread, and check that the thread unwinds without getting caught.

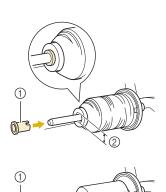

- Thread spool insert (mini king thread spool)
  - Hole diameter 8.0 mm to 10.5 mm (approx. 5/16 inch to 13/32 inch)
     Spool (cross-
  - wound thread)

5 With your right hand, hold the thread near the thread spool. With your left hand, hold the end of the thread, and use both hands to pass the thread through the thread guide.

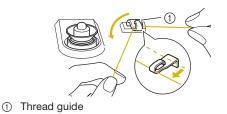

## Pass the thread around the pretension disk making sure that the thread is under the pretension disk.

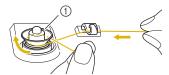

- ① Pretension disk
- → Make sure that the thread passes under the pretension disk.

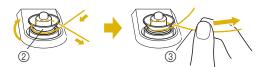

- ② Pretension disk
- ③ Pull it in as far as possible.
- → Check to make sure thread is securely set between pretension disks.

Wind the thread clockwise around the bobbin 5 or 6 times, pass the thread through the guide slit in the bobbin winder seat, and then pull the thread to cut it.

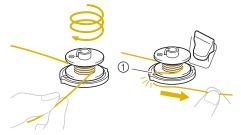

 Guide slit in bobbin winder seat (with built-in cutter)

#### 🖞 Note

• Be sure to wind the thread clockwise around the bobbin, otherwise the thread may become wrapped around the bobbin winder shaft.

## **A** CAUTION

 Be sure to cut the thread as described. If the bobbin is wound without cutting the thread using the cutter built into the guide slit in the bobbin winder seat, the thread may become tangled in the bobbin or the needle may break and cause injury when the bobbin thread starts to run out.

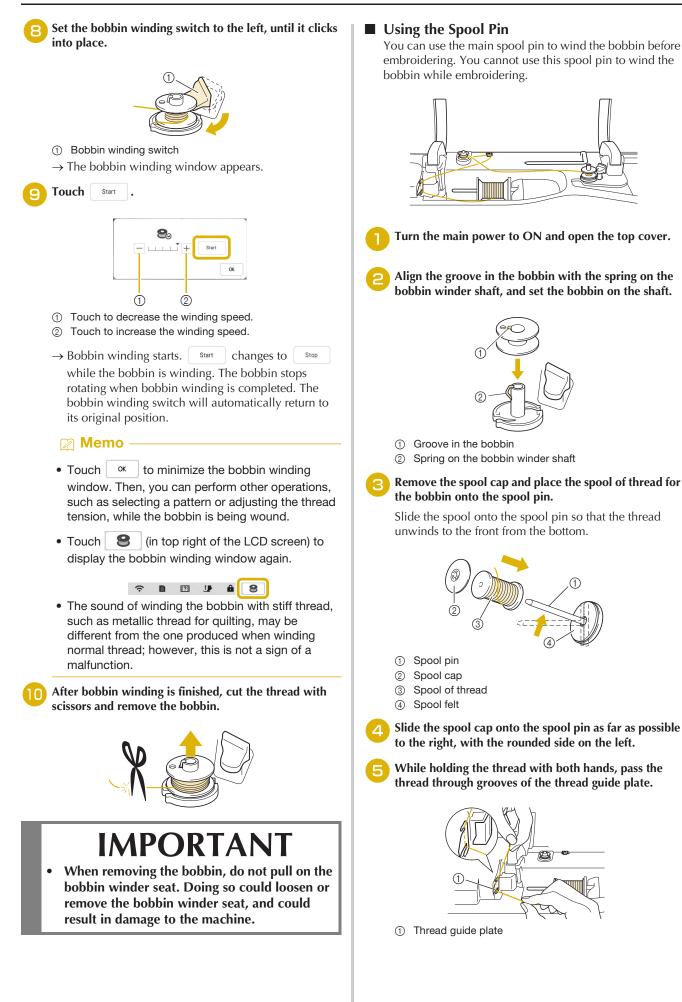

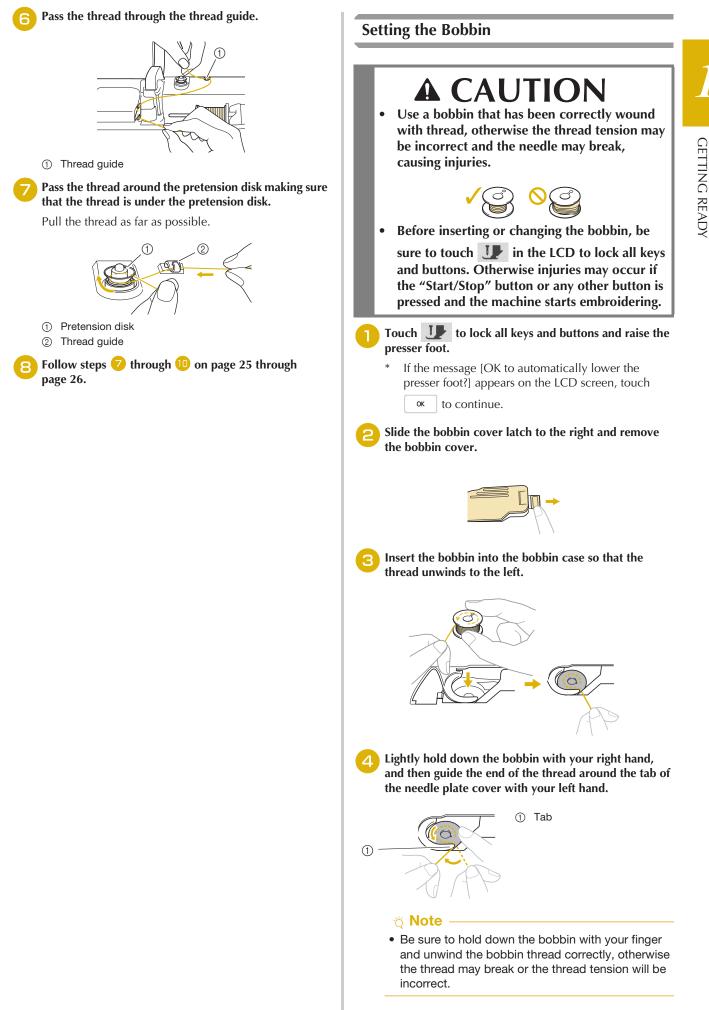

While lightly holding down the bobbin with your right hand, guide the thread through the slit in the needle plate cover and lightly pull it with your left hand.

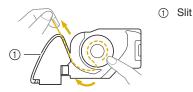

## 🖉 Memo

- By pulling the thread in this way, the thread will enter the tension spring of the bobbin case to apply the appropriate tension to the bobbin thread during embroidery.
- While lightly holding down the bobbin with your right hand, continue guiding the thread through the slit with your left hand. Then, cut the thread with the cutter.

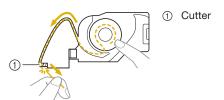

 $\rightarrow$  The cutter cuts the thread.

#### Reattach the bobbin cover.

Insert the tab of the bobbin cover into the notch of the needle plate cover, and then lightly press down on the right side.

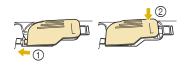

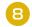

Touch **U** to unlock all keys and buttons.

## UPPER THREADING

## Upper Threading

## **A** CAUTION

Be sure to thread the machine properly. Improper threading can cause the thread to tangle and break the needle, leading to injury.

## **IMPORTANT**

When using 65/09 needle, manually thread the • needle. If the automatic needle threading function is used, the unit may be damaged.

### 🛛 Memo

- The automatic threading function can be used with home sewing machine needle size 75/11.
- When threads such as metallic thread or specialty threads are used, it is not recommended to use the needle threader.
- For most embroidery applications, the upper thread should be 40-weight rayon or polyester embroidery thread.

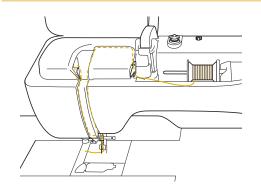

Turn the main power to ON.

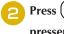

#### (بلک (Presser foot lifter button) to raise the presser foot.

 $\rightarrow$  The upper thread shutter opens so the machine can be threaded.

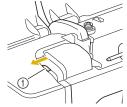

(1) Upper thread shutter

## **IMPORTANT**

- Be sure to raise the needle before using the automatic needle threader. Otherwise, the needle may not thread correctly and the needle threader may be damaged.
- Remove the spool cap and place the spool of thread onto the spool pin.

Slide the spool onto the spool pin so that the thread unwinds to the front from the bottom.

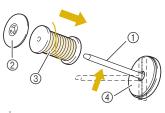

- ① Spool pin
- ② Spool cap
- ③ Spool of thread
- ④ Spool felt

Slide the spool cap onto the spool pin as far as possible to the right, with the rounded side on the left.

## **A** CAUTION

• Choose a spool cap that best fits the size of spool being used. For more information, refer to "Note" on page 25.

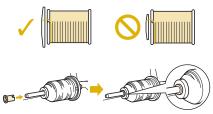

• If the spool or the spool cap is not positioned correctly, the thread may become tangled around the spool pin, possibly causing the needle to break, resulting in injuries.

## 🖞 Note

• When using thread that winds off quickly, such as metallic thread, place the spool net over the spool before placing the spool of thread onto the spool pin.

If the spool net is too long, fold it to fit the size of the spool.

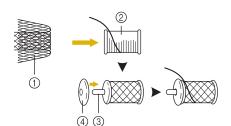

- ① Spool net
- ② Thread spool
- ③ Spool pin
- ④ Spool cap
- \* When threading the spool with the spool net on, make sure that 5-6cm (approx. 2 - 2-1/2 inches) of thread is pulled out.
- \* It may be necessary to adjust the thread tension when using the spool net.

While holding the thread with both hands, pass the thread through grooves of the thread guide plate.

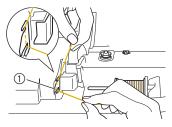

① Thread guide plate

While holding the thread in your right hand, pass the thread through the thread guide in the direction indicated.

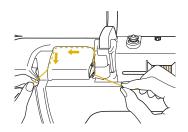

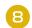

Guide the thread down, up, then down through the groove, as shown in the illustration.

### Memo

· Look in the upper groove area to check if the thread catches on the thread take-up lever visible inside the upper groove area.

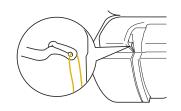

Pass the thread through the needle bar thread guide (marked "6") by holding the thread with both hands and guiding it as shown in the illustration.

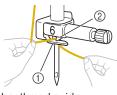

- Needle bar thread guide 2 Tab
- Pass the thread through the notch in the thread guide. 10 Then firmly pull the thread from front to back into the slit of the thread guide disk (marked "7").

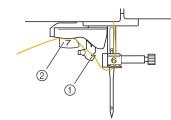

- Notch in thread guide
- ② Thread guide disk

(Presser foot lifter button) to lower presser цĿ, Press foot.

Pull the thread up through the thread cutter to cut the thread, as shown in the illustration.

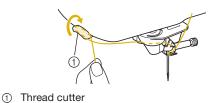

## ö Note

· When using thread that quickly winds off the spool, such as metallic thread, it may be difficult to thread the needle if the thread is cut.

Therefore, instead of using the thread cutter, pull out about 8 cm (approx. 3 inches) of thread after passing it through the thread guide disks (marked "7").

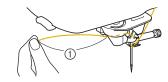

① About 8 cm (approx. 3 inches) or more

#### Press $( \downarrow )$ (Automatic threading button) to have the 13 machine automatically thread the needle.

 $\rightarrow$  The thread passes through the eye of the needle.

## 🛛 Memo

• When ( \+ ) (Automatic threading button) is pressed, the presser foot will be automatically lowered. After threading is finished, the presser

foot moves back to the position before ( + ) (Automatic threading button) was pressed.

#### Carefully pull the end of the thread that was passed through the eye of the needle.

If a loop was formed in the thread passed through the eye of the needle, carefully pull on the loop of thread through to the back of the needle.

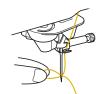

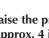

Raise the presser foot lever and pull out about 10 cm (approx. 4 inches) of the thread, and then pass it under the presser foot toward the rear of the machine.

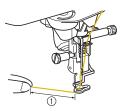

① About 10 cm (approx. 4 inches)

## 🛛 Memo

 If the needle could not be threaded or the thread was not passed through the needle bar thread guides, perform the procedure again starting from step <sup>3</sup>.

### ö Note

• Some needles and threads cannot be threaded with the needle threader. In this case, instead of using the needle threader after passing the thread through the needle bar thread guide (marked "6"), manually pass the thread through the eye of the needle from the front.

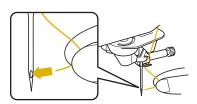

## ■ Using the Vertical Spool Pin

Use the vertical spool pin when using an irregularly shaped thread spool, and when embroidering with metallic thread.

0

Insert the vertical spool pin onto the bobbin winder shaft.

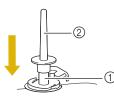

- ① Bobbin winder shaft
- ② Vertical spool pin

Install the spool felt and the thread spool in that order, and then thread the upper thread.

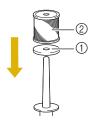

Spool felt
 Thread spool

### Memo

- When setting the thread spool, set it so that the thread winds off from the front of the spool.
- This method keeps the thread from twisting as it comes off the spool pin.

## **CHANGING THE NEEDLE**

## **A** CAUTION

Always touch **J** on the screen to lock all keys and buttons before changing the needle.

If **I** is not touched and the "Start/Stop" button or another operation button is pressed accidentally, the machine will start and injury may result.

- Use only home sewing machine needles. Other needles may break and may cause injury.
- Never use a bent needle. This may cause injury.

#### Thread and Needle Number

The lower the thread number is, the heavier the thread; the higher the needle number, the larger the needle.

### Embroidery Needles

Use a ball point needle 75/11.

#### Memo

• To check the needle correctly, place the flat side of the needle on a flat surface. Check the needle from the top and the sides. Throw away any bent needles.

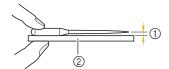

- ① Parallel space
- ② Flat surface (bobbin cover, glass, etc.)
- The machine needles are consumables. Replace the needle in cases such as those described below.
  - If an unusual sound is produced when the needle enters the fabric. (The tip of the needle may be broken or dull.)
  - If stitches are skipped. (The needle may be bent.)

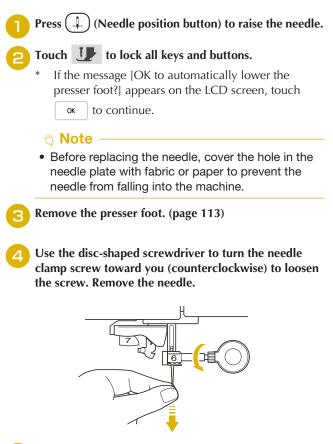

With the flat side of the needle facing the back, insert the new needle all the way to the top of the needle stopper (viewing window) in the needle clamp. Use the disc-shaped screwdriver to securely tighten the needle clamp screw.

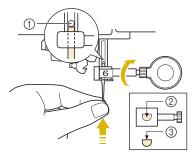

- ① Needle stopper
- ② Hole for inserting the needle
- ③ Flat side of the needle

## **A** CAUTION

• Be sure to push in the needle until it touches the stopper, and securely tighten the needle clamp screw with the disc-shaped screwdriver. If the needle is not completely inserted or the needle clamp screw is loose, the needle may break and cause injury.

Attach the presser foot. (page 114)

Touch **J** to unlock all keys and buttons.

# Chapter 2 BASIC EMBROIDERY

## **BEFORE EMBROIDERING**

## Embroidery Step by Step

Follow the steps below to prepare the machine for embroidery.

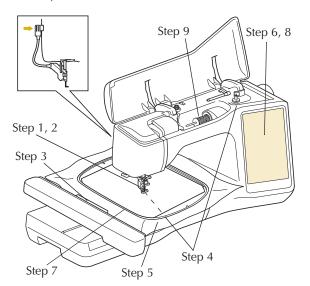

| Step # | Aim                              | Action                                                                                 | Page |
|--------|----------------------------------|----------------------------------------------------------------------------------------|------|
| 1      | Presser foot<br>attachment       | Attach embroidery foot "W+" with LED pointer.                                          | 113  |
| 2      | Checking the<br>needle           | Use needle 75/11 for embroidery.                                                       | 31   |
| 3      | Embroidery unit attachment       | Attach the embroidery unit.                                                            | 33   |
| 4      | Bobbin thread<br>setup           | For the bobbin thread, wind<br>embroidery bobbin thread and<br>set it in place.        | 24   |
| 5      | Fabric preparation               | Attach a stabilizer material to<br>the fabric, and hoop it in the<br>embroidery frame. | 55   |
| 6      | Pattern selection                | Turn the main power to ON,<br>and select an embroidery<br>pattern.                     | 35   |
| 7      | Embroidery frame attachment      | Attach the embroidery frame to the embroidery unit.                                    | 58   |
| 8      | Checking the<br>layout           | Check and adjust the size and position of the embroidery.                              | 59   |
| 9      | Embroidery upper<br>thread setup | Set up embroidery upper thread according to the pattern.                               | 28   |

## About the Embroidery Unit

## **A** CAUTION

• Do not move the machine with the embroidery unit attached. The embroidery unit could fall off and cause injury.

## IMPORTANT

- Keep your hands and foreign objects away from the embroidery carriage and frame when the machine is embroidering. Damage or malfunction may result.
- Be sure to turn off the power before attaching or removing the embroidery unit. Otherwise, the machine may be damaged.
- Do not touch the inner connector of the embroidery unit. The pins on the embroidery unit connection may be damaged.
- Do not apply strong force to the embroidery unit carriage or pick up the unit by the carriage. Otherwise, the embroidery unit may be damaged.
- Do not push on the carriage when attaching the embroidery unit onto the machine. Moving the carriage may damage the embroidery unit.
- Make sure that there is enough space for the carriage of the embroidery unit to move. If the embroidery frame comes into contact with an object, the pattern may not be embroidered correctly, or damage may result.
- Do not touch the embroidery carriage until the initialization finishes.

## ö Note

- To avoid distorting your embroidery design, do not touch the embroidery carriage and frame when the machine is embroidering.
- Store the embroidery unit in a safe place to prevent damage to the unit.

## Attaching the Embroidery Unit

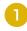

Turn the main power to OFF.

2 Insert the embroidery unit connection into the connection port of the machine until it snaps into place.

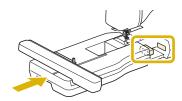

#### ∛ Note

• Be sure there is no gap between the embroidery unit and the machine. If there is a gap, the embroidery patterns will not embroider with the correct registration.

#### 3

## Turn the main power to ON.

 $\rightarrow$  The following message will appear.

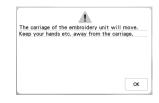

```
Touch 🔍
```

 $\rightarrow$  The carriage will move to the initialization position.

### Removing the Embroidery Unit

#### Remove the embroidery frame.

• For details on removing the embroidery frame, refer to "Removing the Embroidery Frame" on page 59.

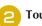

- Touch 🦛, then touch 🕕.
- $\rightarrow$  The carriage will move to the removal position.
- **3** Turn the main power to OFF.
- Press the release button, and pull the embroidery unit away from the machine.

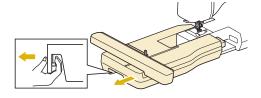

## **SELECTING PATTERNS**

#### Copyright Information

The patterns stored in the machine and patterns sold separately are intended for private use only. Any public or commercial use of copyrighted patterns is an infringement of copyright law and is strictly prohibited.

#### About Embroidery Patterns

There are many character and decorative embroidery patterns stored in the machine's memory (see the "Embroidery Design Guide" for a full summary of patterns in the machine's memory or visit <u>www.babylock.com</u>). You can also use patterns sold separately.

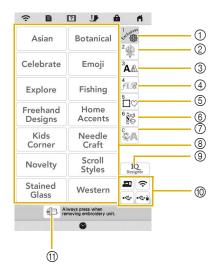

- ① Baby Lock "Exclusives"
- Embroidery patterns
- ③ Character patterns
- ④ Decorative alphabet patterns
- ⑤ Frame patterns
- 6 Utility embroidery patterns
- ⑦ Couching patterns (page 86)
- (8) Pattern type selection keys
- (9) IQ Designer (page 91)
- Patterns saved in the machine's memory, USB media, etc. (page 84)
- (f) Touch this key to position the embroidery unit for storage.

#### **Selecting Embroidery Patterns**

Touch the category tab and then touch the pattern type selection key or pattern key you want to embroider.

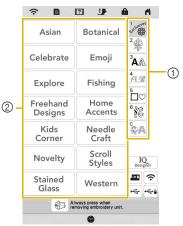

① Pattern category tab

② Pattern type/pattern selection key

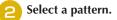

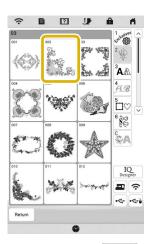

- \* Touch the category tab or Return to return to the previous screen.
- $\rightarrow$  The selected pattern is displayed.

4

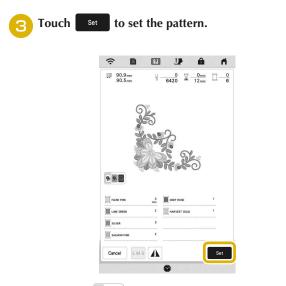

- \* Touch 💁 📾 to darken the background color for the pattern image with bright thread colors, to get a clearer image.
- $\rightarrow$  The pattern is designated with a red box around it on the edit screen.

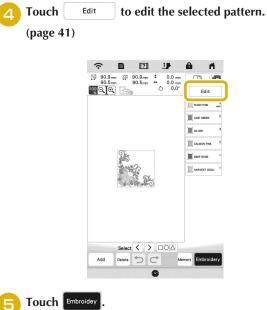

 $\rightarrow$  The embroidery screen appears.

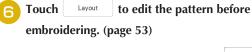

\* To return to the edit screen, touch Return

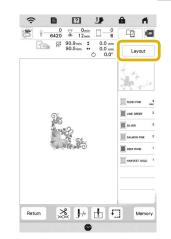

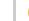

7

Start embroidering. (page 67)

## **Selecting Character Patterns**

## Touch <sup>3</sup>AA.

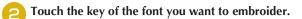

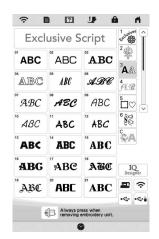

- \*  $\checkmark$  : View the next page.
  - : View the previous page.

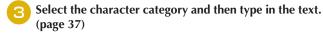

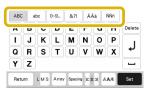

#### 7 Touch Set

 $\rightarrow$  The edit screen appears.

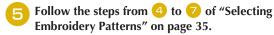

## Character Pattern Input Keys

#### 🛛 Memo -

• If a key display is grayed out, you cannot use that function with the selected pattern.

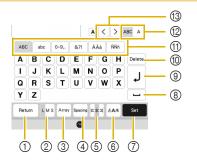

| No. Display |                      | Explanation                                                                                                    |
|-------------|----------------------|----------------------------------------------------------------------------------------------------|
|             | Name                 |                                                                                                    |
| 1           | Return<br>Return key | Return to the previous screen.                                                                                                    |
| 2           | LMS<br>Size key      | Change the size of the character patterns.<br>To change the size of one character, touch                                                                                                    |
|             | ,                    | ABC A to display ABC A and then select<br>the character. The size of the selected<br>character is changed.                                                                                                    |
| 3           | Array                | Change the configuration of the character patterns.                                                                                                    |
|             | Array key            | <ul> <li>To arrange the character patterns on an arc, touch ▶ ♥ , ▲ ♥ , ▲ ♥ , ● or ♥ ♥.</li> <li> </li> <li> </li> <li> </li> <li> </li> <li> </li> <li> </li> <li> </li> <li> </li> <li> </li> <li>                                                                                                    &lt;</li></ul> |
|             |                      | <ul> <li>Make the arc rounder.</li> <li>To arrange the character patterns on an incline, touch <a href="https://www.selfatternscore">https://www.selfatternscore</a>.</li> </ul>                                                                                                    |
|             |                      | Change the incline     counterclockwise.     Change the incline clockwise.                                                                                                    |
|             |                      | • ABC : Reset the layout.                                                                                                    |
| 4           | Spacing<br>Character | Change the spacing of the character patterns.                                                                                                    |
|             | spacing key          | • *ABC* : Increase the character spacing.                                                                                                    |
|             |                      | • +ABC+ : Decrease the character spacing.                                                                                                    |
|             |                      | • To change the spacing after one character,<br>touch ABC A to display ABC A and then<br>select the character. The spacing between<br>the selected character and the next<br>character is changed.                                                                                                    |
|             |                      | ► ABCD E ↔ ABCDE                                                                                                    |
|             |                      | $A B C D E \leftrightarrow ABCDE$ $ABC^{-}$                                                                                                    |
|             |                      | <ul> <li>Move the one selected character up.</li> <li>Move the one selected character</li> </ul>                                                                                                    |
|             |                      | down.  • ABC : Reset the spacing.                                                                                                    |

| No. | Display                         | Explanation                                                                                                    | Selecting Frame Patterns                                                                                                    |
|-----|---------------------------------|----------------------------------------------------------------------------------------------------|----------------------------------------------------------------------------------------------------|
|     | Name                            |                                                                                                    | 0                                                                                                    |
| 5   | Alignment key                   | <ul> <li>Switch alignment. This function is available when multiple lines of characters are input.</li> <li>FFF : Right alignment</li> </ul> | Touch ≝⊘.                                                                                                    |
|     |                                 | ABCDE<br>FGH<br>IJKLMN                                                                                                    | Touch the key of the frame shape you want to embroider in the top part of the screen.                                                          |
|     |                                 | • ETT : Left alignment                                                                                                    |                                                                                                    |
|     |                                 | FGH<br>IJKLMN                                                                                                    |                                                                                                    |
|     |                                 | Erred : Center alignment                                                                                                    | Always press when<br>removing enhnoidery unit.                                                                                                 |
| 6   |                                 | FGH<br>IJKLMN<br>Change the font of the characters.                                                                                          | <ul> <li>① Frame shapes</li> <li>② Frame patterns</li> <li>→ Various frame patterns are displayed at the bottom part of the screen.</li> </ul> |
|     | Font Type key                   | Depending on the font that was selected, it<br>may not be possible to change the font.<br>• To change the font of one character, touch       | <ul> <li>3 Touch the key of the frame pattern you want to embroider.</li> <li>→ The selected pattern is displayed on the screen.</li> </ul>    |
|     |                                 | ABC A to display ABC A and then select the character. The font of the selected character is changed.                                         | <b>Touch</b> $s_{\text{st}}$ .<br>$\rightarrow$ The edit screen appears.                                                                       |
|     | Set<br>Set key                  | Apply the character pattern editing.                                                                                                    | 5 Follow the steps from 4 to 7 of "Selecting Embroidery Patterns" on page 35.                                                                  |
| 8   | Space key                       | Enter a space.                                                                                                    |                                                                                                    |
| 9   |                                 | Make a new line.                                                                                                    |                                                                                                    |
| 10  | Line feed key Delete Delete key | Delete the character.                                                                                                    |                                                                                                    |
| 1   | -<br>Category keys              | Select the category of character.                                                                                                    |                                                                                                    |
| 12  | ABC A<br>Select one/all<br>key  | Select to edit all characters or one character.  ABC A : Edit all characters.  ABC A : Edit one character.                                   |                                                                                                    |
| 13  | Character<br>selection keys     | Move the cursor and select a character.                                                                                                    |                                                                                                    |

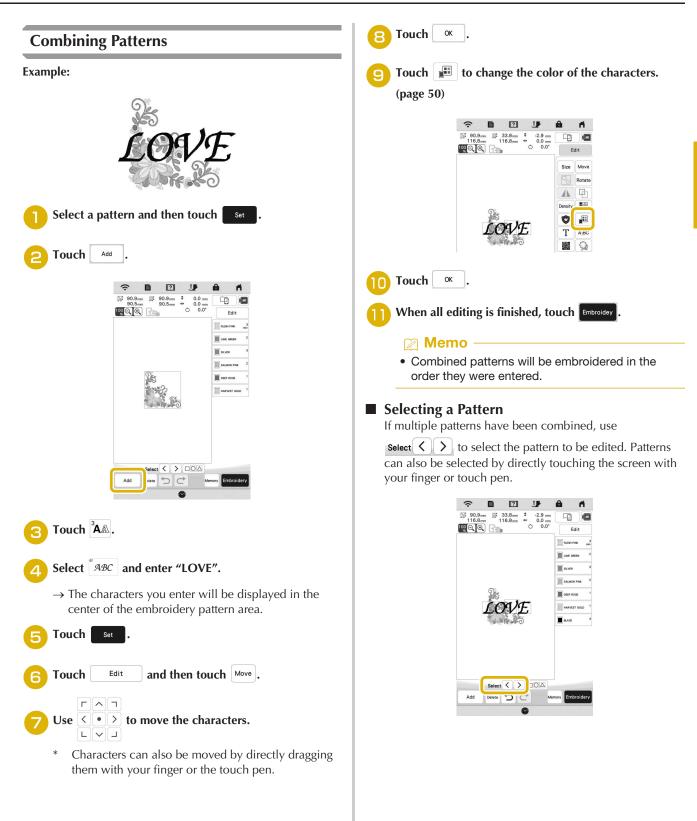

Touch  $\Box \Box \Box \Delta$ .

- Selecting Multiple Patterns at the Same Time Multiple patterns can easily be edited, for example, when moving patterns, if they are all selected together.
  - Select C C

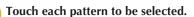

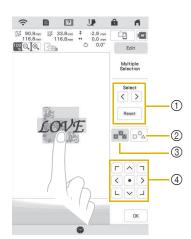

- (1) Touch  $\bigcirc$  or  $\bigcirc$  to check the patterns to be selected,
  - and then touch Set . The selected patterns are highlighted with a red box. To deselect the selected patterns, touch Reset .
- ② Touch this key to deselect all selected patterns.
- ③ Touch this key to select all patterns in the pattern display area.
- ④ Patterns can be moved with this key.

#### 🔀 Memo

• You can also select multiple patterns by dragging your finger to specify the area of selection.

3

#### Touch or to return to the edit screen.

 $\rightarrow$  Each selected pattern is surrounded with a red box.

#### 

- The following functions are available while multiple patterns are selected.
  - Moving
  - Copying
  - Grouping
  - Stippling
  - Extracting pattern outlines

#### Grouping Patterns

If the multiple patterns are grouped, they can be edited as a single pattern.

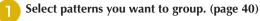

#### 🔁 Touch 🗔 .

 $\rightarrow$  The selected patterns are grouped.

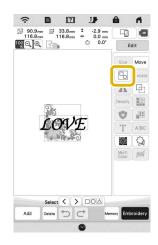

\* To ungroup a grouped pattern, select the grouped

pattern, and then touch 🕒. At this time, multiple patterns are selected. To cancel the multiple selection, touch any other pattern or the blank area.

#### 🖉 Memo

- The following functions are applied to all patterns in the grouped pattern.
  - Moving
  - Rotating
  - Appliqué
  - Border
  - Extracting pattern outlines
  - Simple stippling
  - Thread color changing

## **EDITING PATTERNS**

Using these keys, you can edit the pattern as you like.

#### Memo

• If a key display is grayed out, you cannot use that function with the selected pattern.

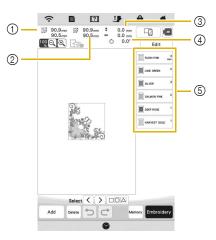

- ① Size of the entire combined pattern
- O Size of the pattern currently selected
- ③ Distance from the center of the frame to the center of the pattern currently selected
- ④ Degree of rotation for the pattern currently selected
- ⑤ Color sequence and stitching times of each step of the pattern

#### Key Functions

Touch Edit to display the editing window.

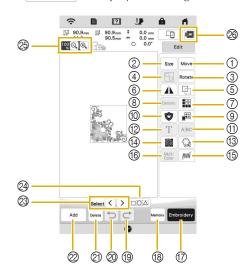

| No. | Display          | Explanation                                                                                                    | Page |  |
|-----|------------------|----------------------------------------------------------------------------------------------------|------|--|
|     | Name             |                                                                                                    |      |  |
| 1   | Move<br>Move key | <ul> <li>Display the pattern moving window.</li> <li>&lt; &gt; &gt; : Move the pattern in L &lt; J the direction shown by the arrow.</li> <li>• : Center the pattern.</li> </ul> | 39   |  |

| No.  | Display                    | Explanation                                                           | Page |  |
|------|----------------------------|-----------------------------------------------------------------------|------|--|
| INO. | Name                       | Explanation                                                           | Fage |  |
| 2    | Size                       | Display the pattern sizing window.                                    | 44   |  |
|      | Size key                   | • E Decrease the pattern                                              |      |  |
|      |                            | proportionately.                                                      |      |  |
|      |                            | Decrease the pattern                                                  |      |  |
|      |                            | <ul> <li>vertically.</li> <li>I becrease the pattern</li> </ul>       |      |  |
|      |                            | <ul> <li>I Decrease the pattern<br/>horizontally.</li> </ul>          |      |  |
|      |                            | • + : Enlarge the pattern                                             |      |  |
|      |                            | proportionately.                                                      |      |  |
|      |                            | • Stretch the pattern vertically.                                     |      |  |
|      |                            | •                                                                     |      |  |
|      |                            | LMS: Change the size of the                                           |      |  |
|      |                            | character patterns.                                                   |      |  |
|      |                            | • 🗌 : Reset the size. (except for                                     |      |  |
|      |                            | character patterns.)                                                  |      |  |
|      |                            | <ul> <li>「 ∧ ¬</li> <li>• &lt; ● &gt;: Move the pattern in</li> </ul> |      |  |
|      |                            |                                                                       |      |  |
|      |                            | the direction shown by the arrow.                                     |      |  |
| 3    | Rotate                     | Display the pattern rotating window.                                  | -    |  |
|      | Rotate key                 | Reset : Reset the position.                                           |      |  |
|      |                            |                                                                       |      |  |
|      |                            | • < • >: Move the pattern in                                          |      |  |
|      |                            |                                                                       |      |  |
|      |                            | the direction shown by the arrow.                                     |      |  |
|      |                            | You can also rotate the pattern by                                    |      |  |
|      |                            | dragging the red point at the<br>corners of the pattern.              |      |  |
| 4    | 6                          | Group selected multiple patterns.                                     | 40   |  |
|      | Group key                  |                                                                       |      |  |
| 5    |                            | Duplicate the pattern.                                                | -    |  |
|      | Duplicate key              |                                                                       |      |  |
| 6    |                            | Change the pattern to a horizontal mirror image.                      | -    |  |
|      | Horizontal<br>mirror image |                                                                       |      |  |
|      | key                        |                                                                       |      |  |
| 0    |                            | Make and edit the repeated pattern.                                   | 44   |  |
|      | Border key                 |                                                                       |      |  |
| 8    | Density                    | Allows the thread density to<br>change for some Alphabet              | 43   |  |
|      | Density key                | characters and frame patterns.                                        |      |  |
|      |                            | Other patterns density can be modified after the pattern size is      |      |  |
|      |                            | changed.                                                              |      |  |
| 9    |                            | Change the thread color.                                              | 51   |  |
|      | Thread palette             |                                                                       |      |  |
| 10   | key                        | Create an appliqué outline of the                                     | 74   |  |
|      |                            | pattern.                                                              |      |  |
|      | Appliqué key               |                                                                       |      |  |

|     | Display                                               |                                                                                                    |        |  |
|-----|-------------------------------------------------------|----------------------------------------------------------------------------------------------------|--------|--|
| No. | Name                                                  | Explanation                                                                                                    | Page   |  |
| 1   | A BC<br>Separate key                                  | Separate the continuous character<br>patterns to adjust the spacing or<br>edit separately afterwards.                                                                                                    | -      |  |
|     |                                                       | <ul> <li>. Select where the patterns is to be separated.</li> <li>. Separate the pattern. A separated character pattern cannot be combined again.</li> </ul>                                                                       |        |  |
| 12  | T<br>Letter Edit key                                  | Edit character patterns.                                                                                                    | 37, 42 |  |
| 13  | Outline key                                           | Extract the outline of the pattern.<br>The extracted pattern can be used<br>with IQ Designer.                                                                                                    | 106    |  |
| 14  | Stippling key                                         | Touch this key to create stippling,<br>echo quilting, or decorative fill<br>around a pattern.                                                                                                    | 89     |  |
| 15  | Deselect<br>region setting<br>(no sew<br>setting) key | Touch this key to specify not to<br>embroider the selected thread<br>color.                                                                                                    | 48     |  |
| 16  | Multi color key                                       | Touch this key when you want to<br>change the thread color, character<br>by character in character<br>embroidery. Since the machine<br>stops at the end of each character,<br>the upper thread can be changed<br>as you embroider. | _      |  |
| 17  | Embroidey<br>Embroidery<br>key                        | Proceed to the embroidery screen.                                                                                                    | _      |  |
| 18  | Memory<br>Memory key                                  | Save a pattern in the machine's<br>memory or USB media. The<br>pattern can also be transferred to<br>a computer via a wireless network<br>connection.                                                                              | 83     |  |
| 19  | C<br>Redo key                                         | Redo the last operation that was undone.                                                                                                    | -      |  |
| 0   | Undo key                                              | Undo the last operation.                                                                                                    | -      |  |
| 2)  | Delete key                                            | Delete the selected pattern (the pattern outlined by the red box).                                                                                                    | -      |  |
| 2   | Add key                                               | Add another pattern to the editing pattern.                                                                                                    | 39     |  |
| 8   | Select < ><br>Pattern select<br>key                   | Select the pattern to edit when there are multiple patterns.                                                                                                    | 39     |  |
| 24  | Multiple<br>selection key                             | Make multiple patterns to be selected at the same time.                                                                                                    | 40     |  |

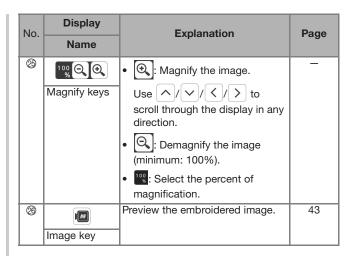

### Editing Letters

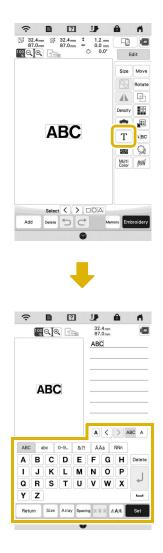

For details on input keys, refer to "Character Pattern Input Keys" on page 37.

### 🖉 Memo

• To edit character patterns with multiple lines in the edit screen, ungroup the pattern. (page 40)

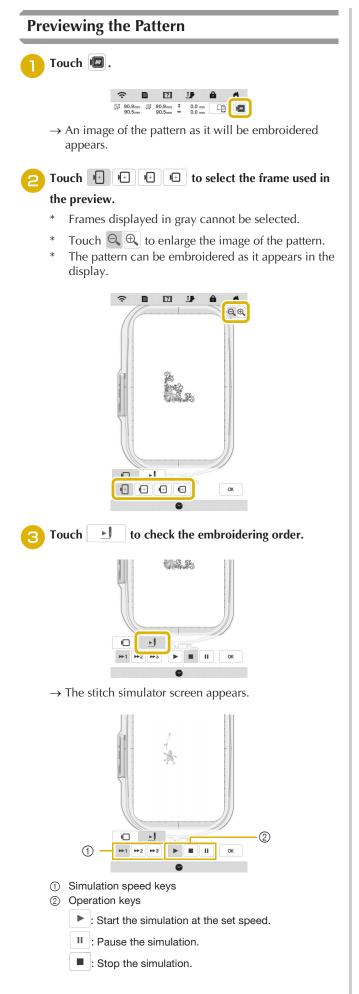

\* Touch 🔲 to return to the embroidery frame selection screen.

Touch or .

# Changing the Size and the Density of the Pattern

If M<sup>1</sup> is selected, you can change the pattern size while maintaining the thread density. The machine recalculates the stitch density automatically. With this function, the pattern will be enlarged or reduced at a larger ratio than with normal pattern resizing.

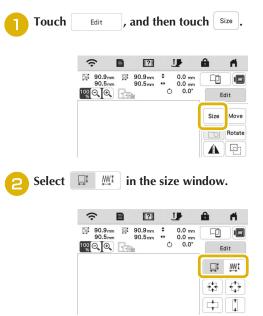

- \* Change the pattern size while maintaining the number of stitches. Enlarged patterns will be less dense, and reduced patterns will be more dense. In order to maintain embroidering quality, there is a limit to how much the embroidery pattern can be enlarged or reduced.
- Change the pattern size while maintaining the thread density. After the pattern size is changed, the thread density can be changed in the edit screen. The number of stitches is recalculated depending on the pattern size.

#### 🛛 Memo -

- This function cannot be used with alphabet character patterns, frame patterns, repeated patterns or buttonhole patterns.
- Patterns with a large number of stitches (100,001 or more) cannot be resized while maintaining a thread density.
- You can also change the size by dragging the red point at the sides and corners of the pattern.

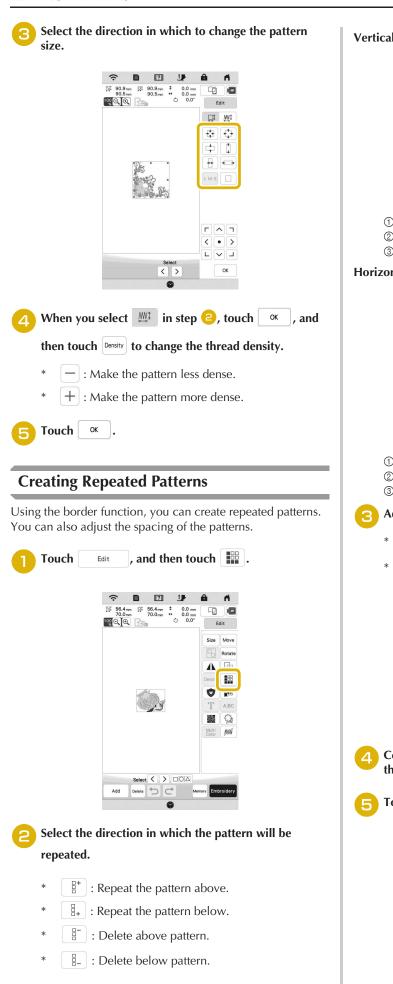

#### Vertical direction

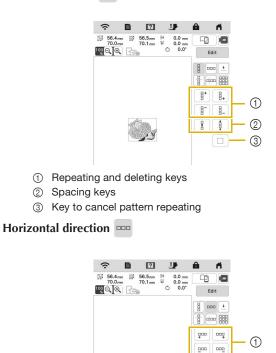

000

+00+

2

3

- ① Repeating and deleting keys
- ② Spacing keys
- ③ Key to cancel pattern repeating

#### Adjust the spacing of the repeated pattern.

•••• : Widen spacing.

\*\*\*\* : Tighten spacing.

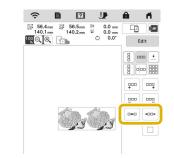

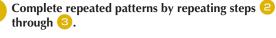

Touch or .

#### Repeating Patterns Using the Matrix Copy Place the pattern repeatedly throughout the embroidery area.

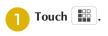

**2** Touch **E**.

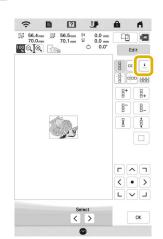

→ The repeated pattern is displayed positioned throughout the area.

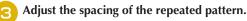

- \* 📱 🔤 🔤: Widen spacing.
- \*  $\overset{\bullet}{\underset{\bullet}{\textcircled{\bullet}}}$  \*  $\overset{\bullet}{\underset{\bullet}{\textcircled{\bullet}}}$ : Tighten spacing.

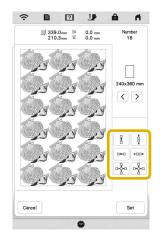

→ Every time the key is pressed, the pattern is automatically re-laid out.

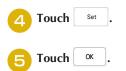

Repeating One Element of a Repeated Pattern You can select one element of a repeated pattern and repeat only that single element. This function allows you to create complex repeated patterns.

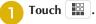

Choose the direction in which the repeated pattern will be cut.

- \* 🗄 : Cut horizontally.
- \* 💷 : Cut vertically.

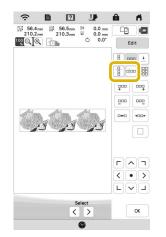

→ The pattern direction indicator will change depending on the direction selected.

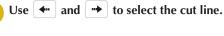

З

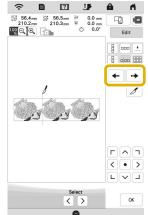

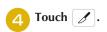

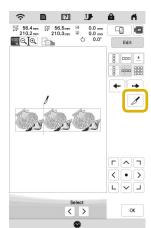

- $\rightarrow$  The repeated pattern will be divided into separate elements.
- 5 Touch 🗄.

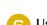

Use  $\triangleleft$  and  $\geqslant$  to select the element to repeat.

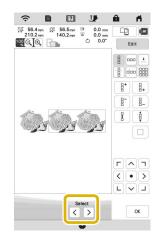

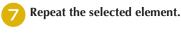

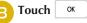

#### **Color Sorting Repeated Patterns**

Touch Embroider to automatically change the embroidering order of colors in combined border embroidery patterns so that the same color can be continuously embroidered. This allows you to continue embroidering without repeatedly changing the upper thread or changing the embroidering order manually.

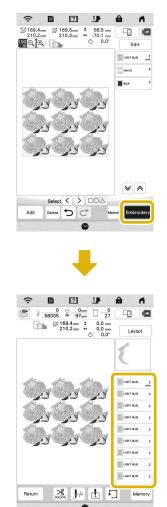

#### 🛛 Memo -

- When a grouped pattern is repeated, the embroidering order is changed in each pattern.
- If there are repeated patterns with other repeated patterns or other patterns, the embroidering order of only the repeated patterns is changed.

#### Assigning Thread Marks

By sewing thread marks, you can easily align patterns when rehooping the fabric to embroider a series. When embroidering is finished on a pattern, a thread mark in the shape of an arrow will be sewn using the final thread. When embroidering a series of patterns, use the point of this arrow for positioning the following designs to be embroidered.

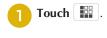

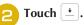

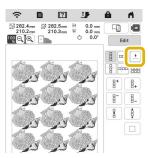

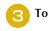

Touch  $\square$   $\square$  to select the thread mark to be sewn.

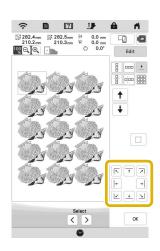

#### 🛛 Memo

• When there are two or more elements, use 1 or

to select an element to assign a thread mark(s) to.

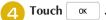

### **Embroidering the Pattern Repeatedly**

After creating the repeated pattern, rehoop the embroidery frame and keep embroidering for the next pattern.

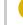

Т

Select the repeated pattern and assign the thread mark at the center of the bottom of the pattern.

\* Refer to "Assigning Thread Marks" on page 47.

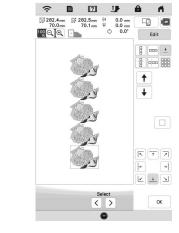

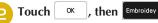

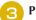

Press the "Start/Stop" button to start embroidering.

→ When embroidering is finished, the thread mark is embroidered with the last thread color.

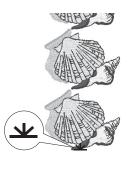

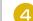

Remove the embroidery frame.

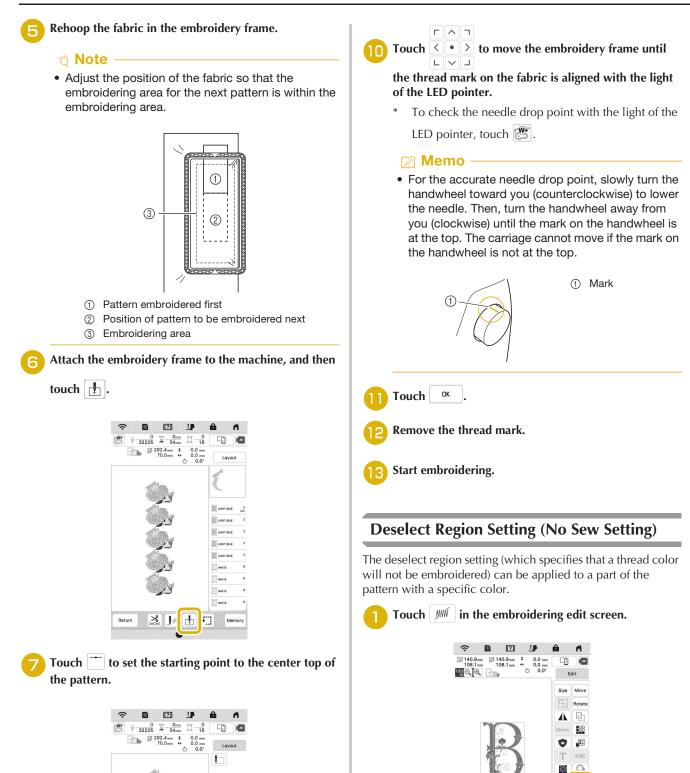

ОК

, and then touch Move .

IMA

Select < >

Add Delete

Touch

Touch

OK

Layout

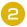

From the thread color sequence display, select the thread color that will not be embroidered.

 $\rightarrow$  The selected thread color is highlighted in blue.

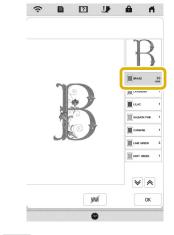

## B Touch 🧖 .

→ The mark *m* appears to indicate that the selected thread color will not be embroidered. The parts of the pattern that will not be embroidered are hidden in the pattern preview screen.

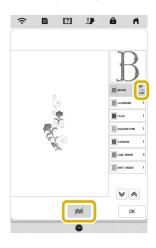

#### 

• To cancel the setting, select the thread color and touch *m*.

- 4 If necessary, repeat steps 2 and 3 for all thread colors that will not be embroidered.
- 5 After specifying the desired settings, touch  $\[ \] \] \] \] \] \]$
- **6** Touch **(**) and then touch **(**) to check an enlarged image of the finished embroidery.
  - After deselecting a region, check the image to be sure no previously hidden stitches are visible.

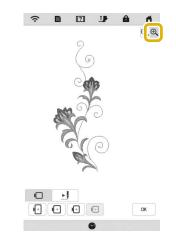

#### 🖉 Memo

\*

- When a pattern with the deselect region setting applied is saved, the deselect region setting is also saved. However, the pattern cannot be saved if the deselect region setting is applied to all thread colors.
- The parts with the deselect region setting applied are merely not displayed; they are not deleted. The embroidery area required to embroider the pattern is the same as for the original pattern.

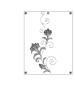

## **EDITING COLORS**

## **Changing the Thread Color**

You can change the thread color by moving the color to be changed to the top of the embroidering order and selecting a new color from the thread colors in the machine.

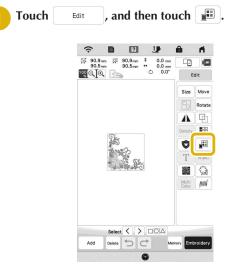

 $\rightarrow$  The thread color palette appears.

#### Touch the color of the part to be changed.

- \* Touch 💓 or 🖄 to display the thread color that is not on the screen.
- $\rightarrow$  The selected thread color image appears.

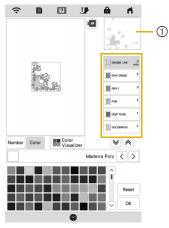

① Selected thread color image

#### 🕅 Memo -

• When you directly touch a part of the pattern whose color is to be changed, the part can be selected and displayed.

Select a new color from the thread color palette, and

then touch or .

\* To return to the original color, touch Reset. If multiple colors have been changed, this command will return all colors to their original colors.

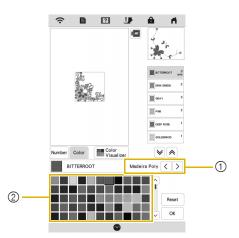

- ① Thread brand for colors
- ② Thread color palette
- $\rightarrow$  The display shows the changed colors.

#### 🖉 Memo -

• Touch Number to specify a thread color by entering its number. If you enter the wrong number, touch

c, and then enter the correct number. After

entering the number, touch or .

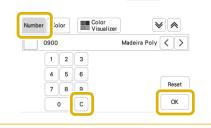

# Finding New Color Schemes with the Color Visualizer Function

With the color visualizer function, the machine suggests new color schemes for the embroidery pattern that you have selected. After you select the desired effect ([Random], [Vivid], [Gradient] or [Soft]), sample color schemes for the selected effect are displayed.

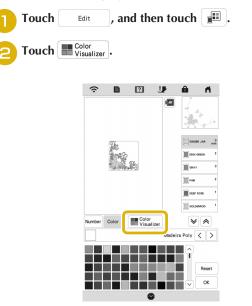

#### 

3

Δ

• This function may not be available depending on the pattern you select (ex. a repeated pattern, licensed pattern).

Select the thread brand for colors and the number of colors you want to create the pattern with.

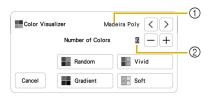

① Thread brand for colors

② Number of colors to be used

#### Select the desired effect.

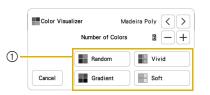

- ① Effects for schemes
- → If you select [Random] or [Gradient], the color specifying screen will appear.
- $\rightarrow$  If you select [Vivid] or [Soft], proceed to step  $\bigtriangledown$ .

- **5** Touch Auto Manual to set Manual and specify the thread color to use in the effect.
  - If you don't need to specify the thread color, just set to Auto.

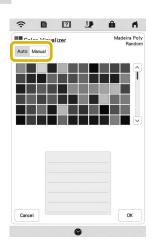

#### [Manual] setting for [Random]

You can select up to 6 colors to be used in the [Random] effect. The effect will be created using the selected colors.

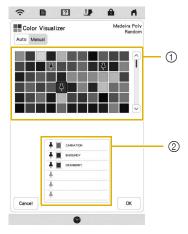

- $\bigcirc$  Select colors from the palette.
- ② Selected colors are listed.

#### [Manual] setting for [Gradient]

You can select one color to be used in the [Gradient] effect. The effect will be created with a color you select.

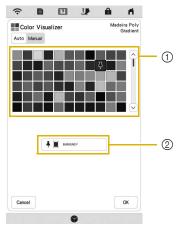

- 3 Select a color from the palette.
- Selected color is displayed.

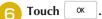

#### Select the desired color scheme from samples.

\* Touch Refrest to add the new schemes.

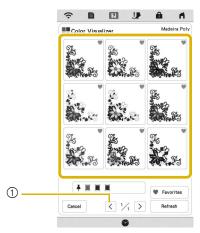

① Touch to review the previous schemes.

#### 🛛 Memo -

 To temporarily register your favorite schemes, touch (to release your favorite schemes, touch

again). 9 color schemes can be added. Touch

• Favorite to check the registered favorite

schemes.

To cancel the registration, touch  $\mathbf{X}$ .

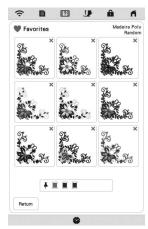

• Maximum 20 pages of schemes can be reviewed.

#### Select the displayed color scheme.

- \* Cancel : Return to the previous screen.
- < < or > : Display the other color schemes.
  - set : Select the displayed color scheme.

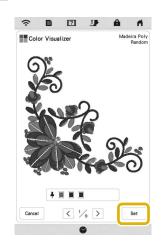

 $\rightarrow$  The thread color palette screen will appear.

### **Thread Color Sorting**

This function allows you to embroider while replacing the thread spool a minimal number of times.

Before starting to embroider, touch **EED** in the embroidery screen to rearrange the embroidery order and sort it by thread colors.

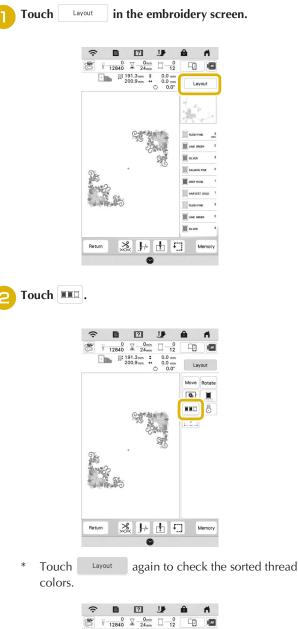

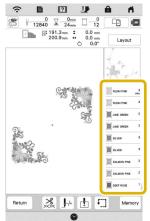

- → The embroidery color order is rearranged and sorted by thread colors.
- \* Touch Layout , then III to cancel color sorting and embroider with the original embroidery color order.

#### 🖞 Note -

• This function does not work on overlapping patterns.

## VIEWING THE EMBROIDERY SCREEN

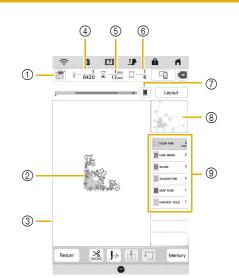

- \* This screen appears when embroidery starts.① The presser foot symbol
- Attach embroidery foot "W+" with LED pointer or embroidery foot "W" (sold separately) for all embroidery projects.
- ② A preview of the pattern
- 3 The boundary for embroidering with the selected frame in the settings screen
- ④ Total number of stitches in the selected pattern and number of stitches that have already been embroidered
- ⑤ The time necessary to embroider the pattern, and the time already spent embroidering the pattern (not including time for changing and automatically trimming the thread)
- (6) The number of colors in the pattern, and the number of the color currently being embroidered
- Switch the progress bar (which shows the embroidering progress) between showing only one color or all colors. This key appears after starting embroidering or after touching the
- ③ The part of the embroidery pattern that will be embroidered with the thread color at the top of the list
- ③ The order for thread color changes and the embroidering time for each thread color
- \* The displayed time is the approximate time that will be required. The actual embroidering time may be longer than the displayed time, depending on the embroidery frame that is used. In addition, the amount of time required to change thread colors is not included.

#### **Key Functions**

Using these keys, you can move or rotate pattern, etc.

Touch Layout to display the editing window.

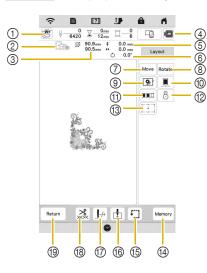

#### vä Note ⋅

• Some operations or functions are not available for certain patterns. If the key display is grayed out, you cannot use that function or operation with the selected pattern.

| No. | Display                                                      | Explanation                                                                                                    | Page   |
|-----|--------------------------------------------------------------|----------------------------------------------------------------------------------------------------|--------|
|     | Name                                                         |                                                                                                    |        |
| 1   |                                                              | Turn on the light of the LED pointer.                                                                                | 59     |
|     | Needle point<br>check key                                    | Touch this key to check the needle<br>drop point with the light of the LED<br>pointer.                               |        |
| 2   | Available                                                    | Shows the embroidery frames that<br>can be used for the selected<br>pattern.                                         | 56     |
|     | frames                                                       | Be sure to use the proper frame.                                                                                     |        |
| 3   | 90.9 <sub>mm</sub> ‡<br>90.5 <sub>mm</sub> ↔<br>Pattern size | Shows the size of the selected pattern.                                                                              | _      |
| 4   |                                                              | Preview the embroidery image.                                                                                        | 43     |
|     | Image key                                                    |                                                                                                    |        |
| 5   | 0.0 mm<br>0.0 mm<br>Distance                                 | Shows the distance between the<br>embroidering position and the<br>center (when the embroidery<br>pattern is moved). | _      |
| 6   | <ul> <li>ひ 0.0°</li> <li>Degree</li> </ul>                   | Shows the degree of rotation of the pattern.                                                                         | _      |
| 7   | Move<br>Move key                                             | Display the pattern moving window.                                                                                   | _      |
| 8   | Rotate                                                       | Display the pattern rotating window.                                                                                 | -      |
|     | Rotate key                                                   |                                                                                                    |        |
| 9   | <b>9</b>                                                     | Add the basting stitch around the pattern. You can select the                                                        | 17, 73 |
|     | Basting key                                                  | distance from the pattern to the basting stitching.                                                                  |        |

| No. | Display                                                                              | Evalenation                                                                                                    | Page   |
|-----|--------------------------------------------------------------------------------------|----------------------------------------------------------------------------------------------------|--------|
| NO. | Name                                                                                 | Explanation                                                                                                    | Page   |
| 10  | Uninterrupted<br>embroidery<br>key                                                   | Change the setting to embroider<br>the pattern with a single color.<br>Touch the key again to return to<br>the original setting.<br>Even if uninterrupted embroidering                                                                                                    | _      |
|     |                                                                                      | has been set, the automatic<br>thread cutting function and the<br>thread trimming function can be<br>used.<br>The icons of the spool of thread<br>are grayed out.                                                                                                    |        |
| 1   | Thread color<br>sorting key                                                          | Touch this key to rearrange the stitching sequence for combined patterns.                                                                                                    | 52     |
| 12  | Embroidery<br>positioning<br>key                                                     | Touch this key to align the embroidering position.                                                                                                    | 61     |
| 13  | 2-point<br>embroidery<br>positioning<br>function with a<br>LED pointer<br>on/off key | Switch on/off the 2-point<br>embroidery positioning function<br>with a LED pointer.                                                                                                    | 63     |
| 14  | Memory<br>Memory key                                                                 | Save the pattern to the machine's<br>memory or USB media. The<br>pattern can also be transferred to<br>a computer via a wireless network<br>connection.                                                                                                    | 83     |
| 1   | Trace key                                                                            | <ul> <li>Check the position of the pattern.</li> <li>Move the carriage to trace the embroidery area of the pattern. This allows you to check that there is enough space to embroider the pattern.</li> <li>H + : Move the carriage to the selected position.</li> </ul>                                                                    | 62     |
| 16  | Starting point<br>key                                                                | <ul> <li>Specify the needle start position.</li> <li>Set the needle start position to the lower-left corner of the pattern. This setting is useful when connecting patterns since it allows you to continue embroidering until the first stitch of the next pattern.</li> <li>H + : Move the carriage to the selected position.</li> </ul> | 81, 82 |
|     | Forward/Back<br>key                                                                  | Move the needle forward or back<br>in the pattern; useful if the thread<br>breaks while embroidering or if<br>you want to start again from the<br>beginning.                                                                                                    | 70     |
| 18  | Cut/Tension<br>key                                                                   | Set automatic thread cutting,<br>thread trimming or the thread<br>tension. For embroidery, these<br>functions are set automatically.                                                                                                    | 77-80  |

| No. | Display<br>Name | Explanation                | Page |
|-----|-----------------|----------------------------|------|
| 19  | Return key      | Return to the edit screen. | -    |

## **PREPARING THE FABRIC**

# **A** CAUTION

 Use fabrics with a thickness of less than 2 mm (approx. 1/16 inch). Using fabrics thicker than 2 mm (approx. 1/16 inch) may cause the needle to break and cause injury.

#### 🖉 Memo

• When using layers with thicker batting etc., you can embroider more attractive finishes by adjusting the embroidery presser foot height in the embroidery settings screen.

Touch , and use , and + in the [Embroidery Foot Height] in the embroidery settings screen. Adjust the presser foot height for thick or puffy fabrics.

| ST. | Embroidery Foot Height | 1.5 mm | - | + |
|-----|------------------------|--------|---|---|
| T T | Embroidery Foot Height | 1.5 mm | - | + |

- To increase the space between the embroidery foot and the needle plate, set the [Embroidery Foot Height] to a larger number.
- In the case of thick terry cloth towels, we recommend that you place a piece of water soluble stabilizer on the top surface of the towel. This will help to reduce the nap of the toweling and result in more attractive embroidery.

Attaching Iron-on Stabilizers (Backing) to the Fabric

# **A** CAUTION

 Always use a stabilizer material for embroidery when embroidering on stretch fabrics, lightweight fabrics, fabrics with a coarse weave, or fabrics which cause pattern shrinkage. Otherwise, the needle may break and cause injury.

Iron the iron-on stabilizer material to the wrong side of the fabric.

• Use a piece of stabilizer which is larger than the embroidery frame being used.

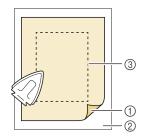

- ① Fusible side of stabilizer
- ② Fabric (wrong side)
- ③ Size of the embroidery frame

#### 🖉 Memo

· When embroidering small pieces of fabric that cannot be hooped in an embroidery frame, use stabilizer material as a base. After lightly ironing the fabric to the stabilizer material, hoop it in the embroidery frame. If stabilizer material cannot be ironed onto the fabric, attach it with a basting stitch. After completing the embroidery, remove the stabilizer material carefully.

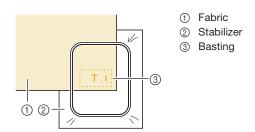

· When embroidering on thin fabrics such as organdy or lawn, or on napped fabrics such as towel or corduroy, use water soluble stabilizer (sold separately) for best results. The water soluble stabilizer material will dissolve completely in water, giving the project a more attractive finish.

#### Hooping the Fabric in the Embroidery Frame

#### Types of Embroidery Frames

Optional embroidery frames can be used. When choosing frames that do not appear on the screen, be sure to check the design size of the embroidery field of the optional frame. Check with your authorized Baby Lock retailer for frame compatibility.

Select a frame that matches the pattern size. Available frame options are displayed on the LCD.

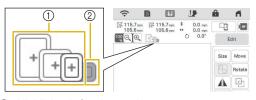

- $(\mathbf{f})$ Highlighted: Can be used
- O Shaded: Cannot be used

#### Inserting the Fabric

#### ∀ Note

- · If the fabric is not securely held in the embroidery frame, the pattern will embroider out poorly. Insert the fabric on a level surface, and gently stretch the fabric taut in the frame.
- · Only embroidery frames with factory-coded stickers can be used with the application (IQ Intuition- Positioning). (page 109)

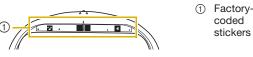

coded stickers

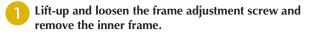

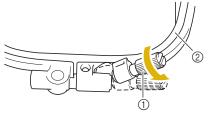

① Frame adjustment screw Inner frame

Lay the fabric right side up on top of the outer frame.

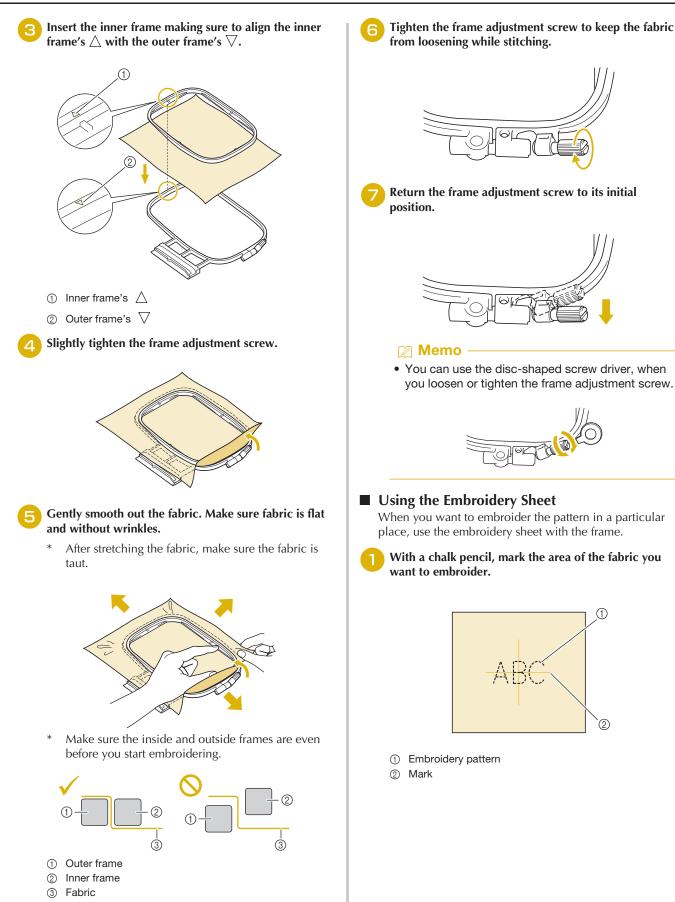

BASIC EMBROIDERY

Place the embroidery sheet on the inner frame. Align the guide lines on the embroidery sheet with the mark you made on the fabric.

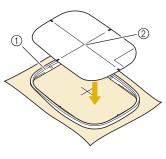

- ① Inner frame
- ② Guide line
- 3 Gently stretch the fabric so there are no folds or wrinkles, and press the inner frame into the outer frame.

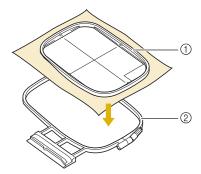

- ① Inner frame
- Outer frame

#### Remove the embroidery sheet.

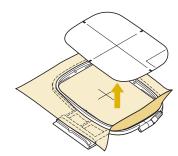

# ATTACHING THE EMBROIDERY FRAME

#### 🖞 Note -

- Wind embroidery bobbin thread and insert the bobbin before attaching the embroidery frame. Check that there is enough thread in the bobbin.
- Make sure that the frame-securing lever is correctly lowered after the embroidery frame has been installed in the embroidery frame holder.
- Press ( (Presser foot lifter button) to raise the presser foot.
  - Align the embroidery frame guide with the right edge of the embroidery frame holder.

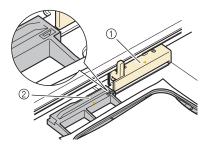

① Embroidery frame holder

② Embroidery frame guide

Slide the embroidery frame into the holder, making sure to align the embroidery frame's  $\triangle$  with the holder's  $\bigtriangledown$ .

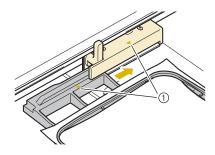

① Arrow mark

Lower the frame-securing lever to be level with the frame to secure the embroidery frame in the embroidery frame holder.

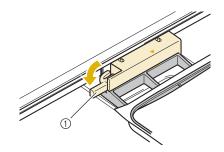

① Frame-securing lever

#### Removing the Embroidery Frame

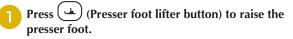

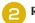

Raise the frame-securing lever.

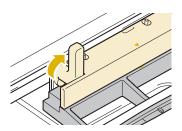

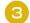

Pull the embroidery frame toward you.

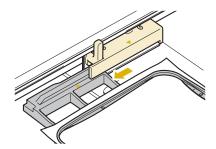

## CONFIRMING THE PATTERN POSITION

The pattern is normally positioned in the center of the embroidery frame. If the pattern needs to be repositioned for better placement on the garment, you can check the layout before starting embroidery.

# Checking the Needle Drop Point with the Embroidery Foot "W+" with LED Pointer

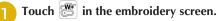

 $\rightarrow$  The LED pointer indicates the needle drop point.

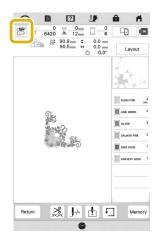

#### 🛛 Memo

- When the LED pointer turns on, the presser foot height is automatically adjusted according to the fabric thickness.
- appears when the embroidery foot "W+" with LED pointer is attached to the machine.
- If 🖉 is not displayed, you cannot use the LED pointer.
- The LED pointer turns off automatically by lowering the presser foot or returning to the previous page.

#### ∛ Note

- With spongy fabric, the position may not be accurate due to the various depths of the fabric.
- With fabric that has a very uneven surface such as quilting, the fabric thickness may not be correctly measured. In this case, the pointer indication should be used only as a reference.

#### Adjusting the LED Pointer

Adjust the LED pointer if it indicates a point different than the actual needle drop point. Before adjusting the LED pointer, mark the actual needle drop point on the fabric to be embroidered, and attach the embroidery frame.

#### Touch 🗎 .

2

 $\rightarrow$  The settings screen appears.

Touch 🔳 .

→ The embroidery settings screen appears.

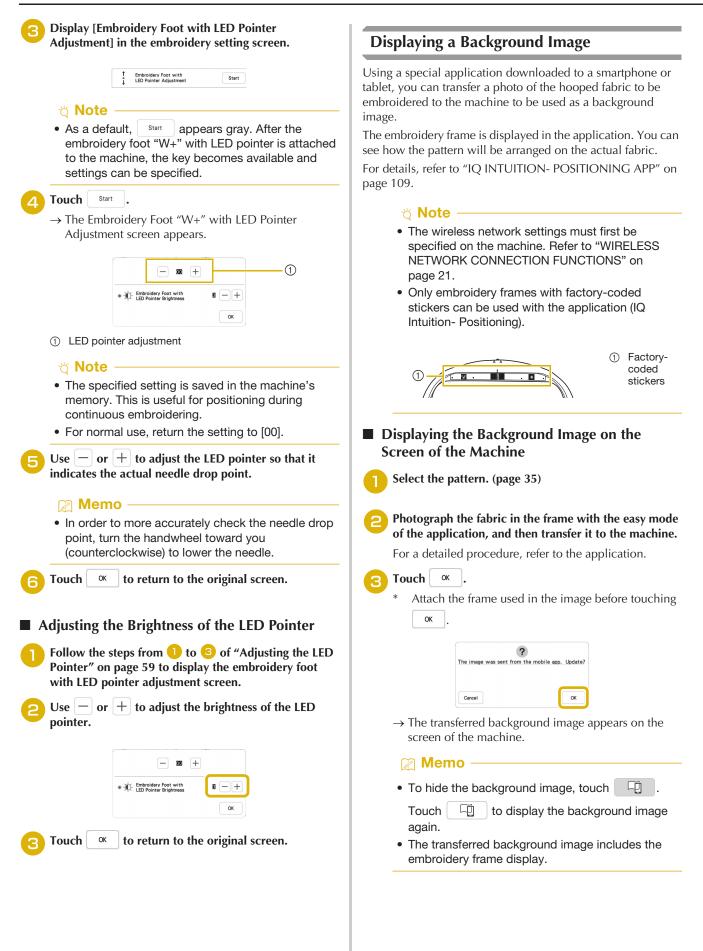

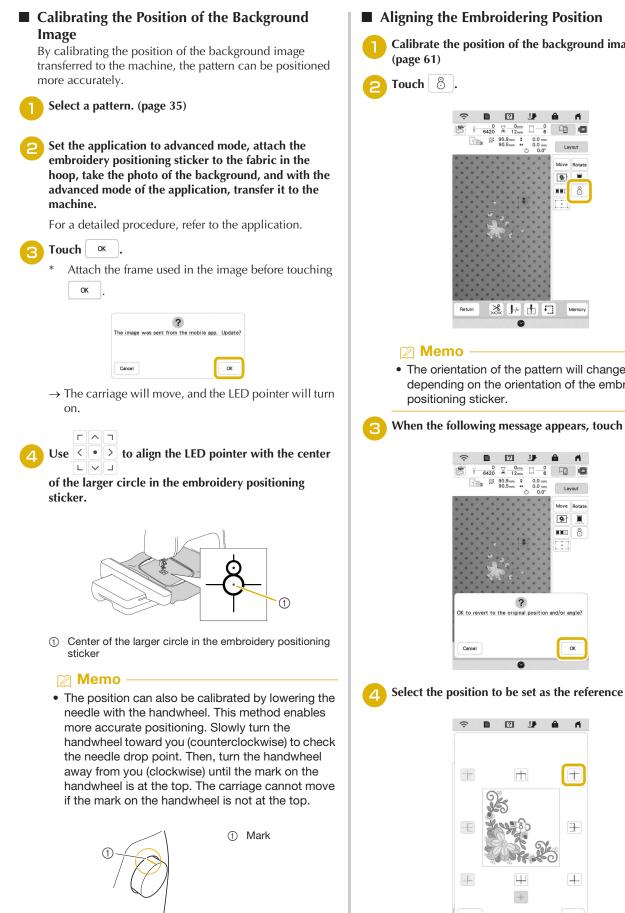

 $\rightarrow$  The position of the background image is calibrated.

Touch or

- Aligning the Embroidering Position
  - Calibrate the position of the background image.

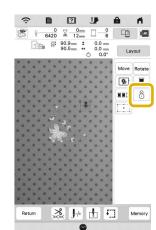

· The orientation of the pattern will change depending on the orientation of the embroidery positioning sticker.

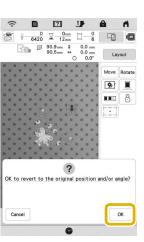

Select the position to be set as the reference point.

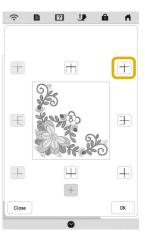

OK

| <b>5</b> Touch <u>∝</u> .                                                                                                    | 2 From          |
|----------------------------------------------------------------------------------------------------|-----------------|
|                                                                                                    | wan             |
|                                                                                                    |                 |
|                                                                                                    |                 |
| 25                                                                                                    |                 |
| =                                                                                                    |                 |
|                                                                                                    |                 |
|                                                                                                    |                 |
|                                                                                                    |                 |
| Close                                                                                                    |                 |
| $\rightarrow$ When the following message appears, touch $\square$ K.                                                                                                    |                 |
| The carriage of the embroidery unit will move.                                                                                                    | ① S             |
| The carriage of the enholdery unit will have.<br>Keep your hands etc. away from the carriage.                                                                                                    | $\rightarrow T$ |
|                                                                                                    |                 |
| 6 Remove the embroidery positioning sticker, and then start embroidering.                                                                                                    | • T<br>T        |
| * To remove the embroidery positioning sticker more                                                                                                    | а               |
| easily, touch () so that the embroidery frame                                                                                                    |                 |
| moves slightly forward and away from under the needle. After the embroidery positioning sticker is                                                                                                    |                 |
| removed, touch or.                                                                                                    |                 |
| The pattern was moved.<br>Remove the embroidery positioning mark.                                                                                                    |                 |
| OK E                                                                                                    |                 |
|                                                                                                    |                 |
| Checking the Pattern Position                                                                                                    |                 |
|                                                                                                    |                 |
| The carriage moves and shows the pattern position. Watch the<br>embroidery frame closely to make sure the pattern will be                                                                                                    | • D<br>fr       |
| embroidered in the right place.                                                                                                    | b               |
| 1 Touch 🛄.                                                                                                    |                 |
|                                                                                                    |                 |
|                                                                                                    |                 |
| Image: Big 90.5mm         €         0.0 mm         Layout                                                                                                    |                 |
|                                                                                                    |                 |
| ∏ nam rex2<br>∑ker ⊥uer rex2                                                                                                    |                 |
|                                                                                                    |                 |
| wave stars and the stars of the stars of th |                 |
|                                                                                                    |                 |
| Return 🎎 J-/+ 🛨 🗂 Memory                                                                                                    |                 |
|                                                                                                    |                 |

 $\square \blacksquare \blacksquare$ m + + +, touch the key for the position that you nt to check. .IP A. 6 U 0 ∑ 0mn 0 0 mm 6420 ∑ 0.0mm 0 0 mm 90.5mm 0 0.0 mm 0.0 mm 0.0 mm 0.0 mm 0.0 mm 0.0 mm \* **F**] 1 F +ł ОК

- ① Selected position
- → The carriage will move to the selected position on the pattern.

#### 🖉 Memo -

• To see the entire embroidering area, touch [1]. The carriage moves and shows the embroidery area.

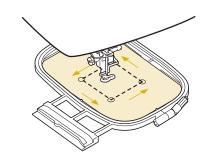

## **A** CAUTION

• Do not lower the needle when the embroidery frame is moving. If the needle is down, it could break and result in injury.

3 Touch \_\_oK\_\_\_.

# THE 2-POINT EMBROIDERY POSITIONING FUNCTION

By using the 2-point embroidery positioning function with a LED pointer, the embroidering position can easily be aligned. This is useful when embroidering in an area where it is necessary to align the pattern, as shown below.

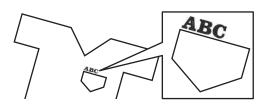

## Use a chalk pencil to mark the desired embroidering position.

The line drawn for the reference direction should be longer.

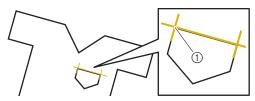

① Chalk pencil mark

#### 🛛 Memo -

 If the desired position of the pattern can be clearly established, such as when embroidering along a pocket, it is not necessary to mark the position with a chalk pencil.

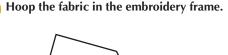

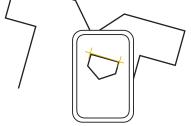

### v Note

• When hooping the fabric in the embroidery frame, make sure that the embroidery pattern will fit within the embroidering area of the frame being used.

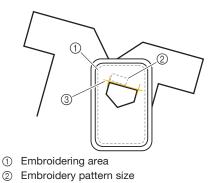

③ Chalk pencil mark

| $\boldsymbol{\Lambda}$ | Touch | Embroidey | to | display | the | embroidery | screen. |
|------------------------|-------|-----------|----|---------|-----|------------|---------|
|                        |       |           |    |         |     |            |         |

and then touch [...]. Touch Layout

Select the pattern.

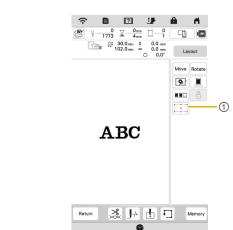

- BASIC EMBROIDERY
- ① Switch on/off the 2-point embroidery positioning function with a LED pointer.

#### 🖉 Memo

- The LED pointer lights up to indicate the needle drop point.
- When the LED pointer is turned on, the embroidery foot height is automatically adjusted according to the fabric thickness.
- If the surface of the fabric is too uneven or rough, check and adjust the alignment of the light of the LED pointer and the needle drop point before starting to embroider.

If a message appears, indicating that the move and rotate settings will return to the original ones, touch  $\[ \ensuremath{\mathsf{ok}}\]$ .

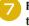

From the reference points shown in the screen, select the point to be used for aligning the pattern.

For this example, select the point in the lower-left corner of the pattern.

| Select the point to align. |    |      |
|----------------------------|----|------|
|                            |    |      |
| +                          |    | +    |
| EA                         | BC | ₽    |
| +                          | +  | +    |
| Cancel                     |    | Next |

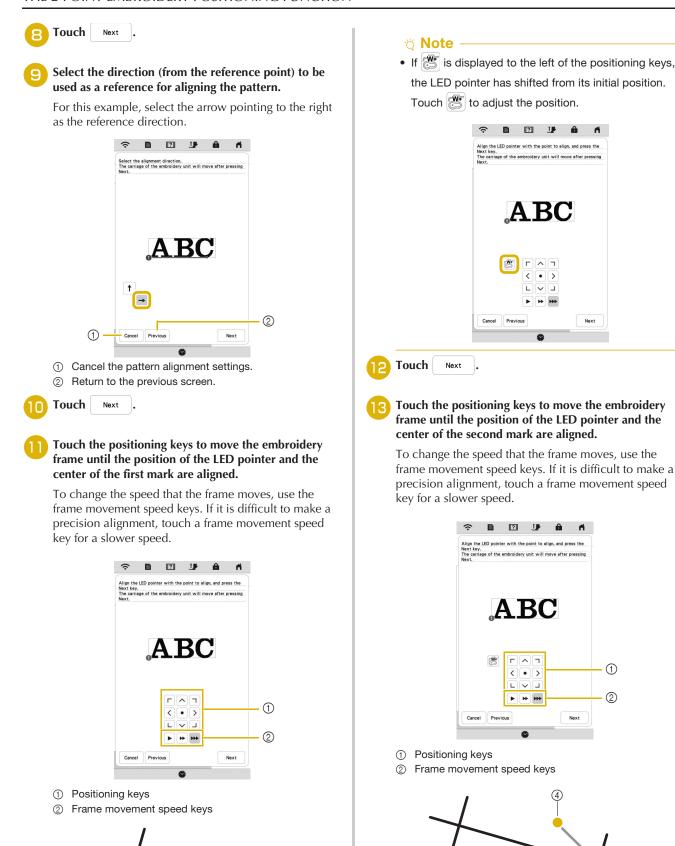

③ Center of the second mark

6

Next

6

1

2

④ Light of the LED pointer

③ Center of the first mark ④ Light of the LED pointer

**2** Hoop the fabric in the embroidery frame.

#### ö Note

- Set the position of the LED pointer to a position that is not too close to the first reference point. If it is too close, a message will appear, prompting you to reposition it.
- In order to increase the accuracy of the pattern alignment, align the position of the LED pointer above the second mark (③) and as far away from the center mark as possible.

#### 14 Touch Set

 $\rightarrow$  The pattern is repositioned.

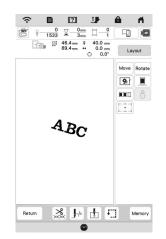

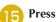

Press the "Start/Stop" button to start embroidering.

#### ■ Another example

By specifying an alignment point and direction, embroidery patterns can be positioned and aligned for various purposes.

In this example, a pattern is aligned at the left center of the towel.

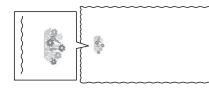

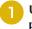

## Use a chalk pencil to mark the desired embroidering position.

The line drawn for the reference direction should be longer.

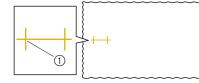

① Chalk pencil mark

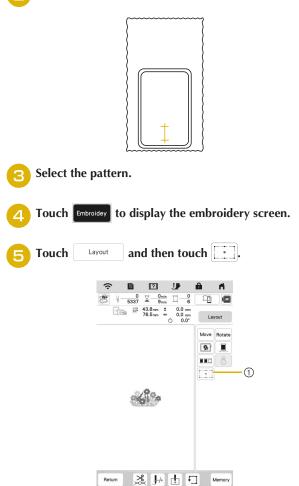

- Switch on/off the 2-point embroidery positioning function with a LED pointer.
- From the reference points shown in the screen, select the point to be used for aligning the pattern.

For this example, select the point in the lower-center of the pattern.

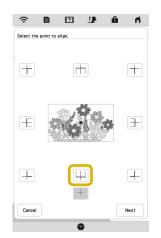

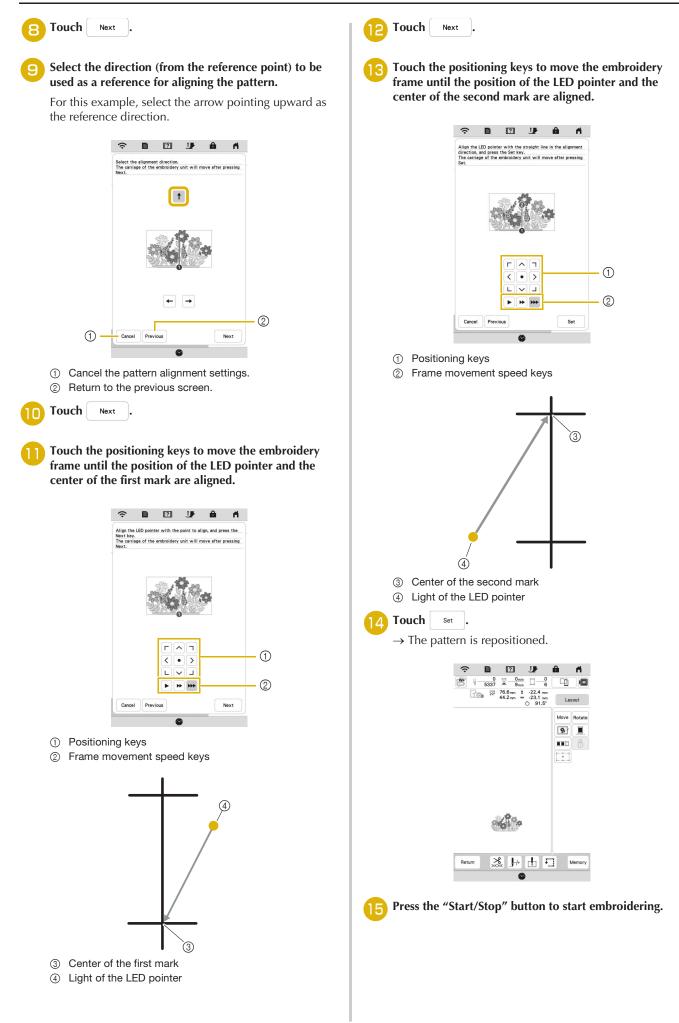

## **EMBROIDERING A PATTERN**

## **Embroidering Attractive Finishes**

Many factors are involved in achieving a beautiful embroidery result. Using the appropriate stabilizer (page 55) and hooping the fabric in the frame (page 56) are two important factors mentioned earlier. Another important point is the

appropriateness of the needle and thread being used. See the explanation of threads below.

| Thread | Upper thread | Use embroidery thread intended for use with this machine.        |
|--------|--------------|------------------------------------------------------------------|
|        |              | Use embroidery bobbin thread intended for use with this machine. |

#### 🖉 Memo -

• If you use threads other than those listed above, the embroidery may not embroider out correctly.

## Bobbin case (recommended for embroidering with included 90 weight bobbin thread)

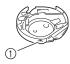

Bobbin case

The included bobbin case is set for 90 weight bobbin thread. When you use different weights of bobbin thread, the tension screw on this bobbin case can be adjusted if necessary. For details, refer to "Adjusting the Bobbin Case" on page 78.

# **A** CAUTION

 When embroidering on large items (especially jackets or quilts), do not let the fabric hang off of the table. Otherwise, the embroidery unit cannot move freely and the embroidery frame may strike the needle, causing the needle to break and possibly causing injury.

#### Embroidery Needle Plate Cover

Under some conditions, based on the type of fabric, stabilizer, or thread being used, there may be some looping in the upper thread. In this case, attach the included embroidery needle plate cover to the needle plate. Attach the cover by inserting the two projections on the underside of the cover into the notches on the needle plate as shown below.

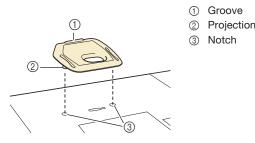

tion

To remove the embroidery needle plate cover, place your fingernail in the groove and lift the plate out.

# **A** CAUTION

• Push the embroidery needle plate cover as far as possible to attach it. If the embroidery needle plate cover is not securely attached, it may cause the needle to break and cause injury.

## **Embroidering Patterns**

Prepare embroidery threads of the colors shown on the screen.

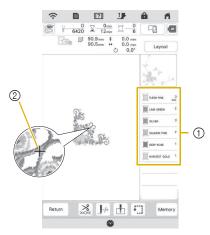

① Embroidery color order

② Cursor

#### Memo

• The [+] cursor moves over the pattern, showing which part of the pattern is being embroidered.

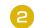

Using the automatic needle threader, thread the machine for the first color. (page 28)

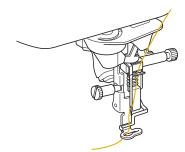

## 3 Lower the presser foot, then press the "Start/Stop" button to start embroidering.

→ When the first color is completely embroidered, the machine will automatically trim the threads and stop. The embroidery foot will then automatically be raised.

On the embroidery color order display, the next color will move to the top.

#### 

- If you want to get more attractive finishes, try the procedures below;
  - After 5-6 stitches, press the "Start/Stop" button again to stop the machine.
  - Trim the excess thread at the beginning of the pattern. If the excess thread tail is under the embroidery foot, raise the embroidery foot, then trim the excess thread.

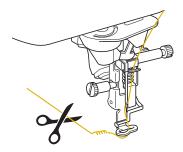

- If there is thread left over from the beginning of embroidering, it may be embroidered over as you continue embroidering the pattern, making it very difficult to deal with the thread after the pattern is finished. Trim the threads at the beginning of each thread change.
- Remove the upper thread for the first color from the machine. Thread the machine with the next color.

Repeat the same steps for embroidering the remaining colors.

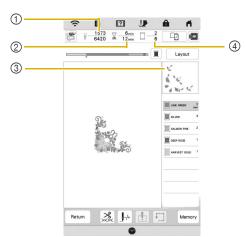

- ① Current stitch numbers/Total stitch numbers
- ② Current time/Total time
- ③ Part of pattern to be embroidered next
- ④ Embroidered colors/Total colors
- → When the last color is embroidered, [Finished embroidering] will appear on the display. Touch

 $\$  , and the display will return to the original screen.

#### 

• The thread trimming function is originally set to trim excess thread jumps (threads linking parts of the pattern, etc.). Depending on the type of thread and fabric that are used, an end of upper thread may remain on the surface of the fabric at the beginning of the stitching. After embroidering is finished, cut off this excess thread.

If the setting has been turned off, trim the excess thread jumps using scissors after the pattern is finished. Refer to page 80 for information on the thread trimming function.

## IMPORTANT

- Do not press (≫) (Thread cutter button) when there is no fabric set in the machine or during machine operation. The thread may tangle, possibly resulting in damage.

## **Using Appliqués**

When the color embroidering order display shows

- [] ℅ (APPLIQUE MATERIAL)],
- [] ..... (APPLIQUE POSITION)] or

[ (APPLIQUE)], follow the procedure below.

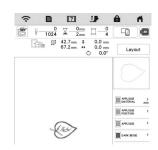

#### **Required materials**

- Fabric for the appliqué piece
- Fabric for the appliqué base
- Stabilizer material
- · Fabric glue or temporary spray adhesive
- Embroidery thread

#### ∀ö Note

- Refer to "Embroidery Design Guide" to review the recommended method for built-in appliqué patterns. Please visit www.babylock.com. Some appliqué patterns differ from the procedure described in this manual.
- The correct names and numbers of the thread colors to be used will not appear. Use the thread colors depending on those in the appliqué pattern.

#### 1. Creating an Appliqué Piece

- Attach stabilizer material to the wrong side of the fabric for the appliqué piece.
- Sew the cutting line of the appliqué piece. Remove the fabric for the appliqué piece from the embroidery frame, and then carefully cut along the sewn cutting line.

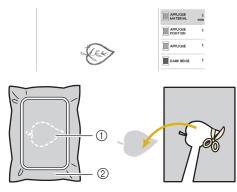

- Outline of appliqué
- ② Fabric for appliqué piece

#### Ö Note

- If the appliqué piece is cut out along the inside of the cutting line, it may not be correctly attached to the fabric. Therefore, carefully cut out the appliqué piece along the cutting line.
- · After cutting out the appliqué piece, carefully remove the thread.
- **2.** Sewing the Appliqué Position on the Base Fabric
  - Attach stabilizer material to the wrong side of the fabric for the appliqué base.
- Sew the appliqué position.

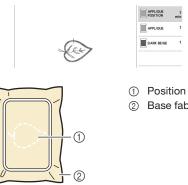

 Position of appliqué Base fabric

BASIC EMBROIDERY

Remove the embroidery frame from the embroidery unit.

#### Ö Note

- Do not remove the base fabric from the embroidery frame until all embroidering is finished.
- 3. Affixing the Appliqué Piece to the Base Fabric
  - Lightly apply fabric glue or temporary spray adhesive to the back of the appliqué piece, and then attach it to the base fabric within the outline of the position sewn in step **2** of **"2**. Sewing the Appliqué Position on the Base Fabric".

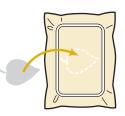

#### **ö Note**

- If the appliqué piece cannot be attached to the base fabric with fabric glue or temporary spray adhesive, securely baste it in place with basting stitches.
- If thin fabric is used for the appliqué piece, reinforce and secure it in place with an iron-on adhesive sheet. An iron can be used to attach the appliqué piece to the appliqué location.

After the appliqué piece is attached, attach the embroidery frame to the machine. Thread the machine with the embroidery thread, lower the presser foot lever, and then press the "Start/Stop" button to embroider the appliqué.

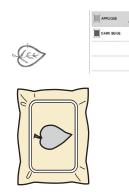

**4.** Embroidering the Remainder of the Pattern

Change the embroidery thread according to the embroidery color order display, and then finish embroidering the remainder of the pattern.

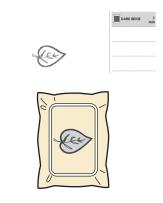

#### 🖉 Memo

- Since glue may become attached to the presser foot, needle or needle plate, clean off any glue after finishing embroidering the appliqué pattern.
- For best results, trim all excess threads each time the thread color is changed.

## ADJUSTMENTS DURING THE EMBROIDERY PROCESS

#### If the Thread Breaks or the Bobbin Runs out of Thread During Embroidering

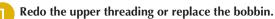

If the upper thread breaks, stop the machine, trim the bobbin thread, and then rethread the machine.

| Check an | d rethread   | the upper | thread  |   |
|----------|--------------|-----------|---------|---|
| mook un  | ia retiricad |           | throud. |   |
|          |              |           |         |   |
|          |              |           |         | ~ |

If the bobbin thread is almost empty or broken, touch

frame, and then replace the bobbin.

| The bobbin th | read is almost emp | pty. |
|---------------|--------------------|------|
|               |                    |      |
|               | .0                 |      |
|               |                    |      |
|               |                    |      |
|               |                    |      |

#### ö Note –

• If [Upper and Bobbin Thread Sensor] in the settings screen of the machine is set to [OFF], the message shown above does not appear.

#### Touch []-/+].

**3** Touch  $J_{-1}$ ,  $J_{-10}$ ,  $J_{-100}$ , or  $J_{-1000}$  to move the needle

back the correct number of stitches before the area

where the thread broke, and then touch  $[ \circ K ]$ .

• Touch **J**• to restart from the beginning.

| ≽      | *           |
|--------|-------------|
| J-1    | <b>]</b> +1 |
| J-10   | +10         |
| J-100  | +100        |
| J-1000 | +1000       |
|        | 0           |
|        | OK          |

#### 🖉 Memo

If you cannot move back to the spot where the thread broke, touch or to select the color and move to the beginning position of that color, then use [1+1], [1+10], [1+100], or [1+100] to move ahead to slightly before where the thread broke.

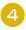

Lower the presser foot and press the "Start/Stop" button to continue embroidering.

# Resuming Embroidery after Turning off the Power

The current color and stitch number are saved when embroidery is stopped. The next time the machine is turned on, you have the option to continue or delete the pattern.

| ?                          |                |
|----------------------------|----------------|
| OK to recall and resume pr | evious memory? |
|                            |                |
|                            |                |
| Cancel                     |                |
|                            |                |

# Chapter **3** ADVANCED EMBROIDERY

# VARIOUS EMBROIDERING FUNCTIONS

## **Basting Embroidery**

Before embroidering, basting stitches can be sewn along the outline of the pattern. This is useful for embroidering fabric that cannot have stabilizer material affixed with an iron or adhesive. Basting stitches can be used to attach material that cannot be hooped to stabilizer, making it possible to be embroidered.

#### ö Note

• It is recommended to finish combining and editing the pattern before selecting the basting setting. If the pattern is edited after selecting the basting setting, the basting and pattern may become misaligned, and the basting under the pattern may be difficult to remove after embroidering is complete.

🚹 Touch 📋 .

Use - and + to specify the distance from the pattern to the basting stitching.

| Thumbnail Size |                                |        |    |
|----------------|--------------------------------|--------|----|
| •              | Embroidery Basting<br>Distance | 5.0 mr | -+ |

#### 

OK

- The higher the setting, the farther the basting is from the pattern.
- The setting remains selected even if the machine is turned off.

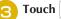

to return to the embroidering screen.

**4** Touch Layout , and then touch **basing setting.** to select the

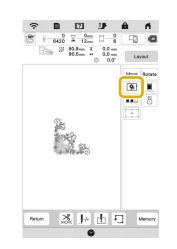

#### ∛ Note

• When is touched, the pattern is moved to the center. After selecting the basting setting, move the pattern to the desired position.

→ Basting is added to the beginning of the embroidering order.

Press the "Start/Stop" button to start embroidering.

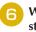

When embroidering is finished, remove the basting stitching.

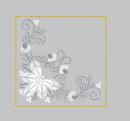

#### **Creating an Appliqué Piece**

Creating an appliqué piece is convenient for fabrics that cannot be embroidered or when you wish to attach an appliqué to a garment.

#### **Creating an Appliqué Piece**

The following pattern will be used to create an appliqué piece.

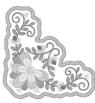

#### ∛ Note

- Felt or denim fabrics are recommended to make the appliqué piece. Depending on the pattern and fabric used, lighter weight fabrics may cause the stitching to appear smaller.
- For best results, be sure to use stabilizer material for embroidering.
- When making appliqué pieces, do not use the optional border embroidery frame. Depending on the pattern density and fabric used, shrinkage of the stitching may occur.

#### Select the pattern, and edit it if necessary.

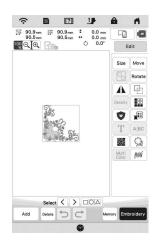

#### Ö Note

- Finish combining and editing the pattern before selecting the appliqué setting. If the pattern is edited after selecting the appliqué setting, the appliqué stitching and pattern may become misaligned.
- Since an outline is added, the pattern for an appliqué piece (when the appliqué setting is selected) will be larger than the original pattern.
   First, adjust the size and position of the pattern as shown below.

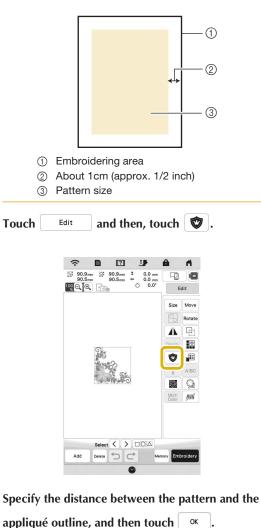

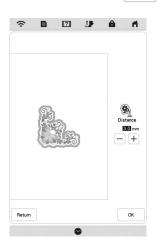

 $\rightarrow$  The pattern and appliqué outline are grouped.

#### Touch Embroidey

 $\rightarrow$  The steps for creating the appliqué piece are added to the embroidering order.

#### 

• Three steps are added to the embroidering order: appliqué cutting line, position of pattern placement on the stabilizer material, and appliqué stitching.

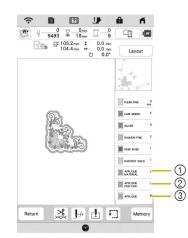

- ① Cutting line for appliqué
- 2 Position of pattern placement on stabilizer material
- ③ Appliqué stitching
- When setting the [Thread color] to [#123] (thread number) in the settings screen, the following screen is displayed.

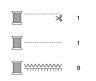

#### Ö Note -

• An appliqué piece cannot be created if the pattern is too large or too complicated or a combined pattern is separated. Even if the selected pattern fits within the embroidering area, the entire appliqué pattern may exceed the embroidering area when the outline is added. If an error message appears, select a different pattern or edit it.

Fuse or stick a piece of stabilizer to the back of the felt or denim fabric to be used as the appliqué piece.

Hoop the fabric for the appliqué piece in the embroidery frame, attach the embroidery frame to the machine, and then start embroidering.

After the pattern is embroidered, thread the machine with the thread for the cutting line, and then sew the cutting line (APPLIQUE MATERIAL).

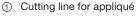

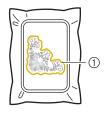

6

Memo

- · We recommend using thread for the cutting line that is closest to the color of the fabric.
- Remove the fabric for the appliqué piece from the embroidery frame, and then carefully cut along the stitching. After cutting, carefully remove all of the cutting line thread.

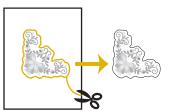

#### ö Note

- · Depending on the pattern density and fabric used, there may be shrinking of the pattern, or the appliqué may be misaligned with the placement line. We recommend cutting slightly outside of the cutting line.
- · When using patterns that are vertically and horizontally symmetrical, use a chalk pencil to indicate the pattern orientation before cutting it out.
- · Carefully cut out the pattern on the outline you just sewed. Do not cut inside the cutting line, otherwise the appliqué fabric will not be caught by the appliqué stitch.

- 9 Us
  - Use two layers of adhesive water soluble stabilizer material with their sticky sides together, and then hoop them in the embroidery frame.

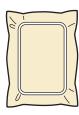

#### ö Note

- If water soluble stabilizer is used, it is not necessary to remove the stabilizer material after sewing the appliqué outline. To reduce shrinkage of the pattern, we recommend using water soluble stabilizer.
- Put together two layers of water soluble stabilizer, otherwise the stabilizer material may tear during embroidering.

Thread the machine with the thread for the outline, and then sew the placement line for the appliqué position (APPLIQUE POSITION).

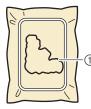

① Pattern placement line

Lightly apply glue or spray adhesive, and paste the appliqué piece so that it aligns with the placement line.

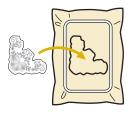

#### ö Note

 Before pasting the appliqué piece down, make sure the appliqué piece is positioned correctly within the placement line. 2 With the machine threaded using the thread for the outline from step 10, embroider the outline (APPLIQUE).

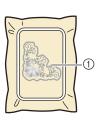

 Outline of appliqué piece

#### Memo

- The outline is sewn using satin stitching.
- Since glue may become attached to the presser foot, needle or needle plate, clean off any glue after finishing embroidering the appliqué pattern.
- 3 After embroidering is finished, remove the stabilizer material from the embroidery frame.

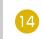

Use scissors to cut the excess water soluble stabilizer from outside the appliqué outline.

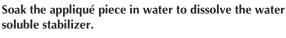

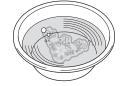

16 Dry the appliqué piece, and then iron it if necessary.

#### ∀ Note

• Do not apply a strong force when ironing, otherwise the stitching may be damaged.

# MAKING EMBROIDERY ADJUSTMENTS

# **Adjusting Thread Tension**

When embroidering, the thread tension should be set so that the upper thread can slightly be seen on the wrong side of the fabric.

The following screen appears when you touch  $\gtrsim$ .

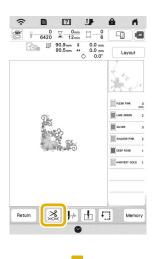

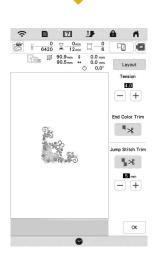

#### 🖉 Memo

• If the thread tension is changed from the default setting, the new setting will remain after turning the machine off and on. This new setting will apply to any selected design.

#### Correct Thread Tension

The pattern can be seen from the wrong side of the fabric. If the thread tension is not set correctly, the pattern will not finish well. The fabric may pucker or the thread may break.

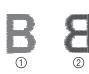

# Right side Wrong side

Follow the operations described below to adjust thread tension according to the situation.

#### ö Note

• If the thread tension setting is made extremely loose, the machine may stop during embroidering. This is not the sign of a malfunction. Increase the thread tension slightly, and start embroidering again.

#### 

• If the thread tension is changed from the default setting, the new setting will remain after turning the machine off and on. This new setting will apply to any selected design.

#### Upper Thread Is Too Tight

The tension of the upper thread is too tight, resulting in the bobbin thread being visible from the right side of the fabric.

#### 👸 Note -

• If the bobbin thread was incorrectly threaded, the upper thread may be too tight. In this case, refer to "Setting the Bobbin" on page 27 and rethread the bobbin thread.

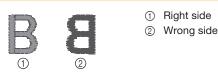

Touch - in **Tension** to weaken the upper thread tension. (The tension number will decrease.)

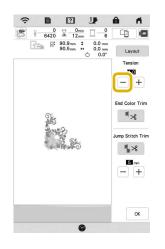

#### Upper Thread Is Too Loose

The tension of the upper thread is too loose, resulting in a loose upper thread, loose thread locks, or loops appearing on the right side of the fabric.

#### ∀ö Note ·

 If the upper thread was incorrectly threaded, the upper thread may be too loose. In this case, refer to "Upper Threading" on page 28 and rethread the upper thread.

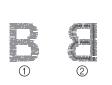

Right side
 Wrong side

Touch + in **Tension** to tighten the upper thread tension. (The tension number will increase.)

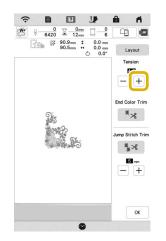

#### Adjusting Overall Upper Thread Tension

When embroidering, if the overall tension of the upper thread is too tight or too loose, adjust it from the setting screen. The selected setting will be applied to all patterns. If an individual embroidery pattern needs additional fine tuning, refer to "Adjusting Thread Tension" on page 77.

| <b>Touch Touch</b> $\rightarrow$ The settings screen appears.                                                                                                    |
|----------------------------------------------------------------------------------------------------|
| <ul> <li>→ The embroidery settings screen appears.</li> </ul>                                                                                                    |
| <b>3</b> Display [Embroidery Tension] in the embroidery settings screen.                                                                                         |
| <ul> <li>Use + - to adjust the upper thread tension.</li> <li>* + : Tighten the upper thread tension.</li> <li>* - : Loosen the upper thread tension.</li> </ul> |
| Max Embroidery Speed Spm +<br>Embroidery Tension B +<br>Embroidery Foot Height DB mm +                                                                           |
| 5 Touch CK.                                                                                                    |

#### Adjusting the Bobbin Case

The bobbin case can be easily adjusted when bobbin tension changes are required to accommodate different bobbin threads. Refer to "Embroidering Attractive Finishes" on page 67.

To adjust the bobbin tension for embroidery function, using the bobbin case, turn the slotted screw (-) with a (small) screwdriver.

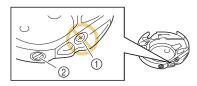

- ① Do not turn a phillips screw (+).
- Adjust with a screwdriver (small).

#### Correct Tension

Upper thread slightly appears on the wrong side of fabric.

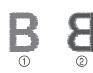

Right side
 Wrong side

### Bobbin Thread Is Too Loose

Bobbin thread appears slightly on the right side of fabric.

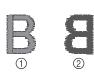

- ① Right side
- ② Wrong side

If this occurs, turn the slotted screw (-) clockwise, being careful not to over-tighten the screw, approximately 30-45 degrees to increase bobbin tension.

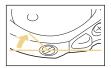

#### Bobbin Thread Is Too Tight

Upper thread on the right side of fabric seems to be lifting/ looping and bobbin thread is not seen on the wrong side of fabric.

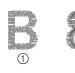

① Right side ② Wrong side

If this occurs, turn the slotted screw (-) counterclockwise, being careful not to over-loosen the screw, approximately 30-45 degrees to decrease bobbin tension.

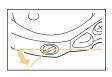

# **IMPORTANT**

- DO NOT adjust the position of the phillips (+) • screw on the bobbin case as this may result in damage to the bobbin case, rendering it unusable.
- If the slotted screw (-) is difficult to turn, do not use force. Turning the screw too much or providing force in either (rotational) direction may cause damage to the bobbin case. Should damage occur, the bobbin case may not maintain proper tension.

#### 👸 Note -

· When adjusting the bobbin case, be sure to remove the bobbin from the bobbin case.

## Using the Automatic Thread Cutting Function (End Color Trim)

The automatic thread cutting function <sup>₹</sup> will cut the thread at the end of embroidering each color. This function is initially turned ON. To turn this function OFF, touch 30 and then <sup>₹</sup>≫ .

This setting returns to its default <sup>₹</sup> when the \* machine is turned off.

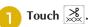

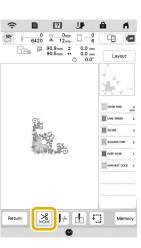

2

Touch <sup>₹</sup> ★ to turn off the automatic thread cutting function.

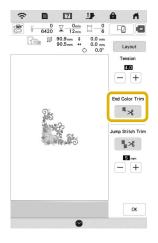

 $\rightarrow$  The key will display as  $\Im$ . When one color thread is embroidered, the machine will stop without cutting the thread.

# Using the Thread Trimming Function (Jump Stitch Trim)

The thread trimming function will automatically trim any excess thread jumps within the color. This function is

initially turned ON. To turn this function OFF, touch  $\left| \underbrace{\varkappa}_{\infty} \right|$  key

and then  $3 \approx$  .

\* Your customized setting remains after turning the machine off and on.

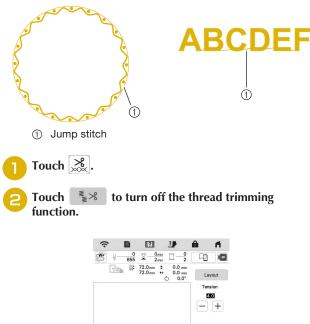

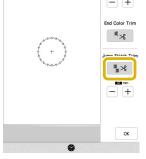

→ The key will display as  $5 \times 10^{10}$ . The machine will not trim the thread before moving to the next stitching.

# Selecting the Length Of Jump Stitch Not to Trim

When the thread trimming function site is turned on, you can select the length of the jump stitch.

Select a setting from 5 mm to 50 mm in 5 mm increments.
 Your customized setting remains after turning the machine off and on.

Touch + or - to select the length of jump stitch.

For example: Touch [+] to select 25 mm (approx. 1 inch) and the machine will not trim a jump stitch of 25 mm or less before moving to the next stitching.

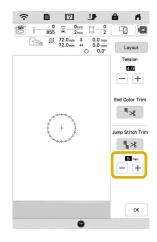

#### ö Note

- If design has many trims it is recommended to select a higher jump stitch trim setting in order to reduce the amount of excess tails on backside of fabric.
- The higher number of the jump stitch length selected, the fewer number of times the machine will trim. In this case, more jump stitches remain on the surface of the fabric.

# Adjusting the Embroidery Speed

# **Touch** $\blacksquare$ . $\rightarrow$ The settings screen appears.

#### 🔁 Touch 🔳 .

 $\rightarrow$  The embroidery settings screen appears.

- Display [Max Embroidery Speed] in the embroidery settings screen.
  - Use + to change the maximum embroidery speed.

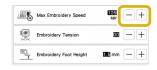

#### 🛛 Memo

- SPM is the number of stitches embroidered in one minute.
- Decrease the embroidery speed when embroidering on thin, thick, or heavy fabrics and when using a specialty thread like a metallic thread.
- The setting specified before the main power is set to OFF remains selected the next time that the machine is turned ON.

5 Touch 🔍

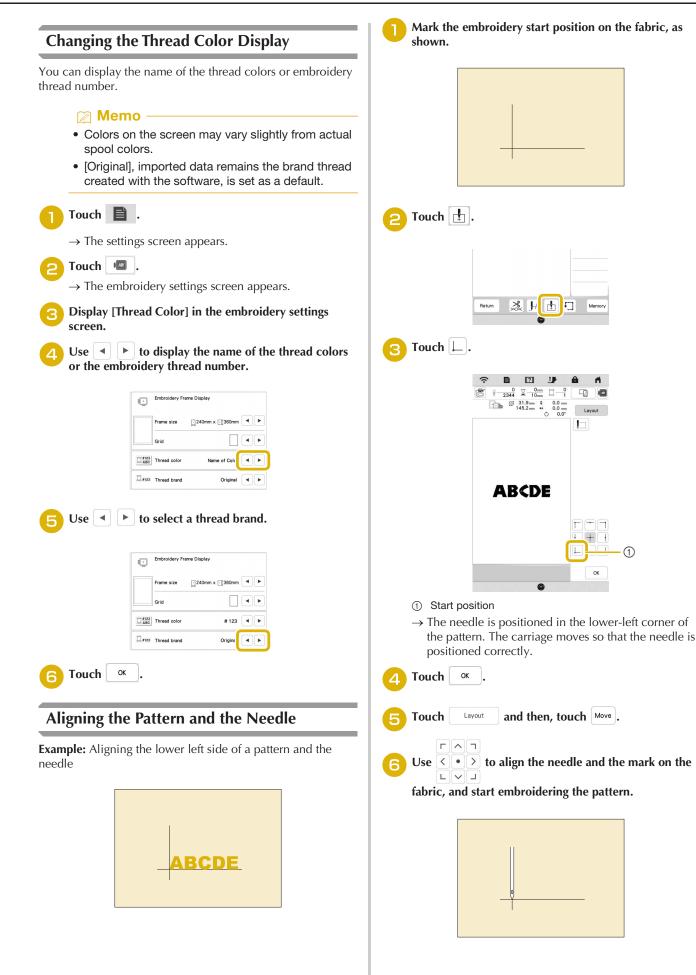

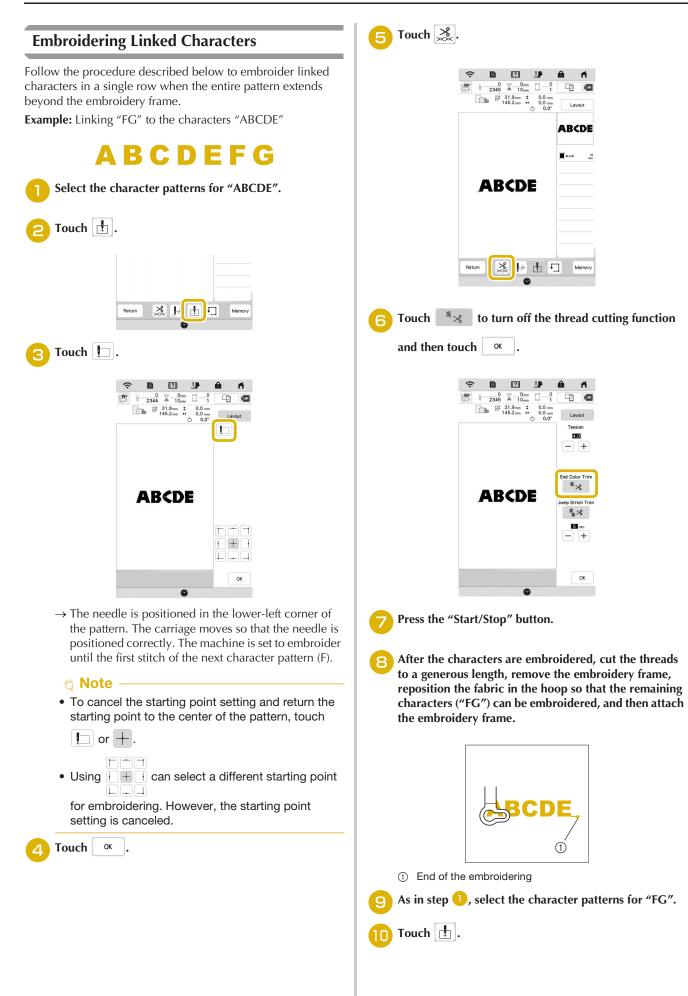

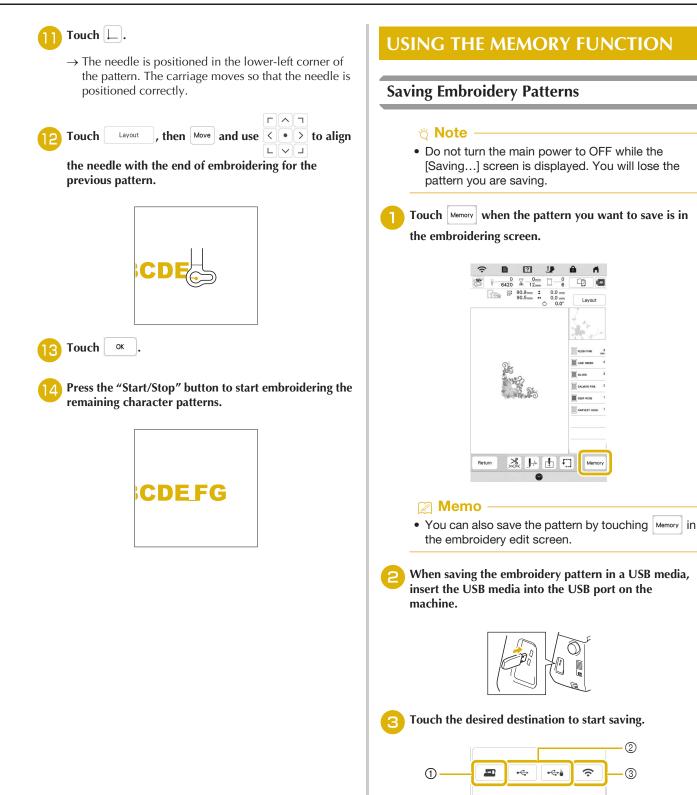

Save to the machine's memory.

labeled [bPocket].

3

later).

② Save to the USB media. The pattern is saved in a folder

Save to the wireless function pocket. For the detailed

procedure, refer to the manual for Palette (version 11 or

ADVANCED EMBROIDERY

#### **Retrieving Embroidery Patterns**

When retrieving the embroidery patterns from a USB flash drive, insert the USB flash drive into the USB port on the machine.

To retrieve embroidery patterns via wireless network, use Palette (version 11 or later) or Design Database Transfer to transfer the patterns in advance. For details on transferring embroidery patterns, refer to the manual for Palette or Design Database Transfer.

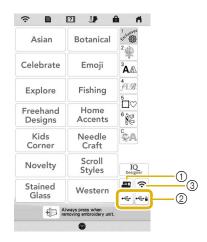

- ① Retrieve from the machine's memory.
- ② Retrieve from a USB media.
- ③ Retrieve the pattern via the wireless network connection. For detailed procedures, refer to Palette manual (Version 11 or later).

#### 🛛 Memo -

• If the embroidery pattern to be retrieved is in a folder of the USB media, touch the key for that

• You can save all or multiple data to the machine by touching .

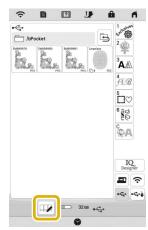

- To select multiple patterns, touch their thumbnails.
- Select all patterns.
- Select in Deselect all patterns.
- Memory : Save the selected patterns to the machine.
- \* To cancel the selection, touch I again.

#### Touch Set

\*

Touch Delete to delete the embroidery pattern.

# **EMBROIDERY APPLICATIONS**

## Using a Frame Pattern To Make an Appliqué

#### 🖞 Note -

• If you change the size or position of the patterns when making an appliqué, make a note of the size and the location.

#### Method 1

З

You can use framed patterns of the same size and shape to create an appliqué. Embroider one pattern with a straight stitch and one pattern with a satin stitch.

Select a straight stitch frame pattern. Embroider the pattern onto the fabric for the appliqué piece, then cut neatly around the outside of the shape.

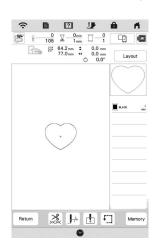

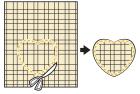

- Embroider the same pattern from step 1 onto the base fabric.
- Apply two-sided stabilizer material to the back of the

fabric for the appliqué piece created in step 1. Attach the appliqué to the base fabric matching the shapes.

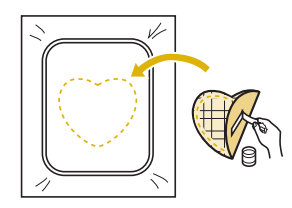

Select the satin stitch frame pattern of the same shape as the appliqué. Embroider over the fabric for the appliqué piece and base fabric from step 3 to create the appliqué.

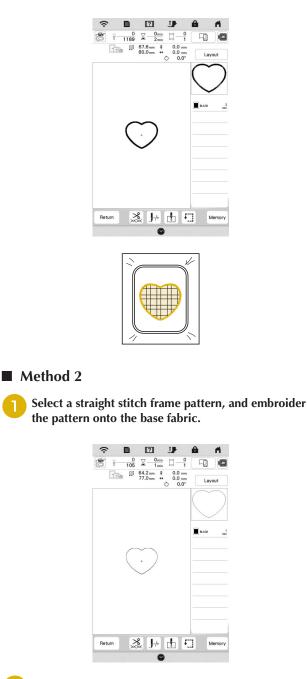

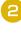

Place the fabric for the appliqué piece over the pattern embroidered in step 1 and embroider the same pattern on the fabric for the appliqué piece.

\* Be sure that the fabric for the appliqué piece completely covers the stitched line.

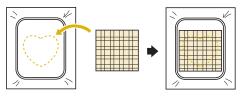

Remove the embroidery frame from the embroidery unit, and cut around the outside of the stitches of the fabric for the appliqué piece. And then, reattach the embroidery frame to the embroidery unit.

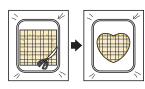

#### 🖞 Note

• Do not remove the fabric from the embroidery frame to cut it. Also, do not pull or push on the fabric. Otherwise, the fabric may loosen in the frame.

Select the satin stitch frame pattern of the same shape as the appliqué and embroider the satin stitch pattern to create an appliqué.

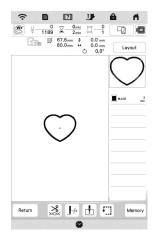

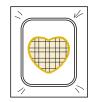

#### **Embroidering Couching Patterns**

Couching patterns can be embroidered using yarn.

# **A** CAUTION

• When using yarn, we recommend selecting

yarn of weight 4 (MEDIUM (4)). Medium yarn is often referred to as worsted weight, 20 knitted stitches per 10 cm, or 9-11 wraps per inch. The diameter of the yarn is approximately 2-3 mm (approx. 1/12-1/8 inch). If the yarn is extremely thin or thick, has an unusual shape (flat or furry), or more than 2 yarns, the best finishing results may not be achieved, or injuries or damage may result.

#### ö Note

- If the spool stand in the procedure is not included with your machine, purchase the optional spool stand from your authorized Baby Lock retailer or our web site.
- Before embroidering your project, do trial embroidery on a scrap piece of fabric that is the same as that used in your project.

#### Preparing for Embroidery Couching

- Turn off the machine.
- Attach the embroidery unit.
- Install a bobbin wound with embroidery bobbin thread.

Turn on the machine.

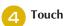

, and then touch 🖗 🗛

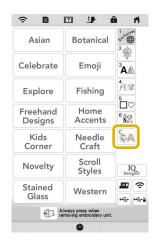

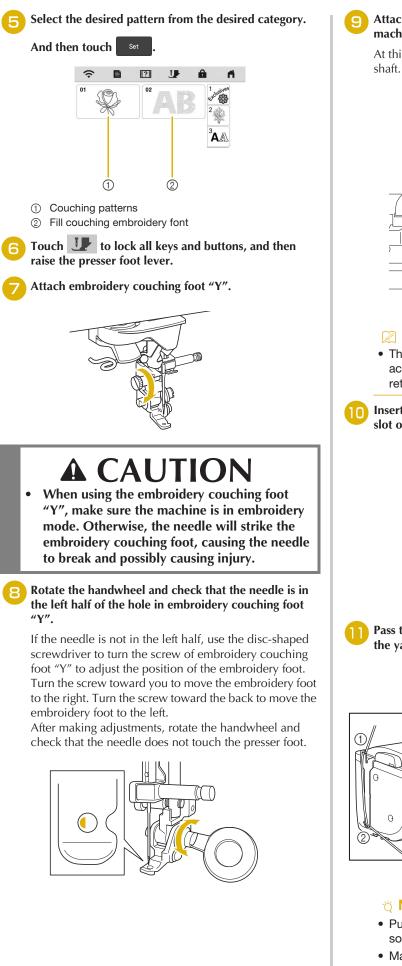

Attach the spool stand (sold separately) to the machine.

At this time, do not raise the telescopic thread guide shaft.

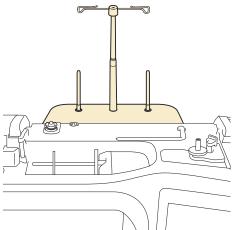

#### 🖉 Memo

• The spool stand (BLMA-STS) is an optional accessory, which is available from your Baby Lock retailer.

Insert the yarn guide for embroidery couching into the slot on the top left of the machine.

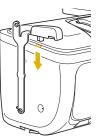

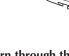

Pass the yarn through the telescopic thread guide and the yarn guide (①) to (②).

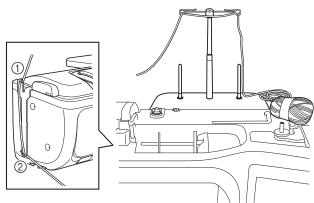

#### ∀ä Note

- Pull off an appropriate amount of yarn from the ball so that the yarn does not become taut.
- Make sure that the yarn does not become entangled as you work.

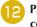

Pass the yarn through the guide on embroidery couching foot "Y".

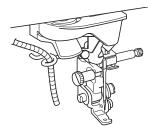

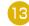

Thread the yarn through embroidery couching foot "Y".

Pass the yarn through the loop in the yarn threader, and then pass the threader from top to bottom through the hole in embroidery couching foot "Y". Pull the yarn to the front of the machine.

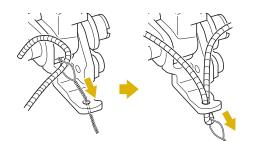

#### 

· Place a sheet of paper under the presser foot to smoothly pass the yarn threader through the hole in embroidery couching foot "Y".

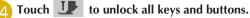

Thread the machine with the upper thread.

#### ∀ Note

• Do not use the spool stand for upper thread. Otherwise thread may tangle with yarn.

#### 🛛 Memo —

 For best results, use an upper thread that is the same color as the yarn.

Press ( ) (Presser foot lifter button) twice to raise the presser foot and then attach the embroidery frame to the embroidery unit.

#### Embroidering a Couching Pattern

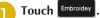

Make sure that about 20 cm (approx. 8 inches) of yarn is pulled to the front of the machine.

While holding the yarn in your hand in front of you, press the "Start/Stop" button.

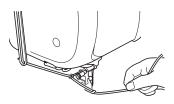

# A CAUTION

Pulling the yarn upwards may cause it to catch on the needle, causing it to break. Be careful not to allow the yarn to catch on the needle.

#### ∀ö Note —

- · Before embroidering, make sure that there is enough yarn, upper thread and bobbin thread.
- Make sure that the yarn passes smoothly through the guides. Unravel as much yarn from the ball as necessary so that the yarn does not become taut.
- Use yarn that has no knots.

After embroidering several stitches, release the yarn.

 $\rightarrow$  When embroidering is finished, the machine will automatically trim the threads and stop.

#### Memo

· When using a high-density yarn, the upper thread tension may be disturbed. If this happens, it is possible to improve it by raising the [Embroidery Foot Height] by about 1 mm on the settings screen.

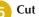

- Cut the yarn, leaving about 20 cm (approx. 8 inches).
- Punch a hole through the fabric with an awl or tapestry needle and then use the yarn threader to pull the excess yarn to the wrong side of the fabric.

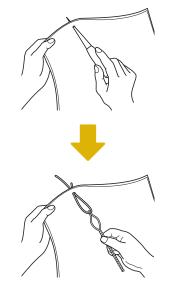

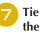

Tie the end of the yarn so it cannot be pulled out, and then use scissors to cut off any excess yarn.

# Creating Stippling, Echo Quilting, or Decorative Fill Patterns around a Design

Stippling, echo quilting, and decorative fill patterns can be created around the machine's built-in patterns or original embroidery data without using IQ Designer.

#### Memo

 If this simple stippling operation is used with batting sandwiched between two layers of fabric, the embroidery pattern and stippling may become misaligned.
 Stippling can be added in IQ Designer after the

pattern is embroidered. For details, refer to "Decorative Stitching around a Pattern in Embroidery (a Quilting Function)" on page 106.

#### Select the pattern that stippling will be added around.

To select multiple patterns, refer to "Selecting Multiple Patterns at the Same Time" on page 40.

Touch 🗱 in the embroidery edit screen.

- E ? ⊈ 190.9mm 166.6mm ‡ ++ -0 0 100 0 100 Size Move Rotate p A ABC 3 11% Add + C
- → Stippling is automatically applied around the selected pattern.

3 After specifying the stitch settings for the stippling, touch Preview, and then touch or.

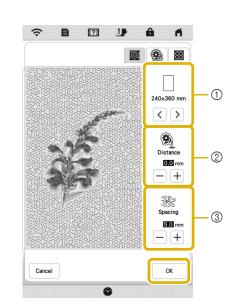

- ① The stippling is added within the area of the selected frame size. If the pattern is larger than the selected frame size, the area indicating the frame size will appear in gray, and stippling will not be added.
- ② Specify the distance from the outline of the pattern to the stippling.
- ③ Specify the spacing for the stippling.
- \* Touch () in the stippling settings screen to create an echo quilting pattern.
- Touch in the stippling settings screen to create a decorative fill pattern.

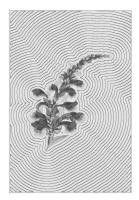

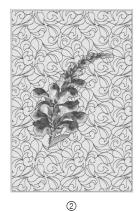

Echo quilting pattern

Decorative fill pattern

#### **Embroidering Split Embroidery Patterns**

Split embroidery patterns created with Palette Ver. 7 or later can be embroidered. With split embroidery patterns, embroidery patterns larger than the embroidery frame are divided into multiple sections, which combine to create a single pattern after each section is embroidered.

For details on creating split embroidery patterns and for more detailed embroidery instructions, refer to the Instruction guide included with Palette Ver. 7 or later.

1

Insert the USB media containing the created split embroidery pattern, and then select the split embroidery pattern to be embroidered. (page 84)

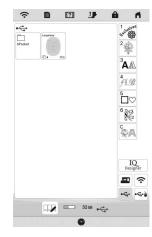

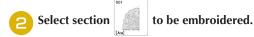

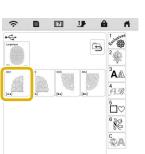

□ 32 GB ↔

2

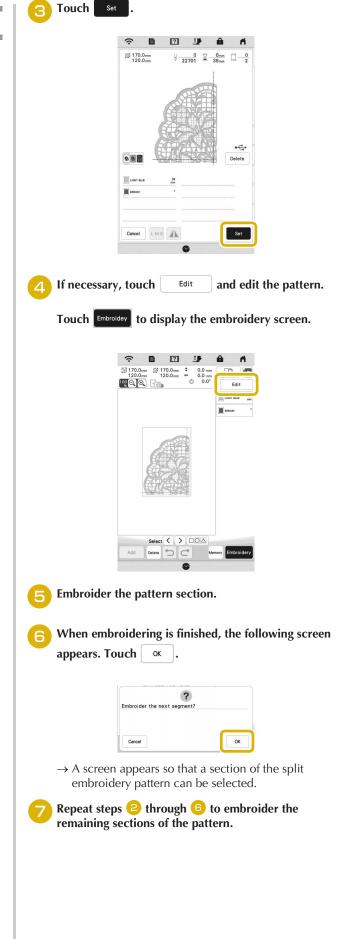

# Chapter 4 IQ DESIGNER

# **ABOUT IQ DESIGNER**

With IQ Designer, you can use the functions listed below:

- Hand-drawn functions creating embroidery patterns by drawing on the LCD screen
- Loading functions creating embroidery patterns by transferring data from the application or USB media.

You can also combine patterns that you have created with the machine's built-in patterns.

Start IQ Designer by touching IQ in the home page

screen or touching IQ Designer in the embroidery pattern selection screen.

# PATTERN DRAWING SCREEN

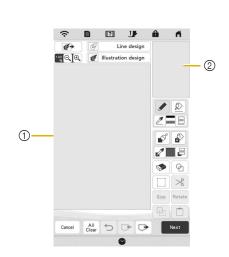

① Pattern drawing area

② Pattern preview area

#### 🛛 Memo

- The actual dimension of the pattern area is the size of the embroidery frame, which is shown in the pattern preview area. The pattern you drew may be bigger than you expected. Please resize the pattern after converting the design to the embroidery pattern.
- When the pattern is enlarged so that only a part of it appears in the pattern drawing area, the entire pattern is displayed in the pattern preview area. The red frame in the pattern preview area indicates the part of the pattern displayed in the pattern drawing area. Move the red frame in the pattern preview area with the touch pen (stylus) or your finger to display the corresponding area in the pattern drawing area.

## **Key Functions**

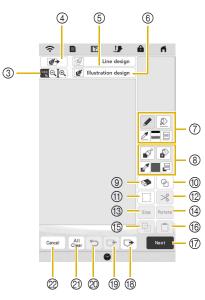

| No. | Display                           | Explanation                                                                                                    | Page |
|-----|-----------------------------------|----------------------------------------------------------------------------------------------------|------|
| NO. | Name                              | Explanation                                                                                                    | Faye |
| 3   | 100 Q Q<br>Magnify key            | Magnify the pattern.                                                                                                    | 94   |
| 4   | Load key                          | Load the fabric as the<br>background or the picture as the<br>reference when creating the<br>pattern. You can load the image<br>file from the application or USB<br>media.                                                                                                    | 99   |
| 5   | Eine design                       | Load a line drawing, then edit and<br>convert it to embroidery data. You<br>can load a line drawing from the<br>application or USB media to<br>create the embroidery design.                                                                                                    | 100  |
| 6   | Illustration design<br>design key | Load an image, then edit and<br>convert it to embroidery data. You<br>can load an image from the<br>application or USB media to<br>create the embroidery design.                                                                                                    | 102  |
|     | Line tool key                     | Draw lines and set the color. You can select the line type, stitch type and color as you need.<br>Touch in the pick up the color, line type and stitch type from a line in the pattern within the pattern drawing area. The picked up color is shown as the currently selected line color beside the button and as the selected color in the Line Property screen.                                                                                                    | 93   |
| 8   | Brush tool key                    | Paint with brush and set the color.<br>You can select the brush type, fill<br>type and color as you need.<br>Painted lines and regions will be<br>converted to the pattern to be<br>embroidered with fill stitch.<br>Touch if to pick up the color,<br>brush type and fill type from a<br>region in the pattern within the<br>pattern drawing area. The picked<br>up color is shown as the currently<br>selected region color in the color<br>bar and the Region Property<br>screen. | 94   |

|     | Display       | Employetien                                                     | Dawa |
|-----|---------------|-----------------------------------------------------------------|------|
| No. | Name          | Explanation                                                     | Page |
| 9   |               | Erase lines and shapes that have                                | 96   |
|     | Erase key     | been drawn. You can select the size/shape of the eraser.        |      |
| 10  | (Pr           | Select the stamp shape for                                      | 95   |
|     | Stamp key     | pattern drawing.                                                |      |
| 1   |               | Select a section for moving,                                    | 96   |
|     |               | copying, deleting, changing size                                |      |
|     | Select key    | and rotating lines and shapes that have been drawn.             |      |
| 12  | *             | Cut out the selected section.                                   | -    |
|     | Cut key       |                                                                 |      |
| 13  | Size          | Change the size of the selected section.                        | 104  |
|     | Size key      |                                                                 |      |
| 14  | Rotate        | Rotate the selected section.                                    | -    |
|     | Rotate key    |                                                                 |      |
| 15  | Ð             | Duplicate the selected section.<br>The temporarily positioned   | -    |
|     | Duplicate key | section can immediately be                                      |      |
|     |               | rotated, enlarged, reduced or                                   |      |
|     |               | moved.                                                          |      |
| 16  |               | Paste in the selected section duplicated with the duplicate key | _    |
|     | Paste key     | or a selected section using the                                 |      |
|     |               | cut key.                                                        |      |
|     | Next          | Proceed to the stitch settings screen.                          | -    |
|     | Next key      |                                                                 |      |
| 18  |               | Recall image data created with IQ Designer from the machine's   | —    |
|     | Recall key    | memory or the USB media.                                        |      |
| 19  |               | Store the pattern being created to the machine's memory or the  | -    |
|     | Memory key    | USB media.                                                      |      |
| 0   | 5             | Undo the last operation that was                                | -    |
|     | Undo key      | performed and return to the previous state. Each touch of this  |      |
| 1   |               | key will undo one operation.                                    |      |
| 2   | All<br>Clear  | Clear all the lines and shapes and                              | _    |
|     | All Clear key | start from the beginning. The background image is also          |      |
|     |               | cleared.                                                        |      |
| 2   | Cancel        | Exit from IQ Designer. All lines                                | -    |
|     | Cancel key    | and shaped are erased when you                                  |      |
|     |               | touch this key.                                                 |      |

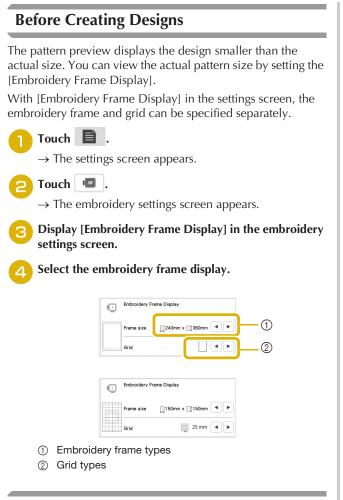

#### **Drawing Lines**

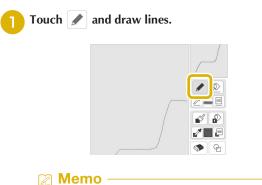

• When 💉 is touched, all regions will be displayed in the background to clarify the drawing lines on the screen.

Setting the Line Types, Stitch Types and Colors You can set or change the line types, stitch types and colors anytime. You can also specify the line types, stitch types and colors before drawing lines.

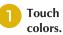

# Touch 📃 to set the line types, stitch types and

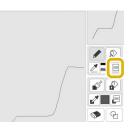

 $\rightarrow$  The settings screen appears.

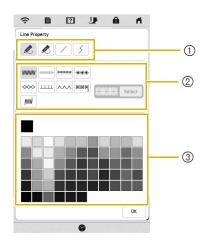

- ① Line types
- Stitch types
- Line color selection: touch the color palette to activate 3 the drawing pen color.

#### Line types

|   | Freehand line with the end open.                                                                                                    |
|---|----------------------------------------------------------------------------------------------------|
|   | Freehand line closing the end automatically.                                                                                                    |
|   | Straight line with one stroke                                                                                                    |
| 5 | Straight line changing directions to the point<br>you select. If the end point is created near the<br>start point, a closed object will be created. |

#### Stitch types

|          | Zigzag stitch                                                                                                    |
|----------|----------------------------------------------------------------------------------------------------|
|          | Running stitch                                                                                                    |
|          | Triple stitch                                                                                                    |
| ***      | Candlewicking stitch                                                                                                 |
| ~~~      | Chain stitch                                                                                                    |
|          | E stitch                                                                                                    |
|          | V stitch                                                                                                    |
| ***      | Select motif stitches<br>Displays motif stitch selection screen, where<br>Select can be touched to select a pattern. |
| <b>y</b> | Line without stitch for creating a region.<br>Created region will be defined by the gray line.                       |

Touch or to return to the pattern drawing screen.

 $\rightarrow$  You can check the selected stitch type and color.

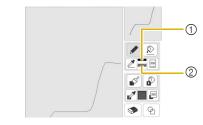

- Color bar
- Stitch type

Touch  $| \otimes |$  then touch on the line to change its color.

 $\rightarrow$  The connected line will be changed to the selected color.

#### 🖉 Memo

- Touch 🔍 to magnify the image when you cannot touch on the line correctly.
- Touch //, and then select a color within the pattern drawing area to apply the same color to other lines or parts of the pattern.

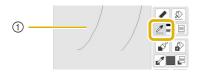

① Use 🥂 to select the line color.

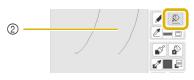

(2) Touch |  $\otimes$  | for changing the line color, and then select the pattern to be changed.

**Drawing Regions** Touch 💕 and draw with brush. ø B Setting the Brush Types, Fill Patterns and Fill Colors Touch 📃 to set the brush types, fill patterns and fill colors.  $\rightarrow$  The setting screen appears. ? J. n 9 1

• . 

ZANAR HHHH \*\*\*\*\*

INN

- ① Brush types
- ② Fill stitch types
- 3 Fill color selection: touch the color palette to activate the paint brush color.

2

3

#### **Brush shapes/sizes**

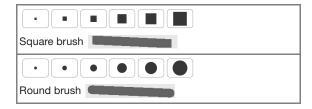

#### Fill stitch types

|        | Fill stitch pattern |
|--------|---------------------|
| 245502 | Stippling pattern   |

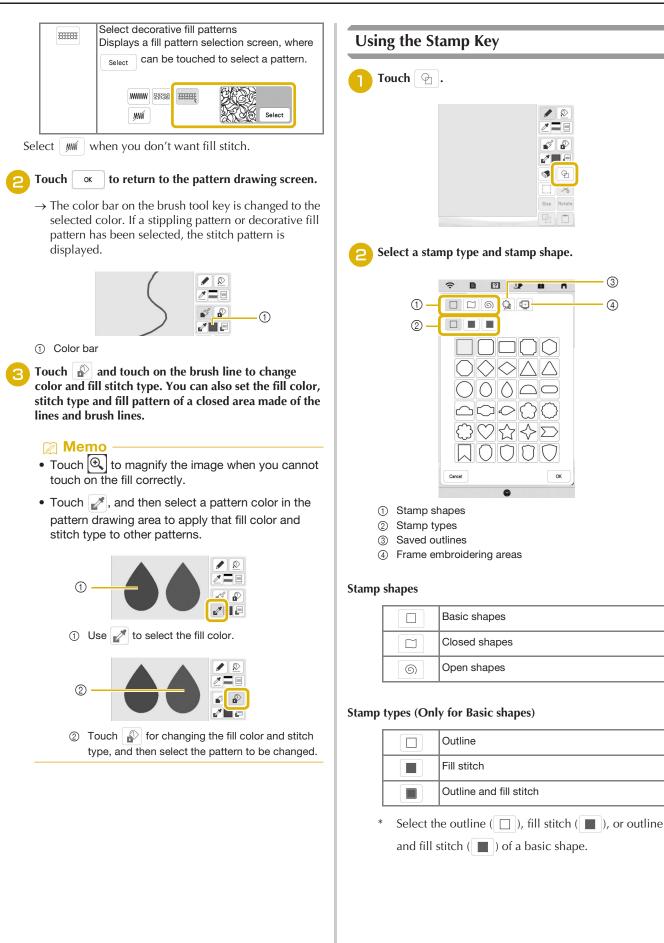

IQ DESIGNER

#### S

| Saved outlines                           |                                                                                                    |  |
|------------------------------------------|----------------------------------------------------------------------------------------------------|--|
| shi<br>pa<br>rec<br>era<br>shi<br>Pa     | nbroidery pattern outlines can be registered<br>stamp shapes. When registering stamp<br>apes, select from the last 20 embroidery<br>tterns used. If more than 20 shapes are<br>gistered, the oldest one is automatically<br>ased. For details on registering a stamp<br>ape, refer to "Decorative Stitching around a<br>ttern in Embroidery (a Quilting Function)" on<br>ge 106. |  |
| Frame embroidering                       | areas                                                                                                    |  |
| M+                                       | lect an embroidering area in order to ange the pattern to fit an embroidery frame.                                                                                                    |  |
| * Touch canc<br>screen.                  | to return to the pattern drawing                                                                                                    |  |
| * You can ch<br>right after y            | drawing screen appears.<br>ange size of, rotate or move the shape<br>ou create it by touching Size or Rotate.                                                                                                    |  |
| Using the Eras                           | e Key                                                                                                    |  |
| 1 Touch 🔊 .                              |                                                                                                    |  |
|                                          |                                                                                                    |  |
| <b>2</b> Select the shape of the eraser. |                                                                                                    |  |
|                                          |                                                                                                    |  |

 $\rightarrow$  The pattern drawing screen appears.

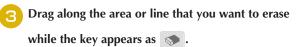

## Using the Select Key

You can select the part of the design to move and/or edit. Some keys are available only after you select the part.

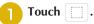

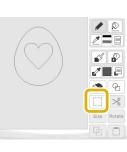

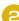

З

4

\*

#### Select the area you want to edit.

Drag to create the red box around your selected area to be edited.

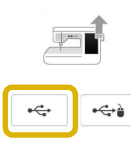

Edit the design with available keys. (Refer to "Key Functions" on page 92 for the details of each key function.)

Touch Next , and then specify the stitch setting.

# STITCH SETTINGS SCREEN

After creating the pattern drawing data (.pm9) in the drawing screen (page 91), you will have an opportunity to:

- Check and change the stitch settings for each line and region.
- Save the pattern drawing data (.pm9).
- Convert the data to an embroidery pattern (.phx), proceed to the embroidery edit screen, and/or save the embroidery pattern.

# **Specifying Individual Stitch Settings**

Select a pattern in the stitch settings screen to specify its line and region stitch settings. If multiple patterns are selected, the settings are applied to those patterns.

### Line Settings

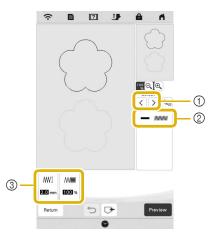

- ① Select the line to be changed.
- O Shows the stitch type and color for the selected line.
- $\ensuremath{\textcircled{}}$  Shows the stitch settings for the selected line.

#### Line stitch settings

Select the type of stitching you want applied to your line art.

#### Zigzag stitch www

| ∭∐ [Zigzag<br>width] | Specifies the width of the stitch.   |
|----------------------|--------------------------------------|
| MM [Density]         | Specifies the density of the stitch. |

#### Running stitch ----- /Triple stitch -----

\* Both includes an under sewing.

| [Run Pitch] Specifies the length of the stitch. |
|-------------------------------------------------|
|-------------------------------------------------|

Candlewicking Stitch \*\*\*

| <del>**≭</del> ፤ [Size] | Increases/reduces the size of the stitch. |
|-------------------------|-------------------------------------------|
| <u>*≭</u> ‡≭ [Spacing]  | Specifies the spacing of the stitch.      |

Chain stitch  $\infty$ 

| ↔ [Size] | Increases/reduces the size of the stitch.    |
|----------|----------------------------------------------|
|          | Sets repeated embroidering at the same part. |

#### E stitch

| <u>⊥⊥⊥⊥</u> I [Stitch<br>width] | Increases/reduces the size of the pattern.                   |
|---------------------------------|--------------------------------------------------------------|
| ⊥⊥⊥⊥⊥ [Spacing]                 | Specifies the spacing of the E stitch.                       |
| · 🚔 · [Thickness]               | Sets repeated embroidering at the same part.                 |
| ) [Flip]                        | Specifies if the decorative line shows up inside or outside. |

#### V stitch

| ∧∧∧Į [Stitch<br>width] | Increases/reduces the size of the pattern.                   |
|------------------------|--------------------------------------------------------------|
| 人术术 [Spacing]          | Specifies the spacing of the V stitch.                       |
| ·= (Thickness)         | Sets repeated embroidering at the same part.                 |
| 💮 [Flip]               | Specifies if the decorative line shows up inside or outside. |

#### Motif stitch \*\*\*

| ₩₩₩I [Size]   | Increases/reduces the size of the pattern.                      |
|---------------|-----------------------------------------------------------------|
| 米폭운 [Spacing] | Specifies the spacing of the motif stitch.                      |
| DDDD [Flip]   | Specifies if the decorative line shows up<br>inside or outside. |

#### Region Settings

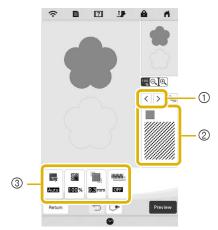

Select the region to be changed.

- ② Shows the stitch type and color for the selected region.
- $\ensuremath{\textcircled{}}$  Shows the stitch settings for the selected region.

#### Fill stitch settings www

| [Direction]            | Specifies the embroidering direction. Select<br>Manual to change to the desired direction of<br>fill stitch.                                                                                            |  |  |  |
|------------------------|----------------------------------------------------------------------------------------------------|--|--|--|
| [Density]              | Specifies the stitch density of fill stitch.                                                                                                    |  |  |  |
| [Pull<br>compensation] | Specifies to correct the shrinkage of the<br>pattern by slightly shortening or lengthening<br>the stitching. Change the setting after you<br>test embroider the pattern and can check the<br>shrinkage. |  |  |  |
| [Under<br>sewing]      | Select if you need or do not need the under sewing for the stabilized fabric.                                                                                                    |  |  |  |

#### Stippling stitch settings

| ج <sup>ک</sup> [Run Pitch] | Specifies the length of a stitch of the<br>stippling stitch.                       |  |  |
|----------------------------|------------------------------------------------------------------------------------|--|--|
| र्रेड्रेट्र [Spacing]      | Specifies the spacing between the stitches when embroidering the stippling stitch. |  |  |
| [Distance]                 | Specifies the offset from the pattern outline.                                     |  |  |

#### Decorative fill stitch settings

| Bar [Size]  | Increases/reduces the size of the pattern.                                                                                                    |
|-------------|----------------------------------------------------------------------------------------------------|
| [Direction] | Specifies the rotation angle of the pattern.                                                                                                    |
| [Outline]   | Select whether [ON] or [OFF] the outline is<br>also converted to embroidery data. If [ON] is<br>selected, the number of thread jumps can be<br>reduced. |

A

Use  $\langle \rangle$  to select the line or region to be changed.

 $\rightarrow$  Each touch of  $\checkmark$   $\searrow$  moves the highlighting of the selected pattern in order.

2 Select the setting to be changed, and then change the setting in the screen that appears. (In this example, the embroidering direction will be changed.)

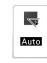

 $\rightarrow$  The setting screen appears.

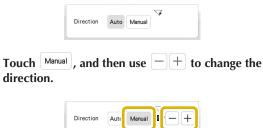

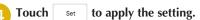

- \* appears on the tab for settings that were changed.
- \* Change other settings in the same way.

# **Specifying Global Stitch Settings**

The same stitch settings can be changed at the same time for multiple patterns of the same type.

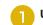

Use  $\langle \rangle$  to select the stitch whose settings are to

be changed, and then touch 🔊.

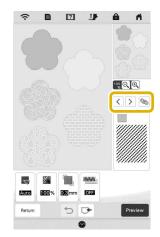

 $\rightarrow$  The same stitch type lines or regions will be selected at the same time.

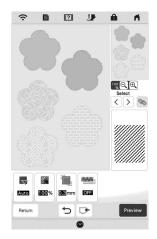

Follow steps 😑 through 🕘 in "Specifying Individual Stitch Settings" on page 97 to change the settings.

Touch **Preview** to create the embroidery pattern.

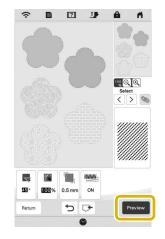

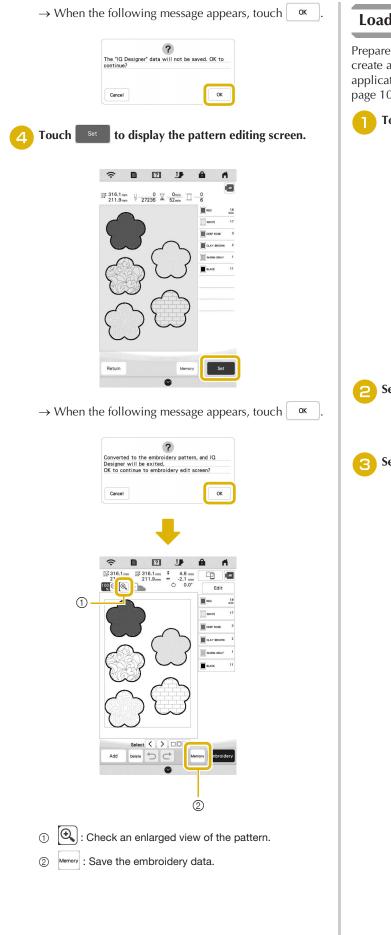

## Loading the Background Image

Prepare the data file of your favorite picture so that you can create an embroidery pattern. Load the image file from the application "IQ INTUITION- POSITIONING APP" on page 109 or a USB media.

| ○              | ?                                                                                                    | J                                                              | â           | n.                                                                                                    |
|----------------|----------------------------------------------------------------------------------------------------|----------------------------------------------------------------|-------------|----------------------------------------------------------------------------------------------------|
|                |                                                                                                    |                                                                |             |                                                                                                    |
|                | e illustratio                                                                                                    | on design                                                      |             |                                                                                                    |
|                |                                                                                                    |                                                                |             |                                                                                                    |
|                |                                                                                                    |                                                                |             | Ø                                                                                                    |
|                |                                                                                                    |                                                                |             |                                                                                                    |
|                |                                                                                                    |                                                                | ø           |                                                                                                    |
|                |                                                                                                    |                                                                | 2           |                                                                                                    |
|                |                                                                                                    |                                                                | ۲           | 6                                                                                                    |
|                |                                                                                                    |                                                                |             | 8                                                                                                    |
|                |                                                                                                    |                                                                |             | Rotate                                                                                                    |
| Cancel A       |                                                                                                    | -                                                              |             | Next                                                                                                    |
| CI             | sar 🥏                                                                                                    | )                                                              |             |                                                                                                    |
|                | d then                                                                                                    | touc                                                           | ch 🗌        | Set                                                                                                    |
| <b>?</b> ∎     | ?                                                                                                    | J                                                              | â           | ń                                                                                                    |
| Select the ima | ge file.                                                                                                    |                                                                |             |                                                                                                    |
|                | 8                                                                                                    |                                                                |             |                                                                                                    |
|                | 💽 XXX.                                                                                                    | png                                                            |             |                                                                                                    |
|                |                                                                                                    |                                                                |             |                                                                                                    |
|                |                                                                                                    |                                                                | s           | et                                                                                                    |
|                |                                                                                                    |                                                                |             |                                                                                                    |
| Return         |                                                                                                    |                                                                |             |                                                                                                    |
|                | Cancel Cancel Ca | Cancel All<br>Cancel All<br>Cear Clear Clear<br>levice you sav | Line design | Line design<br>Line design<br>Line |

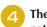

The selected image is displayed transparently in the pattern drawing area.

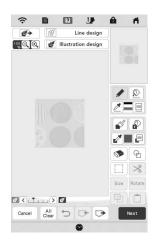

Using the included touch pen (stylus), touch  $\checkmark$ , and then draw lines to trace the image.

\* For details on drawing lines, refer to "Drawing Lines" on page 93.

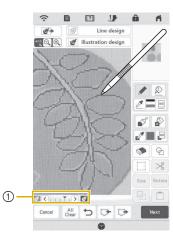

- ① Transparency adjustment
- \* Touch ( ) or ( ) to adjust the transparency of the background.

Each touch of  $(\boldsymbol{\zeta})$  lightens the background, making

the line pattern darker. Each touch of  $\triangleright$  darkens the background, making the line pattern lighter.

After editing the pattern, touch Next to specify the settings for pattern.

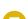

Touch **Preview** to create the embroidery pattern.

# **LINE CONVERSION**

Custom patterns can be created from drawings. You can create patterns by loading an image on the application "IQ INTUITION- POSITIONING APP" on page 109 or a USB media.

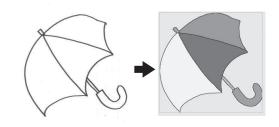

#### **Recommended line drawings for Line Conversion**

- Line drawings must be drawn clearly using lines with approximately 1 mm thickness.
- Line drawings should be drawn in a strong contrast.
- If the lines are too short or gathered too densely, they will not be loaded correctly.

#### ö Note -

- For details on creating patterns using color illustrations, refer to "ILLUSTRATION CONVERSION" on page 102.
- If you cannot convert the drawings as expected, you can edit the design in IQ Designer. Refer to "PATTERN DRAWING SCREEN" on page 91.
- Line drawings are converted without recognizing the thickness of lines. If you want to change the thickness of lines, specify in the settings screen. Refer to "STITCH SETTINGS SCREEN" on page 97.
- Line drawings are converted as black lines. If you want to change the colors, specify in IQ Designer. Refer to "Drawing Lines" on page 93.

#### Create a Pattern with Line Conversion

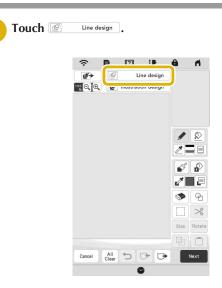

 $\rightarrow$  The image display screen appears.

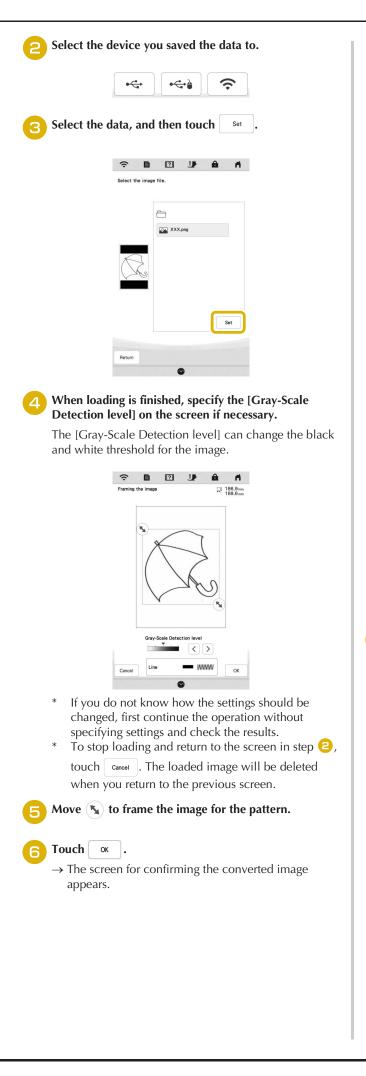

In the screen for confirming the converted image, you can adjust the [Gray-Scale Detection level] again, if necessary.

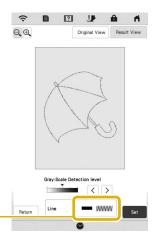

- ① The settings for the lines to be embroidered appear.
- \* If you do not know how the settings should be changed, first continue the operation without specifying settings and check the results.
- \* 🔍 : Enlarge the image.

1

- <sup>original View</sup>: Display the image before being converted. Compare the images before and after being converted, and then change the settings if necessary.
- \* Return to the previous screen.
- → After changes to the settings for [Gray-Scale Detection level] are applied, Set changes to

Retry . Touch Retry to check that the image is as desired.

#### Touch Set

 $\rightarrow$  The pattern drawing screen appears.

If necessary, edit the loaded image.

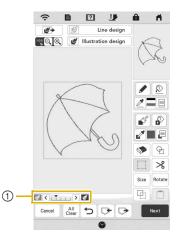

 After the loaded image is converted to stitching, it appears as a background in the pattern drawing screen. Use gauge ① to adjust the transparency of

the background. Each touch of 🚺 lightens the background, making the line pattern darker. Each

touch of  $\searrow$  darkens the background, making the line pattern lighter.

# **ILLUSTRATION CONVERSION**

Custom patterns can be created from color illustrations. You can create patterns by loading an image on the application "IQ INTUITION- POSITIONING APP" on page 109 or a USB media.

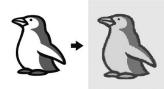

#### **Recommended illustrations for Illustration Conversion**

- Illustrations that are clearly drawn, with no gradation, fading or blurriness.
- Illustrations that are at least a 5 mm square
- Illustrations that are extremely simple images

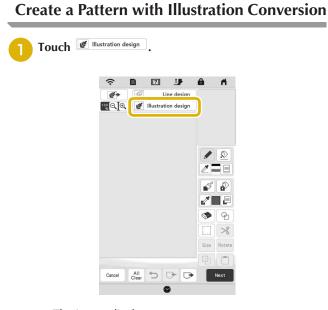

 $\rightarrow$  The image display screen appears.

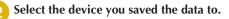

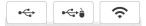

| Select th |   | ?          |      | ń   |
|-----------|---|------------|------|-----|
|           |   |            |      |     |
|           |   | 🗖<br>💽 xxx | .009 |     |
|           |   |            |      |     |
| 57        |   |            |      |     |
| 2         | 2 |            |      |     |
|           |   |            |      |     |
|           |   |            |      | Set |
|           |   |            |      |     |
|           |   |            |      |     |

Select the data, and then touch Set .

When loading is finished, specify the necessary settings in the loaded image confirmation screen.

Change the settings to adjust the image so it can easily be converted to the desired pattern.

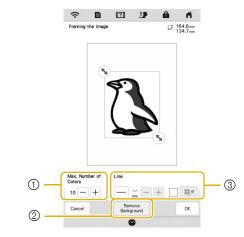

| 1 | [Max. Number of<br>Colors] | The number of colors in an image will<br>be reduced less than the number<br>specified here, and then the outline<br>will be extracted.                                                              |
|---|----------------------------|----------------------------------------------------------------------------------------------------|
| 2 | [Remove Background]        | Select whether or not the background color will be included as one of the colors.                                                                                                    |
| 3 | [Line]                     | Select whether or not the outline will<br>be detected as a line. A thick outline<br>can also be detected as a region.<br>When detected as a line, the line<br>thickness and color can be specified. |

\* To stop loading and return to the screen in step 2, touch cancel.

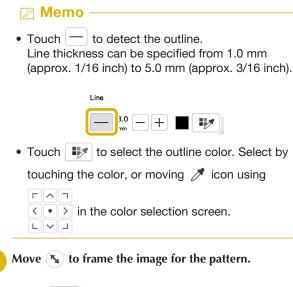

- Touch ox
- → The screen for confirming the converted image appears.
- 7 In the screen for confirming the converted image, adjust the image as necessary as in step 4.

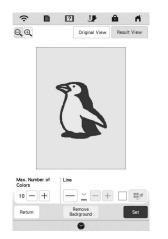

- \* 🔍 : Enlarge the image.
- \* Original View : Display the image before being converted. Compare the images before and after being converted, and then change the settings if necessary.
- \* Return to the previous screen.
- $\rightarrow$  After changes to the settings described above have
  - been applied, or changes to Retry. Touch

Retry to check that the image is as desired.

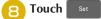

 $\rightarrow$  The pattern drawing screen appears.

If necessary, edit the loaded image.

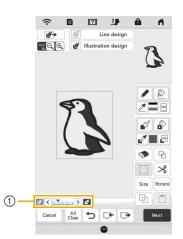

\* After the loaded image is converted to stitching, it appears as a background in the pattern drawing screen. Use gauge ① to adjust the transparency of

the background. Each touch of 🔇 lightens the background, making the illustration pattern darker.

Each touch of **>** darkens the background, making the illustration pattern lighter.

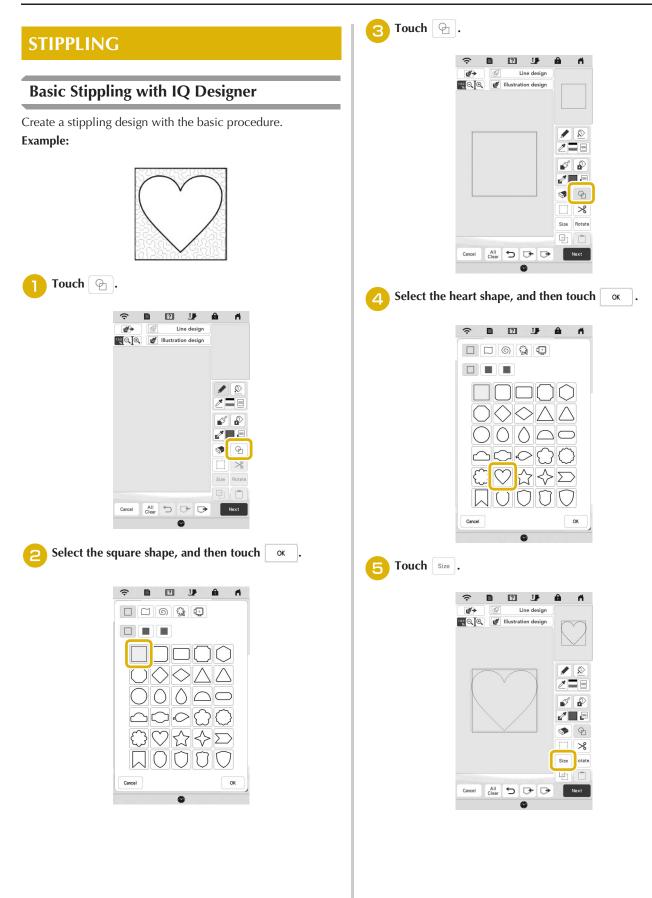

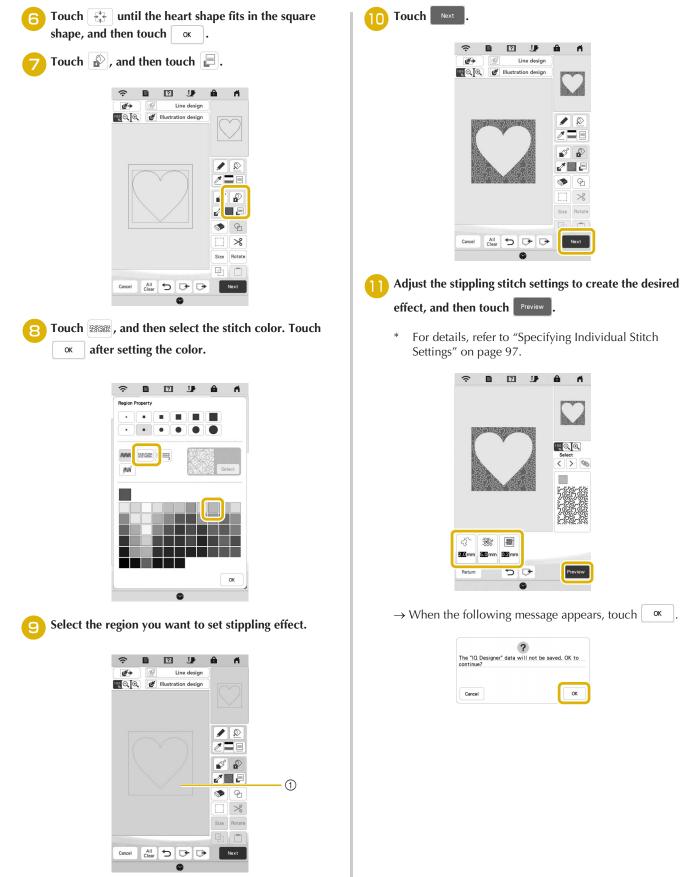

① Select this region.

IQ DESIGNER

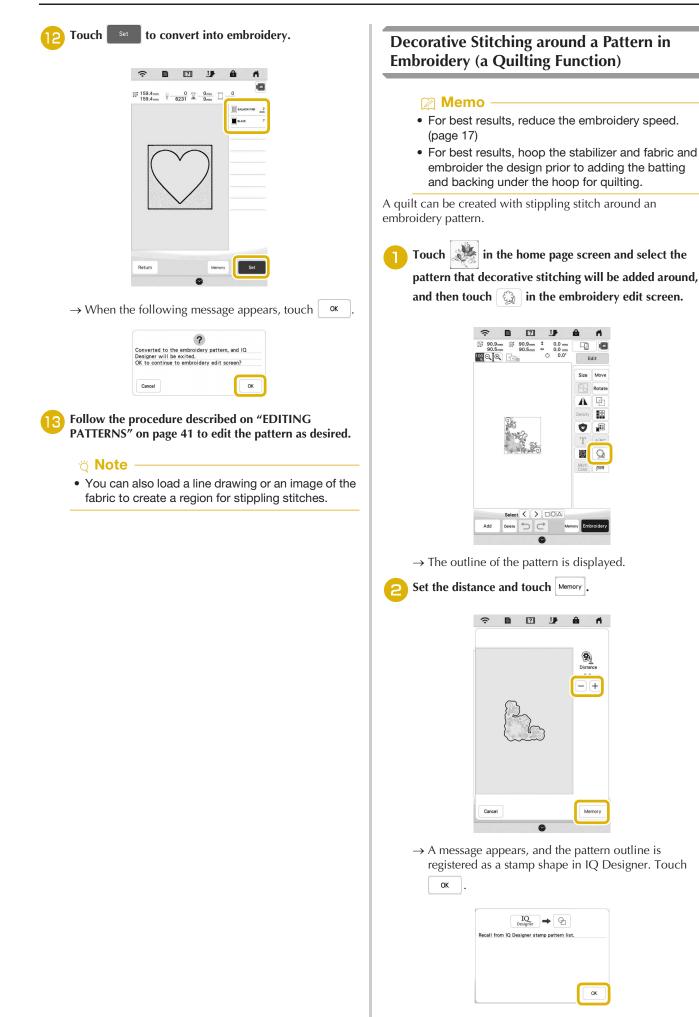

## 106

- **3** Touch **Embroidey** to continue to the embroidery screen, and then embroider the pattern at the center.
- A Remove the embroidery frame from the carriage.
- Photograph the embroidery frame with the application.
- Attach the embroidery frame to the carriage again.
- Place the batting and bottom layer of fabric under the embroidery frame.
- **B** Touch IQ in the home page screen to start IQ Designer.
- Touch to load the embroidered fabric. Refer to "Loading the Background Image" on page 99 for details.

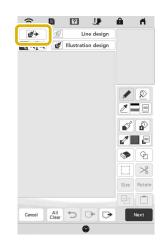

Touch 🕑, touch 🗐 to recall the stamp shape registered in step 2, and then arrange it over the loaded pattern.

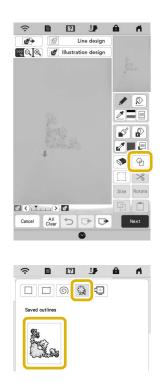

Use a stamp or rectangular frame to determine the region to be stitched.

### g Note

• If the region is to be drawn by hand, be sure to draw a completely closed shape. If the region is not closed, it cannot be correctly filled with any of the fill stitches.

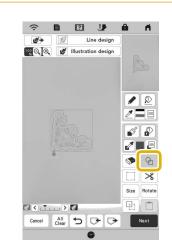

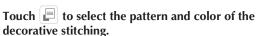

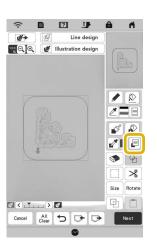

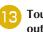

Touch  $\widehat{\mathbb{A}}$ , and then fill the region to be stitched outside of the stamp shape outline.

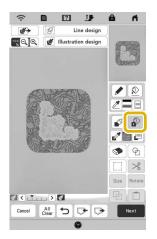

If you select the stamp shapes to determine the region on step (1), touch 📃 for the line tool keys to select M. Touch 🔊, then select the frame outline, and

then touch Next .

\* Stitch settings can be adjusted in the stitch settings screen. For details, refer to "STITCH SETTINGS SCREEN" on page 97.

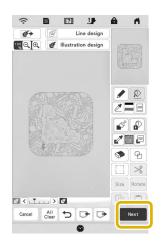

**15** Specify the stitch spacing and length in the stitch settings screen, and then touch **Preview**.

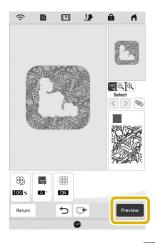

 $\rightarrow$  Check the pattern, and then touch

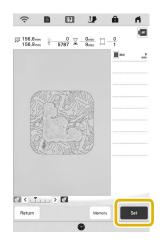

6 Embroider the stippling stitch around the embroidery pattern.

### **IQ INTUITION- MONITORING APP**

With the IQ Intuition- Monitoring App installed on your smart device and the machine and smart device connected to the same wireless network, you can check the operating status of the machine. In addition, you can receive notifications when the machine stops.

### Installing the App

Use your smart device to scan the appropriate QR code below to visit Google Play™ or the App Store.

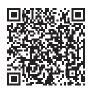

Android™: <u>https://www.babylock.com/IQIntuition\_MonitoringAndroid</u>

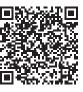

iOS:

https://www.babylock.com/IQIntuition MonitoringiOS

Install [IQ Intuition- Monitoring].

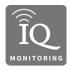

IQ Intuition- Monitoring

### 🛛 Memo -

- To download and install the app, you can also search for [IQ Intuition- Monitoring] in Google Play<sup>™</sup> or the App Store.
- For more information on how to use this application, visit the following web site. <u>https://www.babylock.com/support</u>

### Monitoring

### 🕅 Memo

- The app will be updated from time to time. The following descriptions may differ from the actual screens and operations.
- Connect the machine to your wireless network.
  - \* Refer to "WIRELESS NETWORK CONNECTION FUNCTIONS" on page 21.
- Confirm that your smart device and your machine are connected to the same network.

Tap the icon for [IQ Intuition- Monitoring] on the smart device to start the app.

Follow the instructions that appear in the app to connect the app to your machine.

- \* Select the name that appears beside [Machine name] in the settings screen on your machine.
- $\rightarrow$  The machine can now be monitored.

### **IQ INTUITION- POSITIONING APP**

With IQ Intuition-Positioning app, you can position your embroidery designs on the fabric, by capturing image of the hooped fabric and sending the image to your machine.

### Installing the IQ Intuition- Positioning App

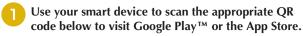

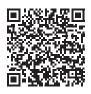

Android™: https://www.babylock.com/IQIntuition\_PositioningAndroid

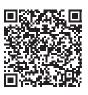

iOS:

https://www.babylock.com/IQIntuition PositioningiOS

Install [IQ Intuition- Positioning].

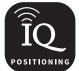

IQ Intuition- Positioning

### 🖉 Memo -

- To download and install the app, you can also search for [IQ Intuition- Positioning] in Google Play<sup>™</sup> or the App Store.
- For more information on how to use this application, visit the following web site. <u>https://www.babylock.com/support</u>

## Chapter **5** APPENDIX

### CARE AND MAINTENANCE

## **A** CAUTION

• Be sure to unplug the machine before cleaning it. Otherwise, injury may result.

### **Cleaning the LCD**

If the surface of the LCD is dirty, lightly wipe it with a soft dry cloth.

### Cleaning the machine surface

When wiping dirt off the machine, firmly wring a soft cloth soaked in (lukewarm) water.

After cleaning the machine, dry it with a soft, dry cloth.

### **Restrictions on Oiling**

In order to prevent damaging this machine, it must not be oiled by the user. This machine was manufactured with the necessary amount of oil applied to ensure correct operation, making periodic oiling unnecessary.

If problems occur, such as difficulty turning the handwheel or an unusual noise, immediately stop using the machine, and contact your authorized Baby Lock retailer.

### Precautions on Storing the Machine

Do not store the machine in any of the locations described below, otherwise damage to the machine may result, for example, rust caused by condensation.

- \* Exposed to extremely high temperatures
- \* Exposed to extremely low temperatures
- \* Exposed to extreme temperature changes
- \* Exposed to high humidity or steam
- \* Near a flame, heater or air conditioner
- \* Outdoors or exposed to direct sunlight
- Exposed to extremely dusty or oily environments

### 'ḋ Note

• In order to extend the life of this machine, periodically turn it on and use it. Storing this machine for an extended period of time without using it may reduce its efficiency.

### **Cleaning the Race**

- Press (I) (Needle position button) to raise the needle.
  - **2** Turn the main power to OFF, and then unplug the machine.
  - **3** Remove the needle and embroidery foot (page 31, page 113).
- A Remove the bobbin cover.
- Slide the needle plate cover toward you to remove it.

### ö Note

• If the embroidery unit is attached, the needle plate can be removed when the bobbin cover is removed.

Grasp the bobbin case, and then gently lift out.

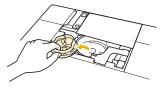

Use the cleaning brush or a vacuum cleaner to remove any lint and dust from the race and bobbin thread sensor and the surrounding area.

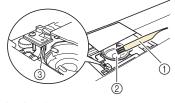

- Cleaning brush
   Race
- Bobbin thread sensor

## **IMPORTANT**

• Do not apply oil to the bobbin case.

### 🖉 Memo

• If lint or dust collects on the bobbin thread sensor, the sensor may not operate correctly.

Insert the bobbin case so that the  $\blacktriangle$  mark on the bobbin case aligns with the  $\bigcirc$  mark on the machine.

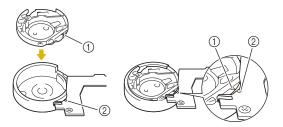

\* Align the  $\blacktriangle$  and  $\bigcirc$  marks.

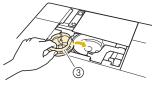

- 1 🔺 mark
- 2 mark
- ③ Bobbin case
- \* Make sure that the indicated points are aligned before installing the bobbin case.

## **A** CAUTION

- Never use a bobbin case that is scratched or has a burr on it. Otherwise the upper thread may become tangled, and the needle may break and cause injury. For a new bobbin case, contact your nearest authorized Baby Lock retailer.
- Be sure that the bobbin case is correctly installed, otherwise the needle may break and cause injury.
- Insert the tabs on the needle plate cover into the needle plate, and then slide the cover back on.

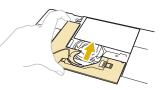

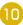

Reattach the bobbin cover.

### **Cleaning the Bobbin Case**

Thread wax and dust easily collect around the notch in the tension spring on the bobbin case, resulting in an incorrect thread tension. Therefore, the bobbin case should be cleaned as necessary should tension problems arise.

When cleaning the bobbin case, use card stock or another type of paper of similar thickness and sturdiness in order to prevent pieces of paper tearing off and getting lodged in the bobbin case.

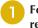

Follow steps 1 to 6 in "Cleaning the Race" to remove the bobbin case.

Using a piece of paper of adequate thickness and sturdiness, slide the paper between the tension plate base and the tension spring and also slide the paper behind the notch of the spring to remove any dirt or dust.

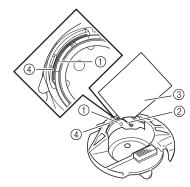

- ① Tension plate base
- ② Notch
- ③ Paper (e.g. business card type)
- ④ Tension spring

### 🛛 Memo –

• Do not bend the tension spring. In addition, do not use anything other than recommended paper to clean the bobbin case.

Use the cleaning brush to remove any lint and dust from inside the bobbin case.

Replace the bobbin case and needle plate cover.

### Cleaning the Cutter in the Bobbin Case Area

The cutter below the needle plate should be cleaned. If dust or lint accumulate on the cutter, it will be difficult to cut the

thread when  $(\checkmark)$  (Thread cutter button) is pressed or the automatic thread cutting function is used. Clean the cutter when the thread is not easily cut.

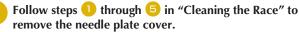

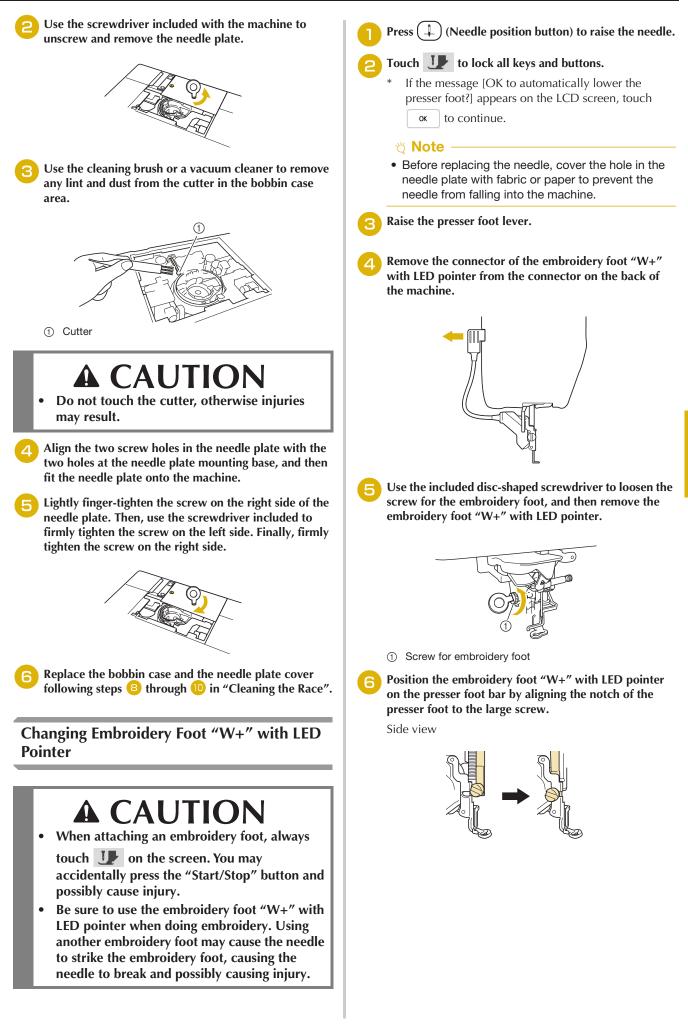

Hold the embroidery foot in place with your right hand, and then use the disc-shaped screwdriver to securely tighten the screw for the embroidery foot.

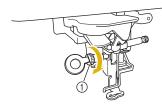

① Screw for embroidery foot

## A CAUTION

- Use the disc-shaped screwdriver to firmly tighten the screw for the embroidery foot. If the screw is loose, the needle may strike the embroidery foot and break, possibly cause injury.
- Plug the connector of the embroidery foot "W+" with LED pointer into the jack on the back left side of your machine.

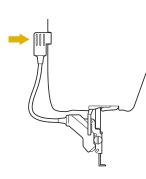

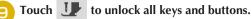

 $\rightarrow$  All keys and operation buttons are unlocked, and the previous screen is displayed.

### **BEFORE LENDING OR DISPOSING OF THE PRODUCT**

Please be sure to reset the settings of your machine to delete the following data.

- all saved data
- customized settings
- network information

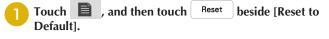

- Reset Touch
  - ∀ö Note ·
  - Do not turn the main power to OFF while the [Deleting...] screen is displayed.

### **ADJUSTING THE SCREEN**

### Touch Panel is Malfunctioning

If the screen does not respond correctly when you touch a key (the machine does not perform the operation or performs a different operation), follow the steps below to make the proper adjustments.

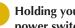

Holding your finger on the screen, turn the main power switch to OFF and back to ON.

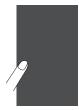

 $\rightarrow$  The touch panel adjustment screen appears.

Using the included touch pen, lightly touch the center of each +, in order from 1 to 13.

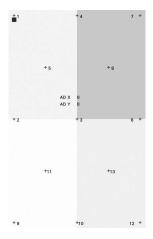

### Ö Note

• Only use the included touch pen to touch the screen. Do not use a mechanical pencil, pin, or other sharp object. Do not press too hard on the screen. Otherwise, damage may result.

Turn the main power to OFF, then turn it back to ON.

### 👸 Note -

· If you finish the screen adjustment and the screen still does not respond, or if you cannot do the adjustment, contact your authorized Baby Lock retailer.

### TROUBLESHOOTING

If the machine stops operating correctly, check the following possible problems before requesting service. You can solve most problems by yourself.

Visit us at <u>www.babylock.com</u>.

If the problem persists, contact your authorized Baby Lock retailer.

## If the Thread Becomes Tangled Under the Bobbin Winder Seat

If the bobbin winding starts when the thread is not passed through the pretension disk correctly, the thread may become tangled beneath the bobbin winder seat.

Wind off the thread according to the following procedure.

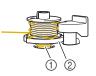

Thread
 Bobbin winder seat

## **A** CAUTION

• Do not remove the bobbin winder seat even if the thread becomes tangled under the bobbin winder seat. The cutter in the bobbin winder seat may cause injury.

Touch **Stop** to stop the bobbin winding.

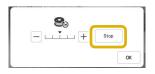

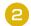

Cut the thread with scissors near the pretension disk.

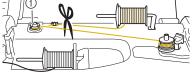

① Pretension disk

Push the bobbin winder switch to the right, and then remove the bobbin from the shaft and cut the thread leading to the bobbin in order to be able to completely remove the bobbin from shaft.

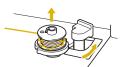

4 Hold the thread end with your left hand, and wind off the thread clockwise from under the bobbin winder seat with your right hand as shown below.

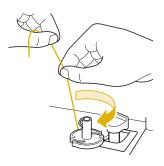

### List of Symptoms

Check the following possible problems before requesting service. If the reference page is "\*", contact your authorized Baby Lock retailer.

### Getting Ready

| Symptom, Cause/solution                                                                                                    | Reference |
|----------------------------------------------------------------------------------------------------|-----------|
| Cannot thread the needle.                                                                                                    |           |
| <ul> <li>Needle is not in the correct position.</li> <li>Press (1) (Needle position button) to raise the needle.</li> </ul>                                                 | 10        |
| Needle is installed incorrectly.                                                                                                    | 31        |
| Needle is turned, bent or the point is dull.                                                                                                    | 31        |
| Upper threading is incorrect.                                                                                                    | 28        |
| The needle threader hook is bent and does not pass through the eye of the needle.                                                                                           | *         |
| The needle threader lever cannot be moved or returned to its original position.                                                                                             | *         |
| <ul> <li>A size 65/9 needle is being used.</li> <li>The needle is incompatible with the needle threader. Manually pass the thread through the eye of the needle.</li> </ul> | 31        |
|                                                                                                    |           |

Cannot lower the presser foot with the presser foot lever.

| Presser foot was raised using (Presser foot lifter button).                           | 10 |
|---------------------------------------------------------------------------------------|----|
| <ul> <li>Press (Presser foot lifter button) to lower<br/>the presser foot.</li> </ul> |    |

### Bobbin thread does not wind neatly on the bobbin.

| The thread is not passed through the bobbin winding thread guide correctly. | 25 |
|-----------------------------------------------------------------------------|----|
| Bobbin spins slowly.                                                        | 26 |
| The thread that was pulled out was not wound onto the bobbin correctly.     | 25 |

### TROUBLESHOOTING

| Symptom, Cause/solution                           | Reference |
|---------------------------------------------------|-----------|
| The empty bobbin was not set on the pin properly. | 24        |
| While winding the bobbin the bobbin thread y      | N25       |

### While winding the bobbin, the bobbin thread was wound below the bobbin winder seat.

| The bobbin thread cannot be pulled up.       |    |
|----------------------------------------------|----|
| Needle is turned, bent or the point is dull. | 31 |
| Bobbin is set incorrectly.                   | 27 |

| Machine does not operate                     |         |
|----------------------------------------------|---------|
| All keys and buttons have been locked by 💵 . | 31, 113 |

| Nothing appears in the LCD.                                           |    |
|-----------------------------------------------------------------------|----|
| Main power switch is not turned on.                                   | 13 |
| The plug of the power cord is not inserted into an electrical outlet. | 14 |

### The LCD screen does not look very clear.

| The brightness of the screen is not adjusted. | 16 |
|-----------------------------------------------|----|

33

| Nothing happens, even if the LCD display is touched                               |     |
|-----------------------------------------------------------------------------------|-----|
| Adjust the screen.                                                                | 114 |
| The screen has been locked.<br>• Touch either of the following keys to unlock the | -   |
| screen. 🖳 🔒                                                                       |     |

| The LCD screen is fogged up.                                                                  |    |
|-----------------------------------------------------------------------------------------------|----|
| Condensation has formed on the LCD screen.<br>• After a while, the cloudiness will disappear. | -  |
|                                                                                               |    |
| Embroidery unit does not operate.                                                             |    |
| Embroidery unit is not attached correctly.                                                    | 33 |
|                                                                                               | 1  |

Embroidery frame was attached before the unit

was initialized.

## Symptom, Cause/solution Reference Pointer of the embroidery foot "W+" with LED pointer

| does not indicate the position correctly                                                                                                    | -  |
|----------------------------------------------------------------------------------------------------|----|
| With thick elastic fabric, the position will be misaligned only at raised parts in the fabric.                                                                        | 59 |
| <ul><li>With fabric having a very uneven surface, the position is not correctly aligned.</li><li>The pointer indication should be used only as a reference.</li></ul> | _  |

### ■ While Operating

| Symptom, Cause/solution              | Reference |
|--------------------------------------|-----------|
| Machine does not operate.            |           |
| "Start/Stop" button was not pressed. | 10        |
| There is no pattern selected.        | 35        |
| Presser foot is not lowered.         | 10        |

| Needle breaks.                                                                        |               |
|---------------------------------------------------------------------------------------|---------------|
| Needle is installed incorrectly.                                                      | 31            |
| Needle clamp screw is not tightened.                                                  | 32            |
| Needle is turned or bent.                                                             | 31            |
| Using improper needle, thread or the fabric prepared insufficiently for embroidering. | 31, 55,<br>67 |
| Upper thread tension is too tight.                                                    | 77            |
| Fabric is pulled during embroidering.                                                 | -             |
| Spool cap is set incorrectly.                                                         | 28            |
| There are scratches around the opening in the presser foot.                           | *             |
| There are scratches on the bobbin case.                                               | *             |
| Needle is defective.                                                                  | 31            |
| A bobbin designed specifically for this machine is not used.                          | 24            |
| Upper threading is incorrect.                                                         | 28            |
| Bobbin is set incorrectly.                                                            | 27            |
| Presser foot is attached incorrectly.                                                 | 113           |
| Stabilizer is not attached to fabric being embroidered.                               | 55            |
| Bobbin thread is incorrectly wound.                                                   | 24            |

# Upper thread breaks. Machine is not threaded correctly (used the wrong spool cap, spool cap is loose, the thread did not catch the needle bar threader, etc.) 28 Knotted or tangled thread is being used. Upper thread tension is too tight. 77

| Symptom, Cause/solution                                      | Reference |
|--------------------------------------------------------------|-----------|
| Thread is twisted.                                           | -         |
| Needle is turned, bent or the point is dull.                 | 31        |
| Needle is installed incorrectly.                             | 31        |
| There are scratches around the opening in the presser foot.  | *         |
| There are scratches on the bobbin case.                      | *         |
| Using improper needle or thread for the selected fabric.     | 31        |
| A bobbin designed specifically for this machine is not used. | 24        |

### The thread is tangled on the wrong side of the fabric.

| Upper threading is incorrect.                            | 28 |
|----------------------------------------------------------|----|
| Using improper needle or thread for the selected fabric. | 31 |

| The upper thread is too tight.              |    |
|---------------------------------------------|----|
| The bobbin thread is incorrectly installed. | 27 |
|                                             |    |

| Bobbin thread breaks.                                            |    |
|------------------------------------------------------------------|----|
| Bobbin is set incorrectly.                                       | 27 |
| Bobbin thread is incorrectly wound.                              | 24 |
| There are scratches on the bobbin or it doesn't rotate properly. | 27 |
| Thread is twisted.                                               | -  |
| A bobbin designed specifically for this machine is not used.     | 24 |

| Fabric puckers.                                          |        |
|----------------------------------------------------------|--------|
| There is a mistake in the upper or bobbin threading.     | 27, 28 |
| Spool cap is set incorrectly.                            | 28     |
| Using improper needle or thread for the selected fabric. | 31     |
| Needle is turned, bent or the point is dull.             | 31     |
| Thread tension is set incorrectly.                       | 77     |

| The pattern is not embroidered correctly.               |     |
|---------------------------------------------------------|-----|
| The thread tension is incorrect.                        | 77  |
| The thread is tangled, for example, in the bobbin case. | 111 |
| Skipped stitches                                        |     |
| Machine is threaded incorrectly.                        | 28  |

| Symptom, Cause/solution                                                               | Reference     |
|---------------------------------------------------------------------------------------|---------------|
| Using improper needle, thread or the fabric prepared insufficiently for embroidering. | 31, 55,<br>67 |
| Needle is turned, bent or the point is dull.                                          | 31            |
| Needle is installed incorrectly.                                                      | 31            |
| Needle is defective.                                                                  | 31            |
| Dust or lint has collected under the needle plate.                                    | 111           |
| Not embroidering                                                                      |               |
| Needle is turned, bent or the point is dull.                                          | 31            |
| Bobbin is set incorrectly.                                                            | 27            |
| Upper threading is incorrect.                                                         | 28            |

### High-pitched sound while embroidering

| Pieces of thread are caught in the race.                         | 111 |
|------------------------------------------------------------------|-----|
| Upper threading is incorrect.                                    | 28  |
| A bobbin designed specifically for this machine is not used.     | 24  |
| There are needle holes or friction scratches in the bobbin case. | 111 |

### The needle contacts the needle plate.

| The needle clamp screw is loose.             | 31 |
|----------------------------------------------|----|
| Needle is turned, bent or the point is dull. | 31 |
|                                              |    |

### The handwheel feels sluggish when it is turned.

Thread is tangled in the bobbin case.

### After Embroidering

| Symptom, Cause/solution                                                               | Reference     |
|---------------------------------------------------------------------------------------|---------------|
| Thread tension is incorrect.                                                          |               |
| Upper threading is incorrect.                                                         | 28            |
| Bobbin is set incorrectly.                                                            | 27            |
| Using improper needle, thread or the fabric prepared insufficiently for embroidering. | 31, 55,<br>67 |
| Thread tension is set incorrectly.                                                    | 77            |
| Bobbin thread is incorrectly wound.                                                   | 24            |
| Needle is turned, bent or the point is dull.                                          | 31            |
| A bobbin designed specifically for this machine is not being used.                    | 24            |

## The pattern is not embroidered correctly. Thread is twisted. Thread tension is set incorrectly. 77

111

| Symptom, Cause/solution                                                                                                    | Reference |
|----------------------------------------------------------------------------------------------------|-----------|
| Fabric was not inserted into the frame correctly (fabric was loose, etc.).                                                                                                    | 56        |
| <ul> <li>Stabilizing material was not attached.</li> <li>Always use stabilizing material, especially with stretch fabrics, lightweight fabrics, fabrics with a coarse weave, or fabrics that often cause pattern shrinkage. See your authorized Baby Lock retailer for the proper stabilizer.</li> </ul> | 55        |
| There was an object placed near the machine,<br>and the carriage or embroidery frame hit the<br>object during embroidering.                                                                                                    | 33        |
| <ul><li>Fabric outside the frame edges interferes with the arm, so the embroidery unit cannot move.</li><li>Reinsert the fabric in the embroidery frame so that the excess fabric is away from the arm, and rotate the pattern 180 degrees.</li></ul>                                                    | 56        |
| <ul><li>Fabric is too heavy, so the embroidery unit cannot move freely.</li><li>Place a large thick book or similar object under the arm head to lightly lift the heavy side and keep it level.</li></ul>                                                                                                | _         |
| <ul> <li>Fabric is hanging off the table.</li> <li>If the fabric is hanging off the table during embroidery, the embroidery unit will not move freely. Place the fabric so that it does not hang off the table or hold the fabric to keep it from dragging.</li> </ul>                                   | 67        |
| <ul><li>Fabric is snagged or caught on something.</li><li>Stop the machine and place the fabric so that it does not get caught or snagged.</li></ul>                                                                                                    | _         |
| Embroidery frame was removed during<br>embroidering (for example, to reset the bobbin).<br>The presser foot was bumped or moved while<br>removing or attaching the embroidery frame, or<br>the embroidery unit was moved.                                                                                | 70        |
| Stabilizer is incorrectly attached, for example, it is smaller than the embroidery frame.                                                                                                    | 55        |

| Loops appear on the surface of the fabric whe                                                                                                    | en |
|----------------------------------------------------------------------------------------------------|----|
| The thread tension is incorrectly set.                                                                                                    | 77 |
| <ul><li>The tension of the upper thread is incorrectly set for the combination of the fabric, thread and pattern being used.</li><li>Use the embroidery needle plate cover.</li></ul> | 67 |
| The combination of the bobbin case and bobbin thread is incorrect.                                                                                                    | 67 |

### ERROR MESSAGES

Below is an explanation of error messages. Refer to these when necessary (if you touch or do the operation correctly while the error message is displayed, the message disappears).

|    | Error messages                                                                                                    | Cause/solution                                                                                                    |
|----|----------------------------------------------------------------------------------------------------|----------------------------------------------------------------------------------------------------|
| 1  | Cannot change the configuration of the characters.                                                                          | This message is displayed when there are too many characters and the curved character configuration is impossible.                                                                                                    |
| 2  | Cannot recognize the data for the selected pattern.<br>The data may be corrupted.                                           | This message is displayed when there is a possibility that the data for the selected pattern is corrupted.                                                                                                    |
| 3  | Change to a larger embroidery frame.                                                                                        | This message is displayed when the machine is in embroidery mode and the small frame is attached, and the selected pattern does not fit in the small frame.                                                                                                    |
| 4  | Failed to save file.                                                                                                    | This message is displayed when no more images can be saved on the USB media. In this case, delete a file from the USB media or use different USB media.                                                                                                    |
| 5  | Includes a special pattern that cannot be saved to external memory. Save the pattern in the machine's memory.               | This message is displayed when you try to save a copyright protected<br>pattern to USB media.<br>According to copyright laws, patterns that are illegal to reproduce or edit<br>cannot be saved to USB media. If this message displays, save the pattern in<br>the machine's memory.                                                                                                    |
| 6  | Lower the presser foot lever.                                                                                               | This message is displayed when (Presser foot lifter button) is pressed while the presser foot lever is raised and the needle is lowered.                                                                                                    |
| 7  | Not enough available memory to save the data.<br>Delete some patterns or use a different media.                             | This message is displayed when the memory is full and the embroidery pattern cannot be saved.                                                                                                    |
| 8  | OK to recall and resume previous memory?                                                                                    | This message appears if the machine is turned off while embroidering, then turned on again. Touch $\bigcirc K$ to return the machine to the condition (pattern position and number of stitches) when it was turned off. Follow the procedure described in "If the Thread Breaks or the Bobbin Runs out of Thread During Embroidering" on page 70 to align the needle position and embroider the remainder of the pattern.                                                                                             |
| 9  | OK to separate the combined border pattern?                                                                                 | This message is displayed when rotating a saved combined pattern in the embroidery screen.                                                                                                    |
| 10 | Pattern extends to the outside of embroidery frame.                                                                         | This message is displayed when the machine is in embroidery mode, and the character pattern combination is too large to fit in the embroidery frame.                                                                                                    |
| 11 | Pattern extends to the outside of embroidery frame.<br>If you plan to add more patterns, rotate the pattern<br>combination. | This message is displayed when the machine is in embroidery mode and the combined character pattern is too large for the embroidery frame. You can rotate the pattern 90 degrees and continue combining characters.                                                                                                    |
| 12 | Preventive maintenance is recommended.                                                                                      | This message is displayed when the machine needs to be maintained.<br>Once this message appears, it is recommended to take your machine to an<br>authorized Baby Lock retailer for a regular maintenance check. Although this<br>message will disappear and the machine will continue to function once you<br>touch $\bigcirc K$ , the message will display several more times until the<br>appropriate maintenance is performed.                                                                                     |
| 13 | Set the clock.                                                                                                    | This message appears when the time/date is not set. Set time/date.<br>(page 14)                                                                                                    |
| 14 | The bobbin thread is almost empty.                                                                                          | This message is displayed when the bobbin thread is running out.<br>Although a few stitches can be embroidered when the "Start/Stop" button is<br>pressed, replace with a wound bobbin immediately. When embroidering,<br>touch (), touch (), remove the embroidery frame, and then replace<br>the bobbin with one wound with plenty of embroidery bobbin thread.<br>If [Upper and Bobbin Thread Sensor] in the general settings screen of the<br>machine setting mode is set to [OFF], this message does not appear. |
| 15 | The bobbin winder safety device has activated. Is the thread tangled?                                                       | This message is displayed when the bobbin is being wound, and the motor locks because the thread is tangled, etc.                                                                                                    |

|    | Error messages                                                                                | Cause/solution                                                                                                    |
|----|-----------------------------------------------------------------------------------------------|----------------------------------------------------------------------------------------------------|
| 16 | The safety device was activated since the main shaft motor was heated. Is the thread tangled? | This message is displayed when the temperature of the motor increases, activating the safety device. Wait until the temperature decreases. If the error persists, contact your nearest authorized Baby Lock retailer.                                                     |
| 17 | The safety device was activated since the main shaft motor seized. Is the thread tangled?     | This message is displayed when the motor locks due to tangled thread or for other reasons related to thread delivery.                                                                                                    |
| 18 | The safety device was activated since the needle position sensor malfunctioned.               | This message is displayed when an error in the needle position sensor is detected, activating the safety device. Turn the machine off, then on again. If the message continues to appear, the machine may be damaged. Contact your nearest authorized Baby Lock retailer. |
| 19 | There is no needle plate cover. Attach a needle plate cover.                                  | This message is displayed when the needle plate cover is not attached.                                                                                                    |
| 20 | This file cannot be used.                                                                     | This message appears if the file format is incompatible with this machine.<br>Check the list of compatible file formats. (page 121)                                                                                                    |
| 21 | This file exceeds the data capacity and cannot be used. Use a suitable size file.             | This message is displayed when the file size exceeds the data capacity of the machine.<br>Confirm the file size and format. (page 121)                                                                                                    |
| 22 | This USB media cannot be used.                                                                | This message is displayed when you try to use incompatible media.<br>For a list of compatible USB media, visit <u>www.babylock.com</u> .                                                                                                    |
| 23 | USB media error                                                                               | This message is displayed when an error occurs with the USB media.<br>For a list of compatible USB media, visit <u>www.babylock.com</u> .                                                                                                    |

### **SPECIFICATIONS**

| Item                                                      |                                                                        | Specification                                                                                                    |                                                                                     |
|-----------------------------------------------------------|------------------------------------------------------------------------|----------------------------------------------------------------------------------------------------|-------------------------------------------------------------------------------------|
| Dimensions of machine                                     | Approx. 612 mm (W) × 348 mm (H) × 321 mm (D)                           |                                                                                                    |                                                                                     |
|                                                           | (approx. 24-3/32 inches (W) × 13-11/16 inches (H) × 12-5/8 inches (D)) |                                                                                                    |                                                                                     |
| Weight of machine                                         | Approx. 15 kg (approx. 33.1 lb)                                        |                                                                                                    |                                                                                     |
| Dimensions of machine with<br>embroidery unit attached    | Approx. 916 mm (W) × 348 mm<br>(approx. 36-1/16 inches (W) × 1         | n (H) × 524 mm (D)<br>13-11/16 inches (H) × 20-5/8 inches (D))                                                                                                    |                                                                                     |
| Weight of machine with embroidery unit attached           | Approx. 20.7 kg (approx. 45.6 l                                        |                                                                                                    |                                                                                     |
| Maximum embroidery speed                                  | 1050 stitches per minute                                               |                                                                                                    |                                                                                     |
| Interfaces                                                | Wireless LAN <sup>*1</sup>                                             |                                                                                                    |                                                                                     |
| Memory                                                    | Embroidery patterns                                                    | 10 MB                                                                                                    |                                                                                     |
|                                                           | IQ Designer                                                            | 100 MB                                                                                                    |                                                                                     |
| Data Types                                                | Embroidery patterns <sup>*2</sup>                                      | .pes .phc .phx .dst                                                                                                    |                                                                                     |
|                                                           | Data that can be loaded when using IQ Designer                         | .jpg (up to 2 MB), .png (up to 2                                                                                                    | 2 MB), .bmp (up to 3 MB)                                                            |
| Maximum embroidering area                                 | 360 mm (H) x 240 mm (W) (app                                           | rox. 14 inches (H) x 9-1/2 inche                                                                                                    | es (W))                                                                             |
| Types of USB Devices/Media that can be Used <sup>*3</sup> | Embroidery patterns                                                    | <ul> <li>Data can be saved to or recalled from USB media. Use media the meets the following specifications.</li> <li>USB Flash drive (USB Flash memory)</li> <li>Embroidery data can be recalled only from;</li> <li>USB External CD/DVD drives</li> </ul> |                                                                                     |
|                                                           |                                                                        |                                                                                                    |                                                                                     |
| Condition of the [Eco Mode] and                           | [Eco Mode]                                                             | Available time                                                                                                    | OFF, 10 - 120 (minute)                                                              |
| [Shutoff Support Mode]                                    |                                                                        | "Start/Stop" button                                                                                                    | Green flashing                                                                      |
|                                                           |                                                                        | Suspended function                                                                                                    | Machine light, Screen display, LED pointer                                          |
|                                                           |                                                                        | After recovering                                                                                                    | The machine starts from the previous operation.                                     |
|                                                           | [Shutoff Support Mode]                                                 | Available time                                                                                                    | OFF, 1 - 12 (hour)                                                                  |
|                                                           |                                                                        | "Start/Stop" button                                                                                                    | Green slow flashing                                                                 |
|                                                           |                                                                        | Suspended function                                                                                                    | All functions                                                                       |
|                                                           |                                                                        | After recovering                                                                                                    | An error message appears.<br>You need to turn off and on the<br>machine to restart. |
| Compatible image files of the Screen                      | Format                                                                 | .jpg         Max. 150 KB for each image         1280 × 1280 pixels or less (If the width is between 800 and 1279 pixels, the image will be displayed at 800 pixels.)                                                                                       |                                                                                     |
| Saver Image                                               | File size                                                              |                                                                                                    |                                                                                     |
|                                                           | File dimension                                                         |                                                                                                    |                                                                                     |
|                                                           | Number allowed                                                         | 5 or less                                                                                                    |                                                                                     |
| Videos that can be played                                 | MP4 file format                                                        | Video - H.264/MPEG-4 AVC, /                                                                                                    | Audio – AAC                                                                         |
|                                                           | Size                                                                   | 450 (H) × 800 (W)                                                                                                    |                                                                                     |
|                                                           | Maximum file size                                                      | 1 GB                                                                                                    |                                                                                     |

<sup>\*1</sup> The wireless network connection complies with IEEE 802.11b/g/n standards and uses the 2.4 GHz frequency. A wireless network cannot be set up with WPA™/WPA2™ Enterprise.

Use Design Database Transfer or Palette version 11 or later to transfer data from your computer to the machine. For the operating systems compatible with the software, visit our website <u>www.babylock.com</u>.

- \*2 Using data other than that saved using our data design systems or this machine may cause this machine to malfunction.
   When the machine is used to save a file with any extension, it is saved as a .phx data file.
  - Since Tajima (.dst) data does not contain specific thread color information, it is displayed with our default thread color sequence. Check the preview and change the thread colors as desired.
- \*3 Some USB media may not be usable with this machine. Please visit our website www.babylock.com for more details.

\* Please be aware that some specifications may change without notice.

### 🏹 Note

• We recommend using the 26 letters of the alphabet (uppercase and lowercase), the numbers 0 through 9, "-", and "\_" for the name of the file/folder.

## IMPORTANT

• When using embroidery data other than our original patterns, the thread or needle may break when embroidering with a stitch density that is too fine or when embroidering three or more overlapping stitches. In that case, use one of our original data design systems to edit the embroidery data.

## UPDATING YOUR MACHINE'S SOFTWARE

You can update your machine's software using the following two procedures.

### Update Procedure Using USB Media

When an update program is available on

www.babylock.com, please download the files following the instructions on the website and steps below.

### ö Note

- When using USB media to update the software, check that no data other than the update file is saved on the USB media being used before starting to update.
- While pressing (+) (Automatic threading button), turn the main power to ON.
- Touch ← .

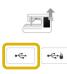

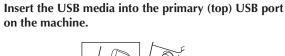

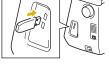

- Touch Load
- → When updating is finished, the completion message appears.
- Turn the machine off, remove the USB media, and turn the machine on again.

## Update Procedure Using Wireless LAN Connection

If the machine is connected to a wireless network with a strong, reliable connection, update files can be downloaded directly to the machine using this network.

For details on the wireless LAN connection, refer to page 22.

| <ul> <li>Memo</li> <li>The machine periodically checks if there is a new</li> </ul>                                 |
|----------------------------------------------------------------------------------------------------|
| update file on the server. When there is a new<br>update file, the wireless LAN key is displayed as                 |
| <b>?₀</b> .                                                                                                    |
|                                                                                                    |
| Display page 7 of the settings screen.                                                                              |
| <b>2</b> Touch Start.                                                                                               |
| * The machine starts to download the update file, if there is a new update file on server.                          |
|                                                                                                    |
| Download the update program Start                                                                                   |
| Status<br>Latest Version XJXX                                                                                       |
| The new update is installed.                                                                                        |
|                                                                                                    |
|                                                                                                    |
| < 7/7 >                                                                                                    |
|                                                                                                    |
| ① When the wireless LAN key appears as 🛜 , touching                                                                 |
| start causes the machine to check if there is a new update file. If there is a new file, downloading begins.        |
| ☆ Note                                                                                                    |
| <ul> <li>Do not turn off the machine during the download.</li> <li>Touch Pause to pause the download. To</li> </ul> |
| restart, touch Resume .                                                                                             |
| 3 When downloading is finished, turn off the machine,                                                               |
| then hold down (+) (Automatic threading button)                                                                     |
| while turning on the machine.                                                                                       |
| <b>A</b> 000                                                                                                    |
|                                                                                                    |
|                                                                                                    |

### UPDATING YOUR MACHINE'S SOFTWARE

| 4 Touch | ( <sup>2</sup> ). |  |
|---------|-------------------|--|
|         |                   |  |
|         | •4                |  |

Touch Load to update the machine.

\* Do not turn off the machine during the update.

### 🕅 Memo –

5

• If there are changes or additions to functions, manuals available on the machine may be updated.

## INDEX

### A

| Accessories                       |
|-----------------------------------|
| options 12                        |
| Air vent                          |
| Alphabet characters               |
| embroidery                        |
| Appliqué                          |
| using an embroidery frame pattern |
| Automatic threading button 10, 28 |
| Automatic uncading button         |

### B

| Bobbin                |        |
|-----------------------|--------|
| setting               | 27     |
| winding               |        |
| Bobbin case           |        |
| cleaning              | 111    |
| Bobbin cover          |        |
| Bobbin threading      |        |
| setting the bobbin    | 27     |
| winding the bobbin    |        |
| Bobbin winder         |        |
| Bobbin winding switch |        |
| Border key            | 44, 47 |
|                       |        |

### С

| Cleaning                     |
|------------------------------|
| race                         |
| Clock 14                     |
| Color visualizer function 51 |
| Couching patterns            |
|                              |

### D

| Decorative fill pattern | 89 |
|-------------------------|----|
| Deselect region setting | 48 |

### E

| Echo quilting                                      |
|----------------------------------------------------|
| Eco mode                                           |
| Editing                                            |
| embroidery edit                                    |
| Embroidery                                         |
| 2-point embroidery positioning function            |
| adjusting the speed                                |
| automatic thread cutting function (End color trim) |
| key functions                                      |
| resuming embroidery after turning off the power    |
| selecting patterns                                 |
| thread color display                               |
| thread trimming function (Jump stitch trim)        |
| Embroidery appliqué                                |
| Embroidery edit                                    |
| changing the thread color 50                       |
| key functions 41                                   |
| repeated patterns 44                               |
| Embroidery foot "W+" with LED pointer 113          |
| Embroidery frames                                  |
| attaching 58                                       |
| inserting fabric 56                                |
| removing                                           |
| types 56                                           |
| using the embroidery sheet 57                      |
| Embroidery needle plate cover                      |
| Embroidery patterns                                |
| checking the position                              |
| editing 41                                         |
| embroidering                                       |
|                                                    |

| nake an appliqué85     |
|------------------------|
|                        |
|                        |
|                        |
| nake an appliqué 8<br> |

### F

| Esvorito color schomo | 50     |
|-----------------------|--------|
| ravonte color scheme  | <br>52 |

### Η

| Handle           | 9  |
|------------------|----|
| Handwheel        | 9  |
| Home page screen | 15 |

### L

| Image key                     | . 43 |
|-------------------------------|------|
| IQ Designer                   | . 91 |
| IQ Intuition- Monitoring App  | 108  |
| IQ Intuition- Positioning App | 109  |

### K

| Key functions |      |    |
|---------------|------|----|
| embroidery    |      | 54 |
| embroidery e  | edit | 41 |

### L

| LCD screen | 15   |
|------------|------|
| light      | . 16 |

### Μ

| Machine help key    |  |
|---------------------|--|
| Main power switch   |  |
| Metallic thread     |  |
| MPEG-4 (MP4) videos |  |

### Ν

| Needle                  |  |
|-------------------------|--|
| changing the needle     |  |
| Needle bar thread guide |  |
| Needle plate            |  |
| Needle position button  |  |

### 0

| Operation buttons | <br>9, | 10 |
|-------------------|--------|----|

### Р

| Power cord                       |           |
|----------------------------------|-----------|
| Power cord receptacle            |           |
| Presser foot code                |           |
| Presser foot lever               |           |
| Presser foot lifter button       | 10        |
| Presser foot/Needle exchange key | 32, 113   |
| Pretension disk                  | 9, 25, 27 |

### R

| Race              | <br>11 |
|-------------------|--------|
| Repeated patterns | <br>44 |
| Retrieving        |        |

| embroidery patterns | 84 |
|---------------------|----|
| machine's memory    | 84 |

### S

### T

| Thread                 |    |
|------------------------|----|
| thread tension         | 77 |
| Thread color display   | 31 |
| Thread color palette   | 50 |
| Thread cutter          |    |
| Thread cutter button 1 |    |
| Thread guide           | 27 |
| Thread guide plate     | 26 |
| Thread marks           | 47 |
| Touch pen              | 14 |
| Trial key              | 52 |
| Troubleshooting11      |    |
| Tutorial video         | 20 |

### U

| Upgrading 123                        |
|--------------------------------------|
| Upper threading                      |
| using the Automatic threading button |
| USB mouse                            |
| USB port                             |

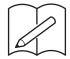

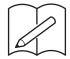

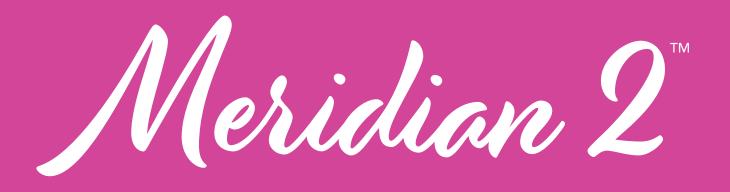

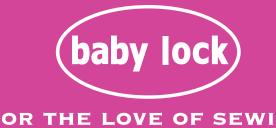

English 882-W84

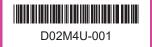

FOR THE LOVE OF SEWING